# **Εγχειρίδιο λειτουργίας**

# **AMAZONE**

# **Λογισμικό ISOBUS για** ZA-V

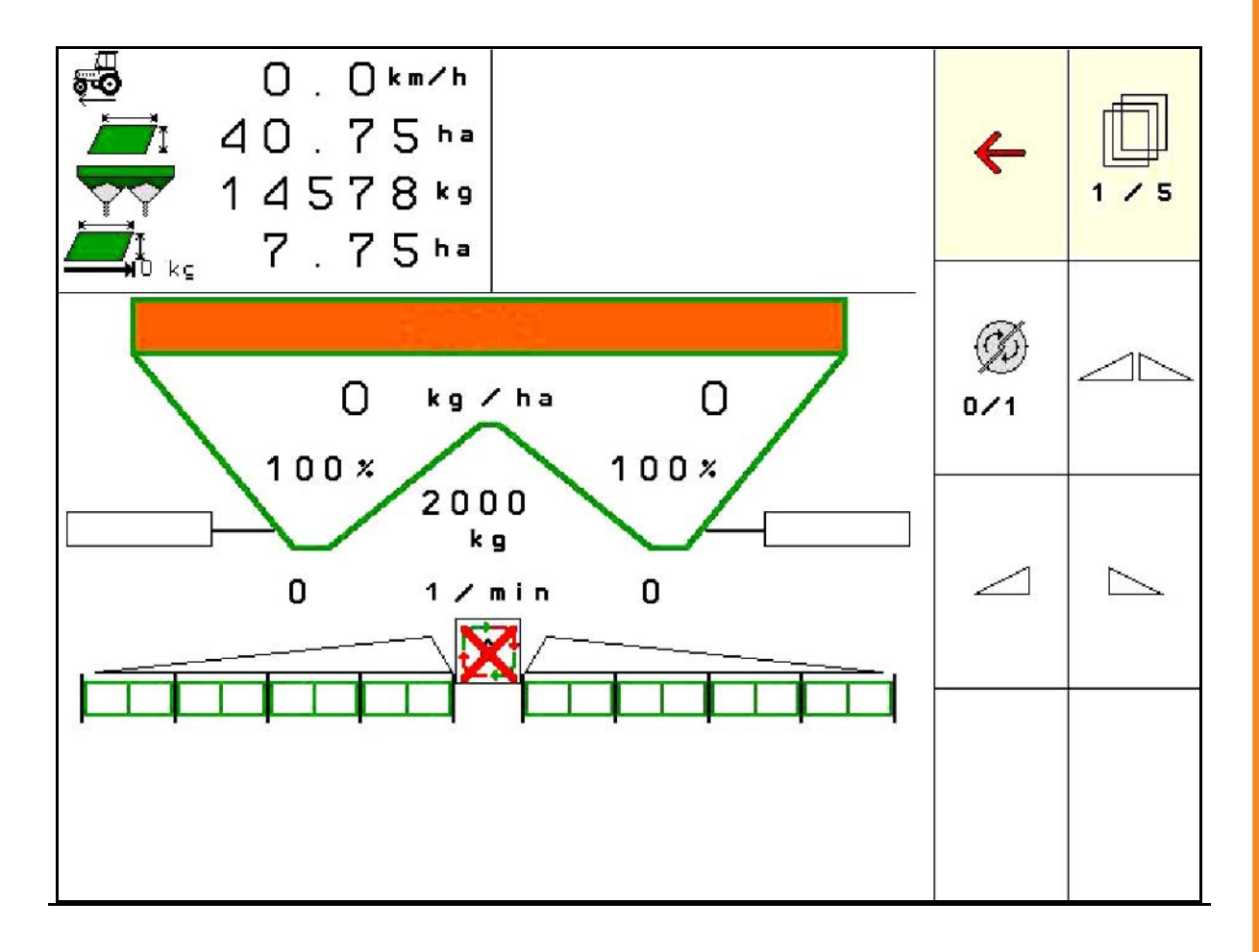

**Διαβάστε και τηρήστε τις παρούσες οδηγίες χειρισμού προτού θέσετε το μηχάνημα πρώτη φορά σε λειτουργία! Φυλάξτε το εγχειρίδιο αυτό για μελλοντική χρήση!**

MG5462 BAG0134.12 02.20 Printed in Germany

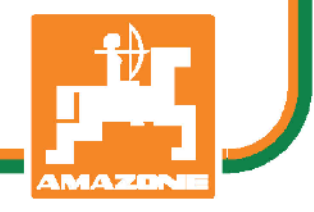

**el**

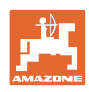

# *Δεν πρέπει να θεωρήσετε άβολο και υπερβολικό, να*

*διαβάσετε τις οδηγίες χρήσης και να τις ακολουθήσετε. Διότι δεν αρκεί να ακούσετε από άλλους και να δείτε ότι κάποιο μηχάνημα είναι καλό, με βάση αυτό να το αγοράσετε και να νομίσετε ότι θα λειτουργούν όλα από μόνα τους. Όποιος το κάνει αυτό δεν θα προκαλέσει μόνο στον ίδιο ζημίες, αλλά θα υποπέσει και στο σφάλμα, να ρίξει την ευθύνη τυχόν αποτυχίας στο μηχάνημα αντί στον εαυτό του. Για να είστε σίγουροι για την επιτυχία, πρέπει να εμβαθύνετε στο πνεύμα του αντικειμένου, με άλλα λόγια, να ενημερωθείτε για τον σκοπό κάθε διάταξης στο μηχάνημα και να εξασκηθείτε στον χειρισμό. Τότε μόνο θα είστε ικανοποιημένοι και με το μηχάνημα αλλά και με τον εαυτό σας. Η επίτευξή αυτού είναι ο σκοπός αυτών των οδηγιών χρήσης.* 

*Λειψία-Plagwitz 1872.* 

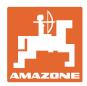

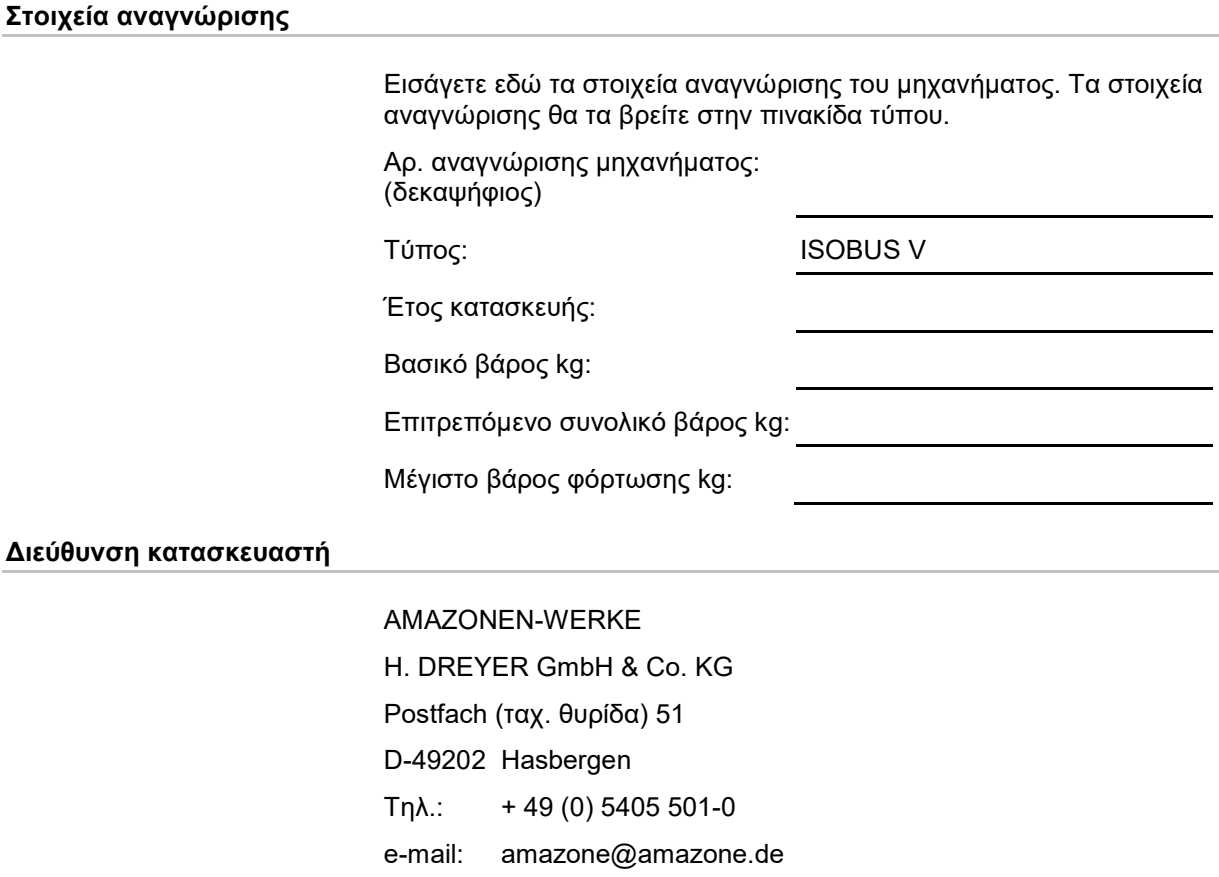

#### **Παραγγελία ανταλλακτικών**

Λίστες ανταλλακτικών με ελεύθερη πρόσβαση θα βρείτε στη διαδικτυακή πύλη ανταλλακτικών στη διεύθυνση www.amazone.de.

Για παραγγελίες απευθυνθείτε στον δικό σας έμπορο της AMAZONE.

#### **Τυπικά στοιχεία των οδηγιών χειρισμού**

Αριθμός εγγράφου: MG5462

Ημερομηνία σύνταξης του εγγράφου: 02.20

Copyright AMAZONEN-WERKE H. DREYER GmbH & Co. KG, 2020

Επιφυλασσόμαστε όλων των δικαιωμάτων μας.

Η επανατύπωση, ακόμη και η τμηματική, επιτρέπεται μόνο με την έγκριση της εταιρείας AMAZONEN-WERKE H. DREYER GmbH & Co. KG.

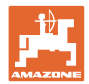

#### **Πρόλογος**

Αγαπητέ Πελάτη,

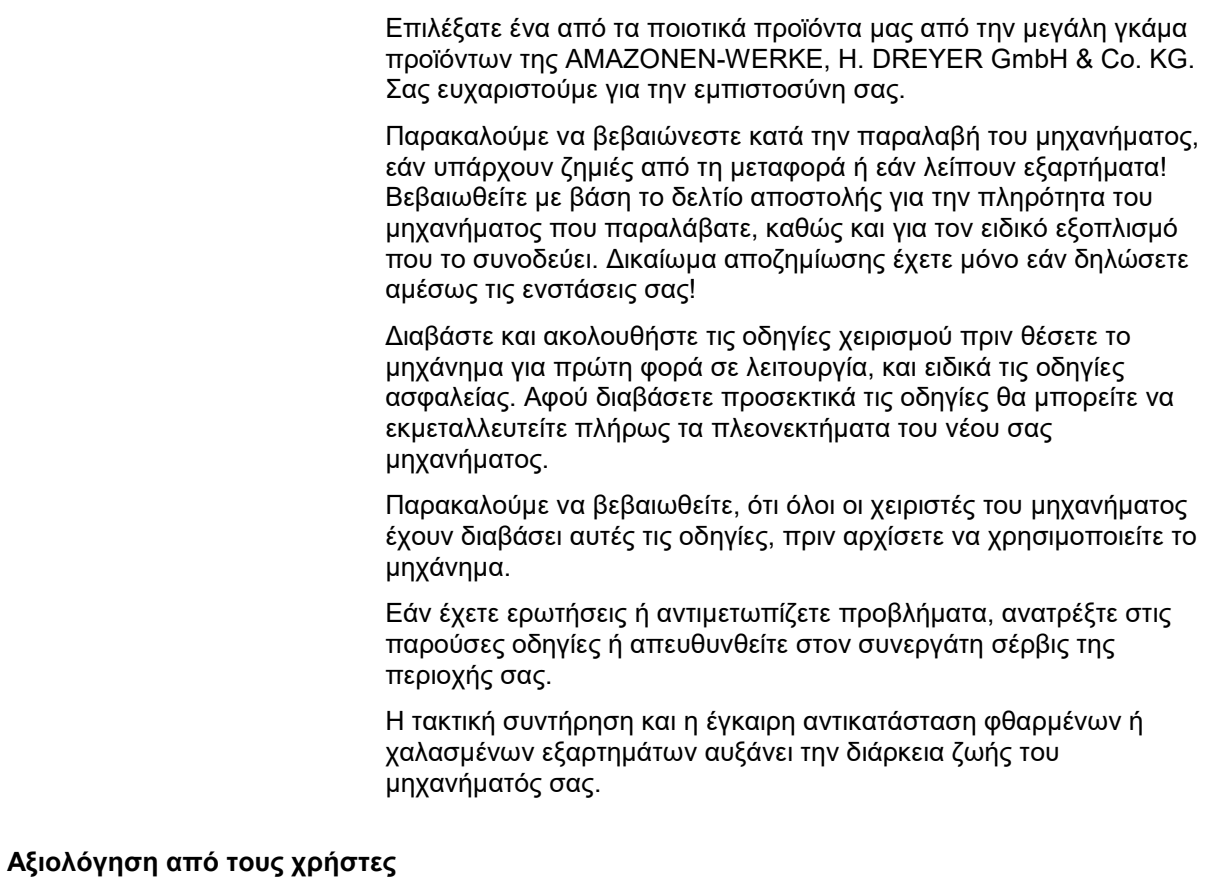

Αγαπητή αναγνώστρια, Αγαπητέ αναγνώστη,

οι οδηγίες χειρισμού ανανεώνονται τακτικά. Με τις δικές σας προτάσεις μπορείτε να συμβάλλετε, στην δημιουργία ενός εγχειριδίου οδηγιών χειρισμού περισσότερο φιλικού προς το χρήστη.

AMAZONEN-WERKE

H. DREYER GmbH & Co. KG

Postfach (ταχ. θυρίδα) 51

D-49202 Hasbergen

Τηλ.: + 49 (0) 5405 501-0

e-mail: amazone@amazone.de

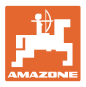

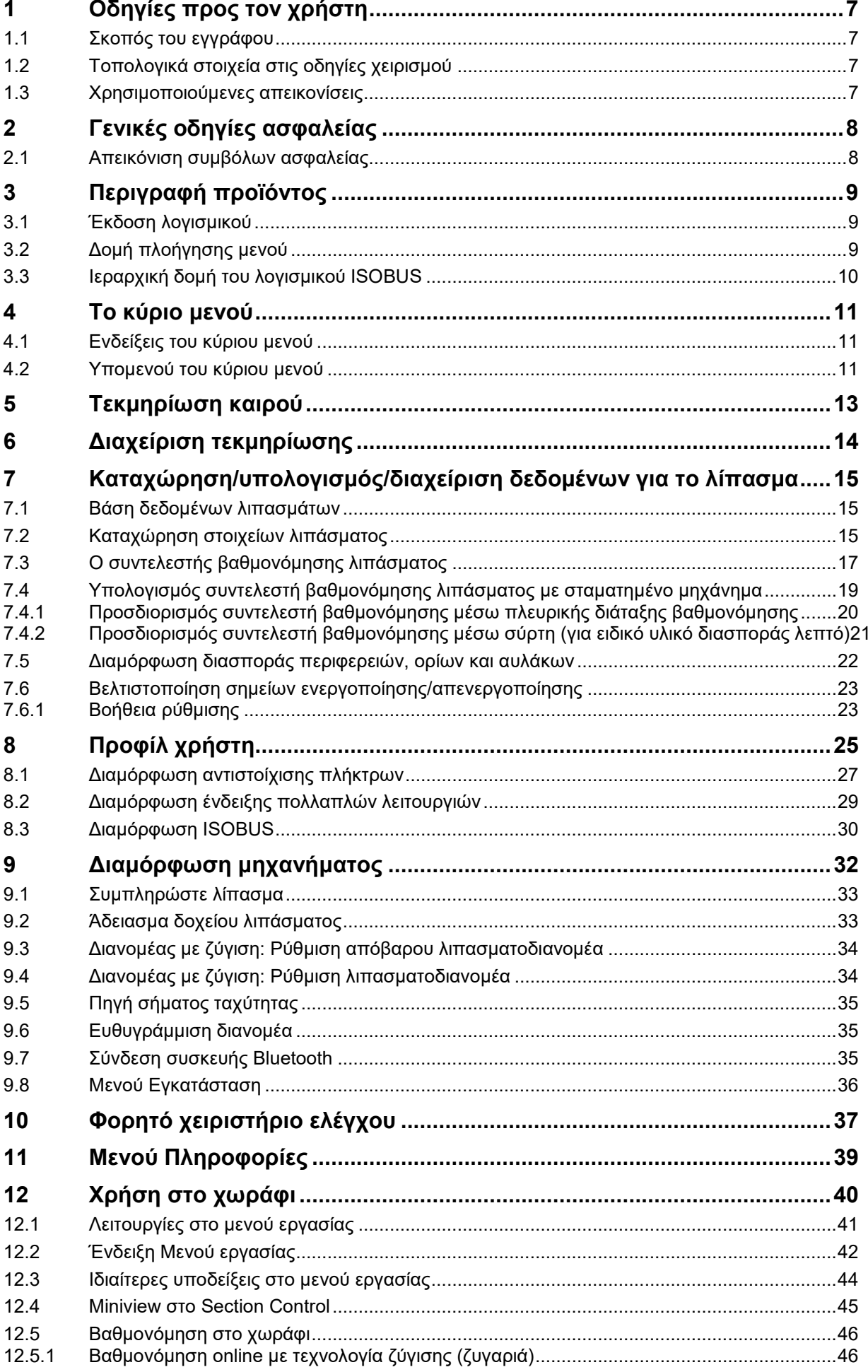

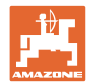

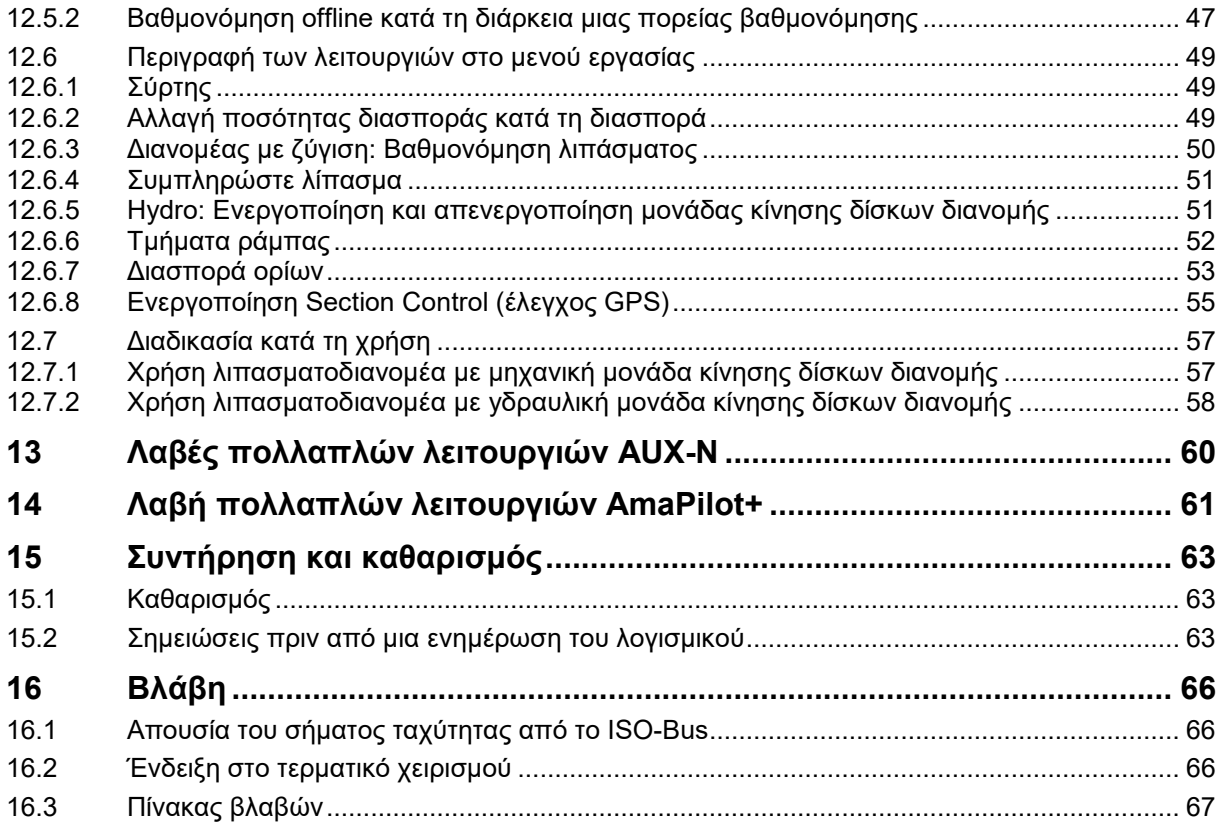

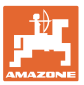

## **1 Οδηγίες προς τον χρήστη**

Το Κεφάλαιο "Οδηγίες προς τον χρήστη" παρέχει πληροφορίες σχετικές με την χρήση του εγχειριδίου.

#### **1.1 Σκοπός του εγγράφου**

Το παρόν εγχειρίδιο οδηγιών χειρισμού

- περιγράφει το χειρισμό και τη συντήρηση του μηχανήματος.
- δίνει σημαντικές πληροφορίες για έναν ασφαλή και αποτελεσματικό χειρισμό του μηχανήματος.
- είναι μέρος του μηχανήματος και πρέπει πάντοτε να φυλάσσεται κοντά στο μηχάνημα ή στο τρακτέρ.
- πρέπει να φυλάσσεται για μελλοντική χρήση.

#### **1.2 Τοπολογικά στοιχεία στις οδηγίες χειρισμού**

Όλα τα στοιχεία κατεύθυνσης που δίνονται στο παρόν εγχειρίδιο, δίνονται πάντα σε σχέση με την κατεύθυνση πορείας.

#### **1.3 Χρησιμοποιούμενες απεικονίσεις**

#### **Εντολές χειρισμού και αποτελέσματα**

Οι ενέργειες που πρέπει να εκτελέσει ο χειριστής, δίνονται μέσα στο έγγραφο ως αριθμημένες εντολές χειρισμού. Τηρείτε πάντα τη σειρά των εντολών χειρισμού που σας δίνονται. Το αποτέλεσμα της κάθε εντολής χειρισμού, όπου απαιτείται, είναι σημειωμένο με ένα βέλος.

#### Παράδειγμα:

- 1. Εντολή χειρισμού 1
- Απόκριση του μηχανήματος στην οδηγία για ενέργεια 1
- 2. Εντολή χειρισμού 2

**Απαριθμήσεις**

Απαριθμήσεις χωρίς υποχρεωτική σειρά παρουσιάζονται ως λίστα με σημεία απαρίθμησης.

Παράδειγμα:

- Σημείο 1
- Σημείο 2

#### **Αριθμοί θέσης σε εικόνες**

Οι αριθμοί εντός παρενθέσεων παραπέμπουν σε αριθμούς θέσεων σε εικόνες.

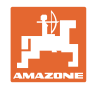

## **2 Γενικές οδηγίες ασφαλείας**

Η γνώση των βασικών οδηγιών ασφαλείας και των κανονισμών ασφαλείας, αποτελεί βασική προϋπόθεση για τον ασφαλή χειρισμό και την απρόσκοπτη λειτουργία του μηχανήματος.

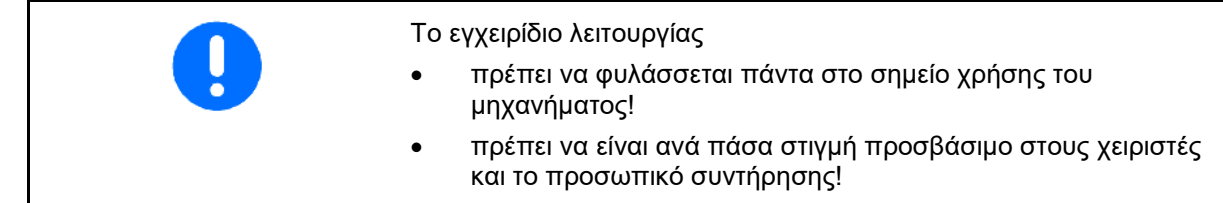

#### **2.1 Απεικόνιση συμβόλων ασφαλείας**

Οι οδηγίες ασφαλείας σημαίνονται με το τρίγωνο σύμβολο ασφαλείας και τον σχετικό χαρακτηρισμό πριν από αυτήν. Οι χαρακτηρισμοί (ΚΙΝΔΥΝΟΣ, ΠΡΟΕΙΔΟΠΟΙΗΣΗ, ΠΡΟΣΟΧΗ) περιγράφουν τη βαρύτητα του ενδεχόμενου κινδύνου και έχουν την εξής σημασία:

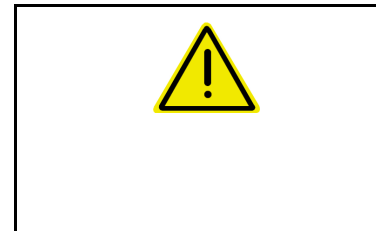

#### **ΚΙΝΔΥΝΟΣ**

**Επισημαίνει άμεσο και υψηλό κίνδυνο, ο οποίος μπορεί να επιφέρει θάνατο ή βαρύτατους τραυματισμούς (ακρωτηριασμούς ή μόνιμες αναπηρίες), σε περίπτωση που δεν τον αποφύγετε.**

**Μη τήρηση των οδηγιών αυτών ενδέχεται υπό συνθήκες να επιφέρει θάνατο ή βαρύτατους τραυματισμούς.**

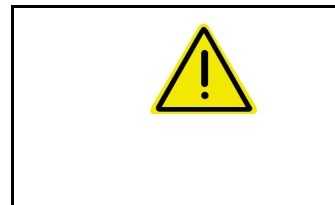

#### **ΠΡΟΕΙΔΟΠΟΙΗΣΗ**

**Επισημαίνει ενδεχόμενο κίνδυνο μεσαίας βαρύτητας, ο οποίος μπορεί να προκαλέσει θάνατο ή (βαρύτατους) τραυματισμούς, εάν δεν αποφευχθεί.**

**Μη τήρηση των οδηγιών αυτών ενδέχεται υπό συνθήκες να επιφέρει θάνατο ή βαρύτατους τραυματισμούς.**

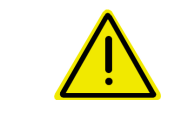

#### **ΠΡΟΣΟΧΗ**

**Επισημαίνει κίνδυνο με μικρό ενδεχόμενο, να προκαλέσει ελαφρείς ή βαρύτερους τραυματισμούς ή καταστροφή υλικού, εάν δεν αποφευχθεί.**

**ΣΗΜΑΝΤΙΚΟ**

**Επισημαίνει την υποχρέωση συγκεκριμένης συμπεριφοράς ή ενέργειας, προκειμένου να γίνεται σωστός χειρισμός του μηχανήματος.**

**Μη τήρηση των οδηγιών αυτών μπορεί να οδηγήσει σε βλάβες στο μηχάνημα ή στον περιβάλλοντα χώρο.**

#### **ΣΗΜΕΙΩΣΗ**

**Επισημαίνει πρακτικές συμβουλές και ιδιαίτερα χρήσιμες πληροφορίες.**

**Οι οδηγίες αυτές σας βοηθούν, να χρησιμοποιείτε όλες τις λειτουργίες του μηχανήματός σας με τον βέλτιστο τρόπο.**

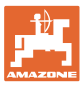

## **3 Περιγραφή προϊόντος**

Με το λογισμικό ISOBUS και ένα τερματικό ISOBUS είναι δυνατός ο έλεγχος, ο χειρισμός και η επιτήρηση των λιπασματοδιανομέων της AMAZONE με άνεση.

Το λογισμικό ISOBUS συνεργάζεται με τους παρακάτω λιπασματοδιανομείς AMAZONE:

#### • ZA-V

Μετά την ενεργοποίηση του τερματικού ISOBUS με συνδεδεμένο τον υπολογιστή του μηχανήματος εμφανίζεται το κύριο μενού.

#### **Ρυθμίσεις**

Ρυθμίσεις μπορούν να πραγματοποιηθούν μέσω των υπομενού του κύριου μενού.

#### **Χρήση**

Το λογισμικό ISOBUS ρυθμίζει την ποσότητα διασποράς σε συνάρτηση με την ταχύτητα κίνησης.

Κατά την εργασία, εμφανίζονται στο μενού Εργασία όλα τα στοιχεία διασποράς και, ανάλογα με τον εξοπλισμό του μηχανήματος, μπορείτε να χειρίζεστε το μηχάνημα από το μενού Εργασία.

#### **3.1 Έκδοση λογισμικού**

Το παρόν εγχειρίδιο λειτουργίας ισχύει από την έκδοση λογισμικού:

Έκδοση MHX: 1.17.01 NW188B

## **3.2 Δομή πλοήγησης μενού**

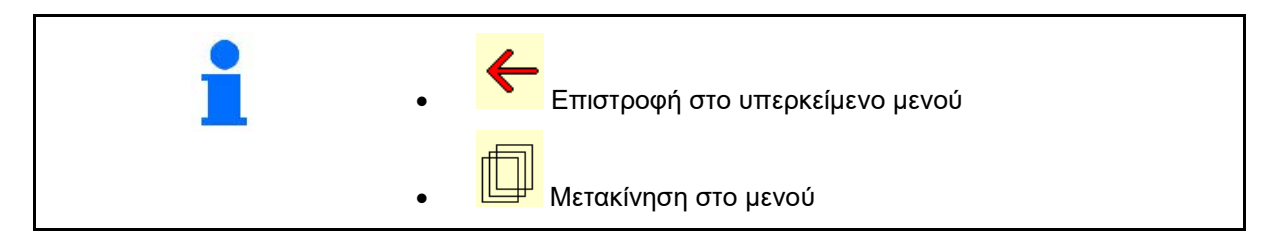

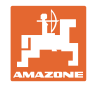

## **3.3 Ιεραρχική δομή του λογισμικού ISOBUS**

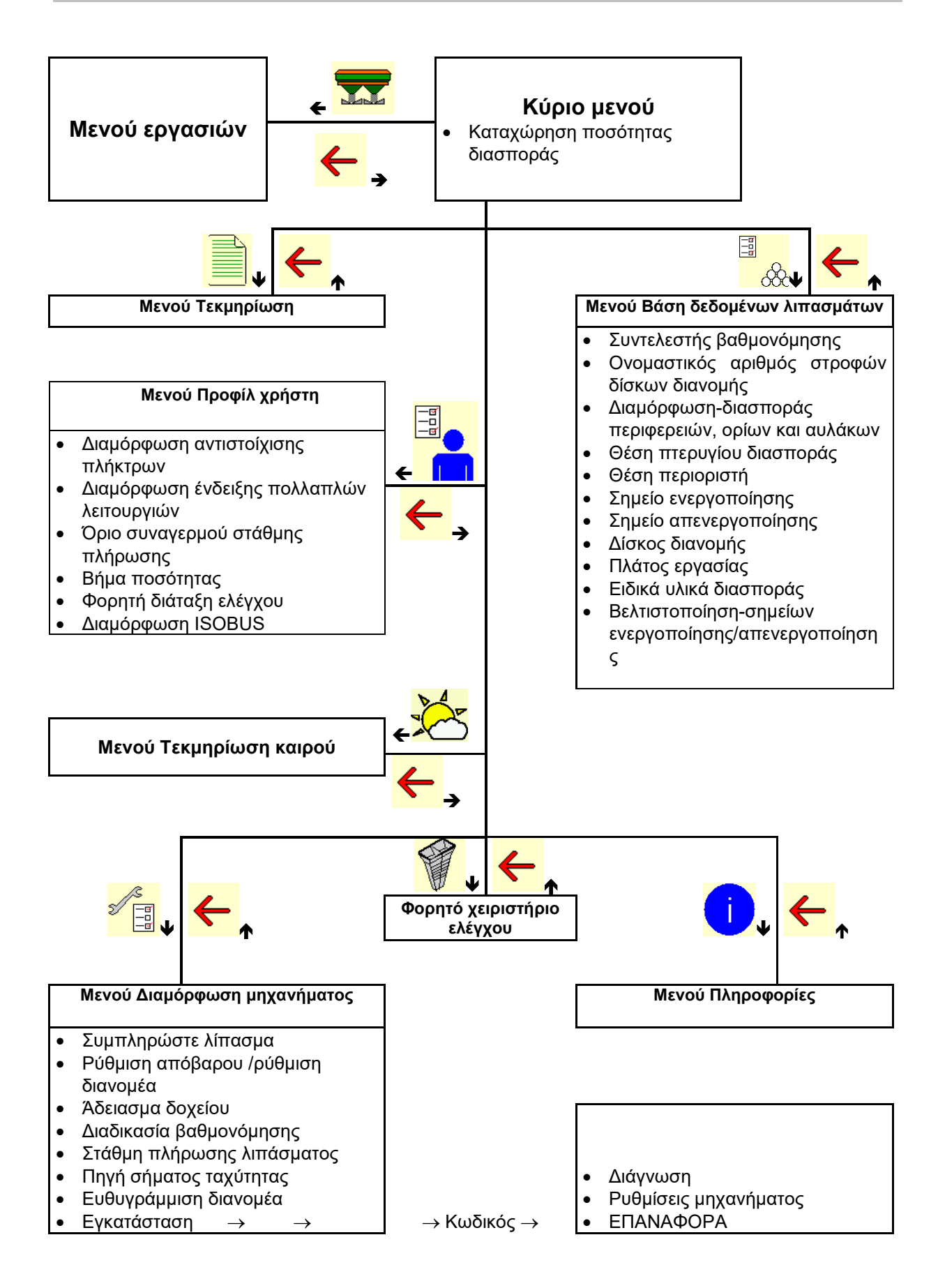

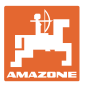

폛  $\frac{1}{2}$ 

## **4 Το κύριο μενού**

#### **4.1 Ενδείξεις του κύριου μενού**

• ρυθμισμένο μηχάνημα 똅 • Μόνο εσωτερική 1 τεκμηρίωση Ενεργοποιημένη τεκμηρίωση • Καταχώρηση ποσότητας kg διασποράς, ή ha тc Ποσότητα <sup>110 σοτητα</sup> | **Τ C** | 248 • Ποσότητα διασποράς μέσω Task **Controller** επιλεγμένο λίπασμα  $\overline{\mathcal{X}}$  Λίπασμα xxx ρυθμισμένο πλάτος<br>εργασίας εργασίας Πλάτος εργασίας 20,0 m

## **4.2 Υπομενού του κύριου μενού**

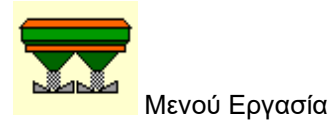

ο Ένδειξη και χειρισμός κατά την εργασία.

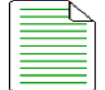

• Μενού Τεκμηρίωση (ως απλή εναλλακτική για το Task Controller)

- ο Αποθήκευση επιφανειών, χρόνων, ποσοτήτων.
- ο Αποθηκεύονται τα δεδομένα έως και 20 τεκμηριώσεων.

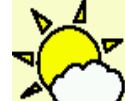

<mark>΄</mark> Μενού Τεκμηρίωση καιρού ο Αποθήκευση στοιχείων καιρού

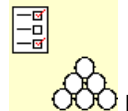

- <mark>· GGO</mark> Μενού Λίπασμα
- ο Καταχώρηση στοιχείων, εξαρτώμενων από το λίπασμα που χρησιμοποιείται.
- ο Υπολογίστε πριν από κάθε χρήση τον συντελεστή βαθμονόμησης λιπάσματος του λιπάσματος που πρόκειται να διανεμηθεί.

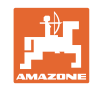

Στον διανομέα με ζύγιση μπορεί ο να προσδιοριστεί κατά την πορεία βαθμονόμησης ο συντελεστής βαθμονόμησης (σελίδα 47). ο να υπολογίζεται με την online βαθμονόμηση αδιάκοπα κατά τη διασπορά η τιμή βαθμονόμησης (βλέπε 22). -ō<br>-9 • Μενού Προφίλ χρήστη ο Κάθε χρήστης μπορεί να αποθηκεύσει ένα προσωπικό προφίλ με ρυθμίσεις για το τερματικό και το μηχάνημα. • Μενού Διαμόρφωση μηχανήματος ο Εισαγωγή στοιχείων σχετικών με το μηχάνημα ή άλλων στοιχείων. • Μενού Φορητό χειριστήριο ελέγχου ο Για υπολογισμό της θέσης των πτερυγίων κατά τον έλεγχο της εγκάρσιας διανομής με το φορητό χειριστήριο ελέγχου. (Βλέπε εγχειρίδιο λειτουργίας φορητού χειριστηρίου ελέγχου).

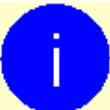

• Μενού Πληροφορίες

ο Εκδόσεις λογισμικού και συνολική επιφάνεια κάλυψης.

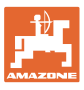

## **5 Τεκμηρίωση καιρού**

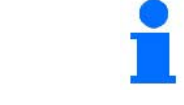

Το Task Controller πρέπει να είναι ενεργοποιημένο.

Με κάθε αποθήκευση αποθηκεύονται τα καταχωρημένα στοιχεία καιρού στην ενεργή παραγγελία στο Task Controller.

- Καταχώρηση έντασης ανέμου
- Καταχώρηση κατεύθυνσης ανέμου
- Καταχώρηση θερμοκρασίας

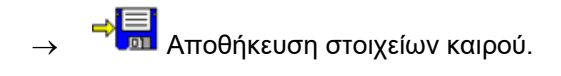

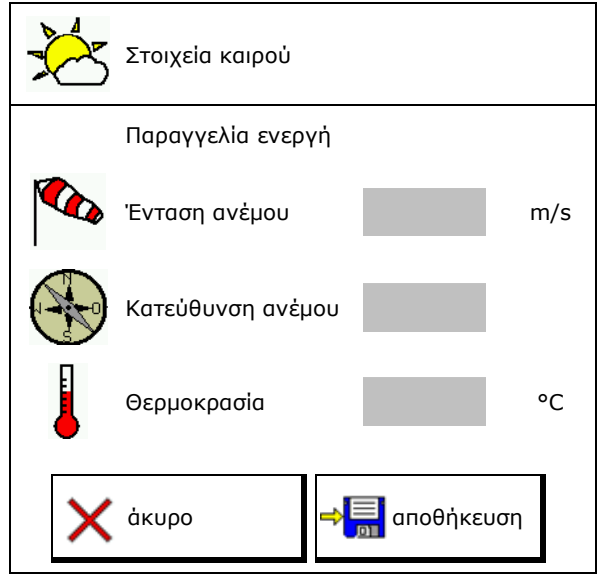

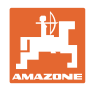

## **6 Διαχείριση τεκμηρίωσης**

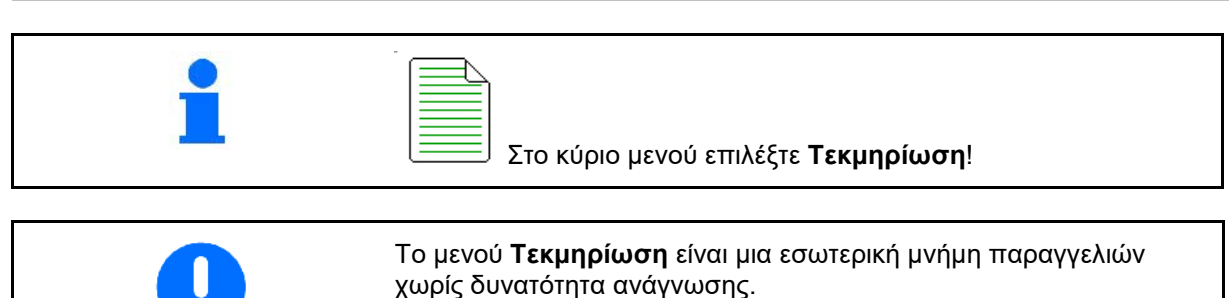

Ανοίγοντας το μενού Τεκμηρίωση, εμφανίζεται η τεκμηρίωση που έχετε αρχίσει.

- Προβολή συνολικών δεδομένων
	- Προβολή δεδομένων ημέρας

Για τερματισμό μιας τεκμηρίωσης πρέπει να αρχίσετε μία άλλη.

Μπορούν να αποθηκευτούν μέχρι και 20 τεκμηριώσεις.

Πριν από τη δημιουργία πρόσθετων τεκμηριώσεων πρέπει να διαγράφονται οι υπάρχουσες.

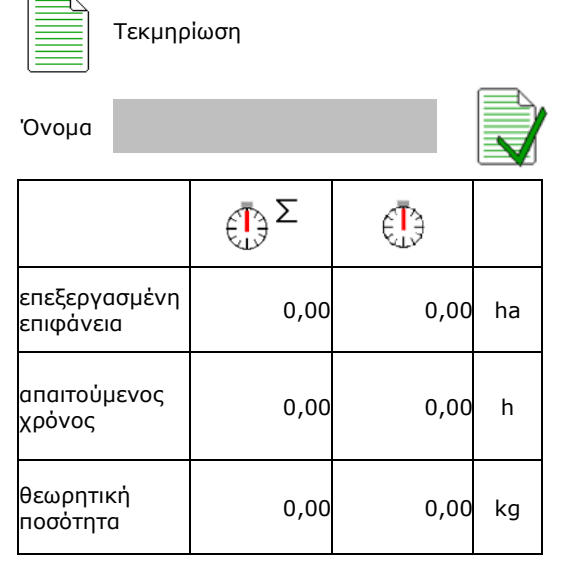

• Δημιουργία νέας τεκμηρίωσης.

→ Ορισμός ονόματος.

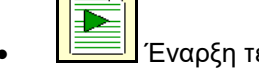

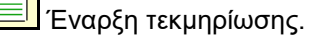

<u>βε<mark>)</mark></u><br>Διαγραφή δεδομένων ημέρας.

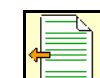

• έναρξη τεκμηρίωσης που δημιουργήθηκε προηγουμένως.

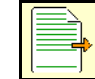

• έναρξη τεκμηρίωσης που δημιουργήθηκε αργότερα.

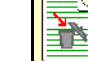

• Διαγραφή τεκμηρίωσης.

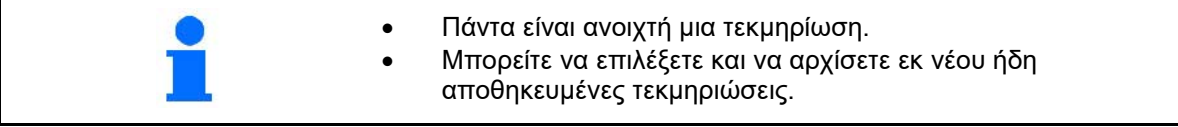

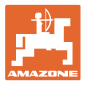

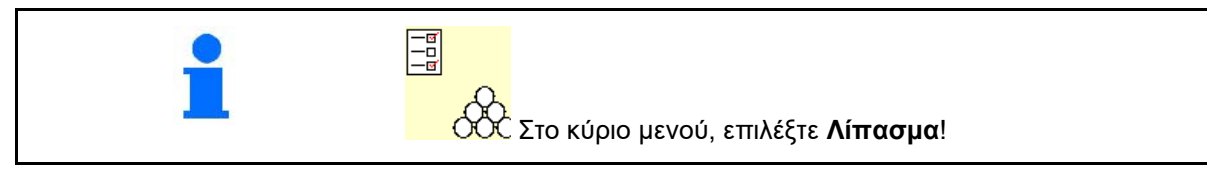

## **7.1 Βάση δεδομένων λιπασμάτων**

Στη βάση δεδομένων λιπασμάτων υπάρχει η δυνατότητα αποθήκευσης, επεξεργασίας και προβολής μέχρι και 20 λιπασμάτων με τις ρυθμίσεις λογισμικού και τις ρυθμίσεις στον λιπασματοδιανομέα.

• Άνοιγμα βάσης δεδομένων λιπασμάτων.

ο <mark>Ι Ο Ο Ο</mark> Προσθήκη νέου λιπάσματος.

ο Διαγραφή επιλεγμένου λιπάσματος.

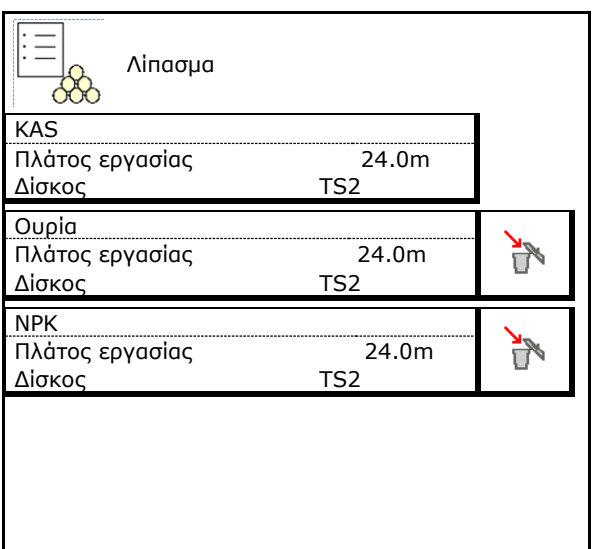

## **7.2 Καταχώρηση στοιχείων λιπάσματος**

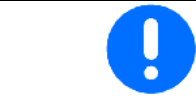

Για όλα τα στοιχεία που αφορούν το λίπασμα μπορείτε να ανατρέξετε στον πίνακα διανομής.

- Καταχώρηση του ονόματος του λιπάσματος.
- Εισαγάγετε τον συντελεστή βαθμονόμησης για προσδιορισμό του ακριβούς συντελεστή βαθμονόμησης, Τιμή από πίνακα διανομής
- Προσδιορισμός συντελεστή βαθμονόμησης, βλέπε σελίδα 19.
- Ονομαστικός αριθμός στροφών δίσκων διανομής Τιμή από πίνακα διασποράς
- Διαμόρφωση διασποράς περιφερειών,<br>βλέπε σελίδα 22.
- Διαμόρφωση διασποράς ορίων, βλέπε<br>σελίδα 22.
- Διαμόρφωση διασποράς αυλάκων, βλέπε

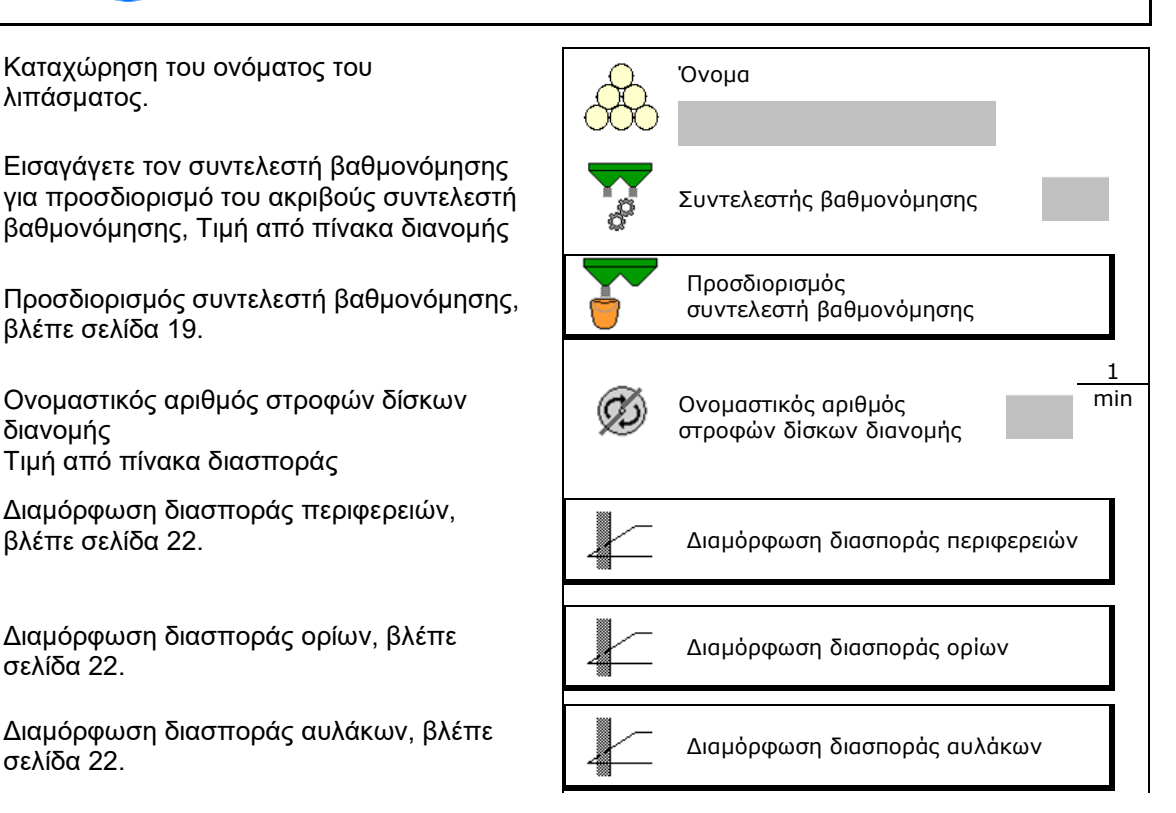

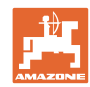

- Καταχώρηση θέσης πτερυγίου διανομής Κοντό πτερύγιο/Μακρύ πτερύγιο
- Καταχώρηση θέσης περιοριστή Τιμή από τον πίνακα διασποράς
- Καταχώρηση σημείου ενεργοποίησης. Τιμή από τον πίνακα διασποράς
- Καταχώρηση σημείου απενεργοποίησης.
	- ο Συνηθισμένη στην πράξη τιμή για τρόπο οδήγησης βελτιστοποιημένο ως προς τον διάδρομο: 7m
	- ο Τιμή πίνακα διασποράς για τρόπο οδήγησης βελτιστοποιημένο ως προς τη διανομή
- Καταχώρηση δίσκου διανομής (μόνο για αρχείο δεδομένων, δεν χρειάζεται για το λογισμικό)
- Έλεγχος/καταχώρηση πλάτους εργασίας.

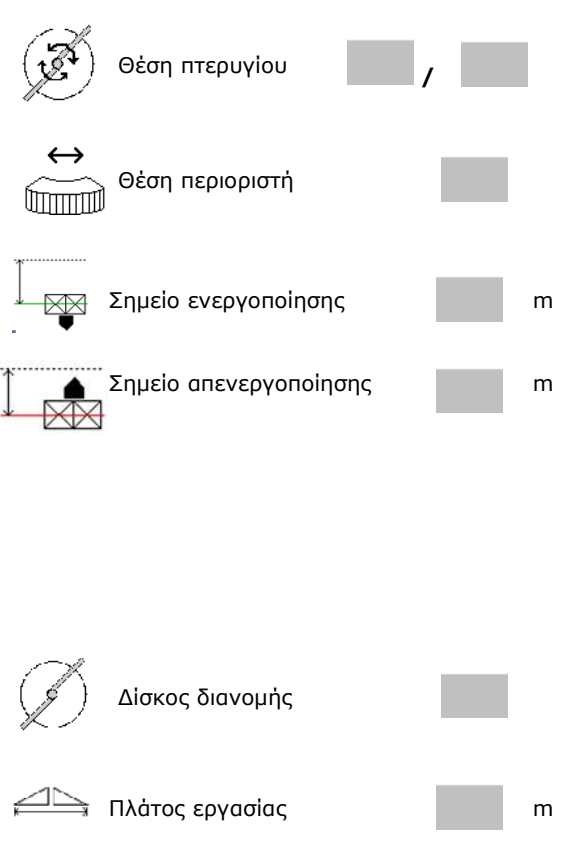

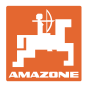

- Επιλογή ειδικών υλικών διασποράς
	- ο Λίπασμα
	- ο Ειδικό υλικό διασποράς λεπτό (σαλιγκαροκτόνο, λεπτοί σπόροι)

Η αναλογική ως προς την ταχύτητα ρύθμιση ποσότητας δεν είναι ενεργή!

- ο Ειδικό υλικό διασποράς χοντρό (ρύζι, σιτηρά, αρακάς)
- Βελτιστοποίηση σημείων ενεργοποίησης/απενεργοποίησης, βλέπε σελίδα 23.

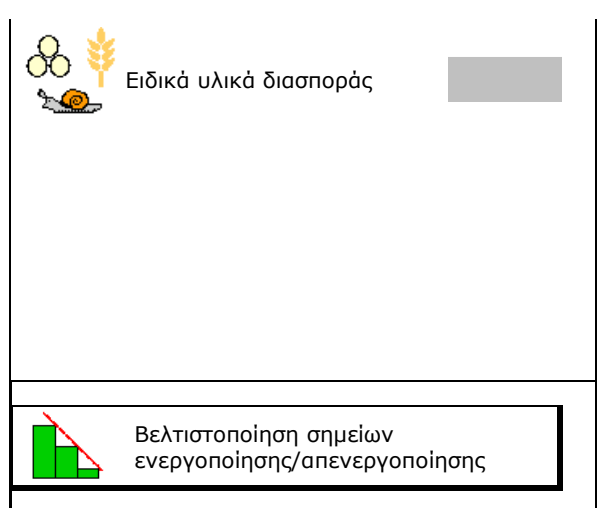

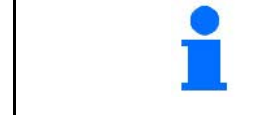

Η εισαγωγή ορισμένων στοιχείων λιπάσματος (π.χ. δίσκος διανομής) χρησιμεύει μόνο για αποθήκευση δεδομένων και αντικαθιστά τον πίνακα διανομής για το αντίστοιχο λίπασμα.

## **7.3 Ο συντελεστής βαθμονόμησης λιπάσματος**

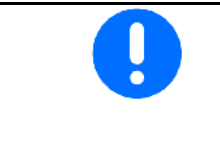

Πριν από τον υπολογισμό του συντελεστή βαθμονόμησης λιπάσματος:

- Επιλογή λιπάσματος/προσθήκη νέου λιπάσματος.
- Εκτέλεση/έλεγχος ρυθμίσεων για το λίπασμα.

Ο συντελεστής βαθμονόμησης λιπάσματος καθορίζει τη συμπεριφορά ρύθμισης του υπολογιστή μηχανήματος και εξαρτάται από τη συμπεριφορά ροής του λιπάσματος που πρόκειται να διανεμηθεί.

Η συμπεριφορά ροής του λιπάσματος εξαρτάται όμως από

- την αποθήκευση του λιπάσματος, τη διάρκεια αποθήκευσης του λιπάσματος και από κλιματικούς παράγοντες.
- τις συνθήκες εργασίας.

Η τιμή βαθμονόμησης υπολογίζεται διαφορετικά ανάλογα με τον λιπασματοδιανομέα.

Ο ακόλουθος πίνακας παραπέμπει στις σελίδες, στις οποίες περιγράφονται οι μέθοδοι βαθμονόμησης για τους σχετικούς λιπασματοδιανομείς.

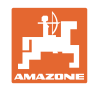

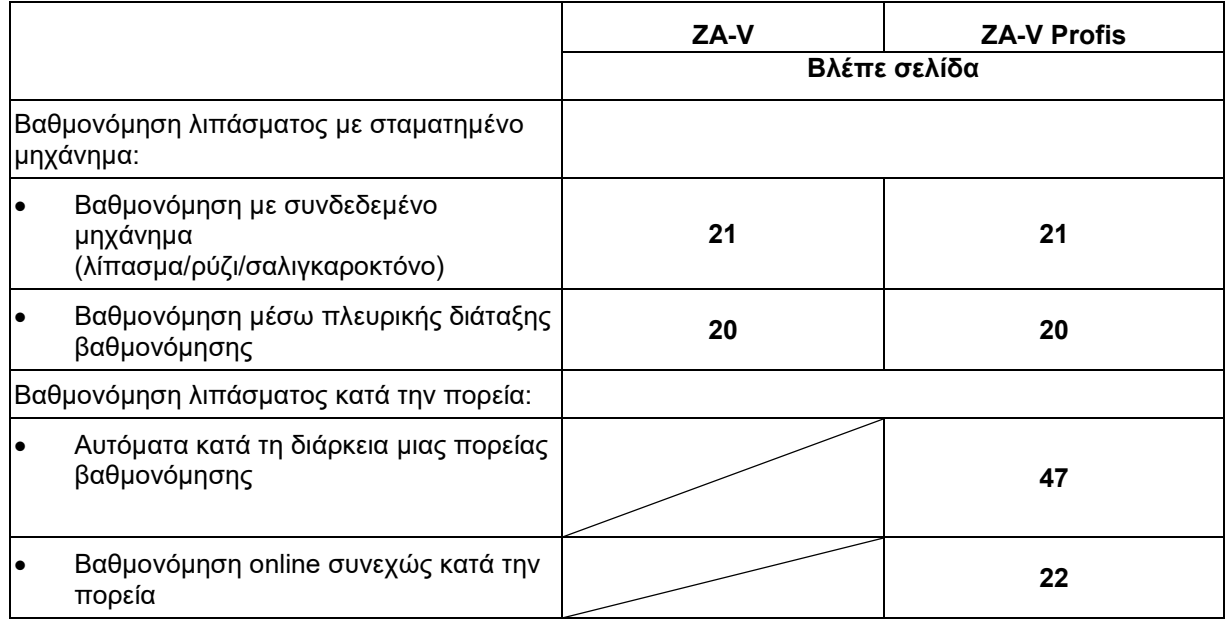

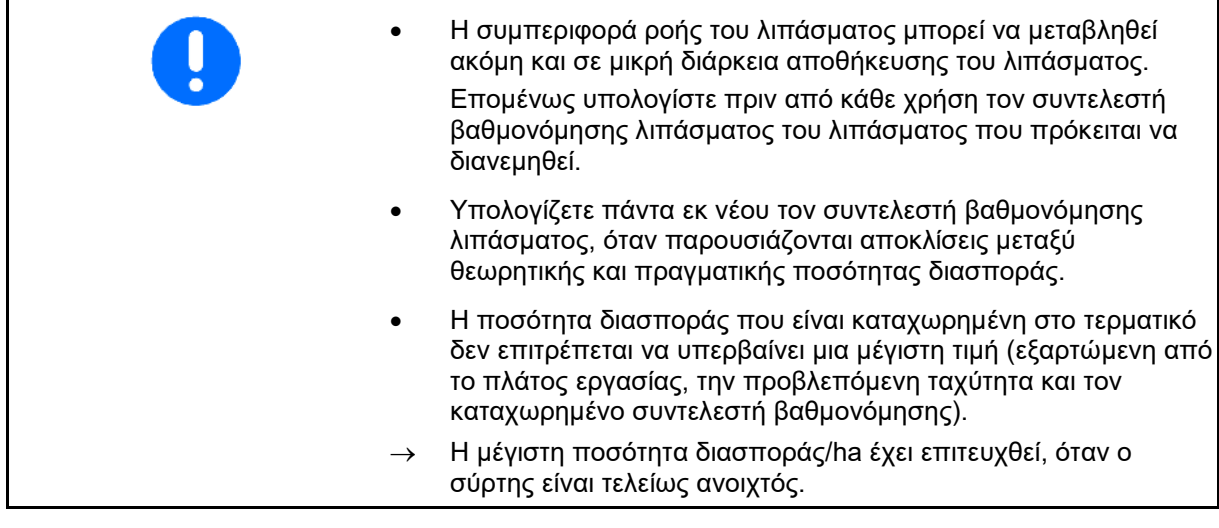

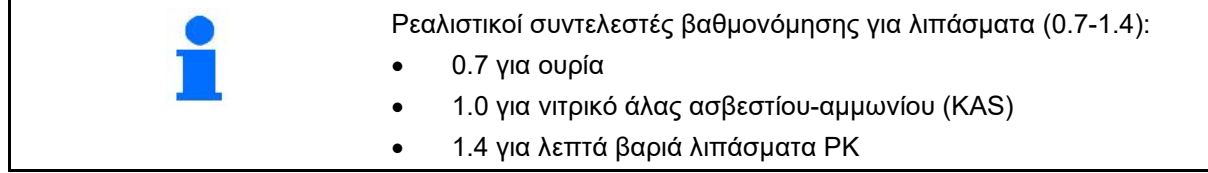

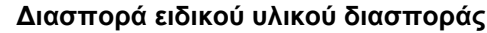

Ειδικό υλικό διασποράς χοντρό (ρύζι, σίκαλη, κριθάρι, σιτάρι, βρώμη):

→ Από τις πολύ διαφορετικές ιδιότητες ροής του ρυζιού, αυξάνεται το εύρος των ρεαλιστικών συντελεστών βαθμονόμησης από 0 έως 2.

Ειδικό υλικό διασποράς λεπτό (σαλιγκαροκτόνο, κράμβη, σινάπι, ραπάνι και άλλοι λεπτοί σπόροι):

- → Λόγω πολύ μικρών ποσοτήτων διασποράς, η βαθμονόμηση πραγματοποιείται κατευθείαν στον αριστερό σύρτη.
- → Η αναλογική ως προς την ταχύτητα ρύθμιση ποσότητας δεν είναι ενεργή!

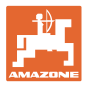

#### **7.4 Υπολογισμός συντελεστή βαθμονόμησης λιπάσματος με σταματημένο μηχάνημα**

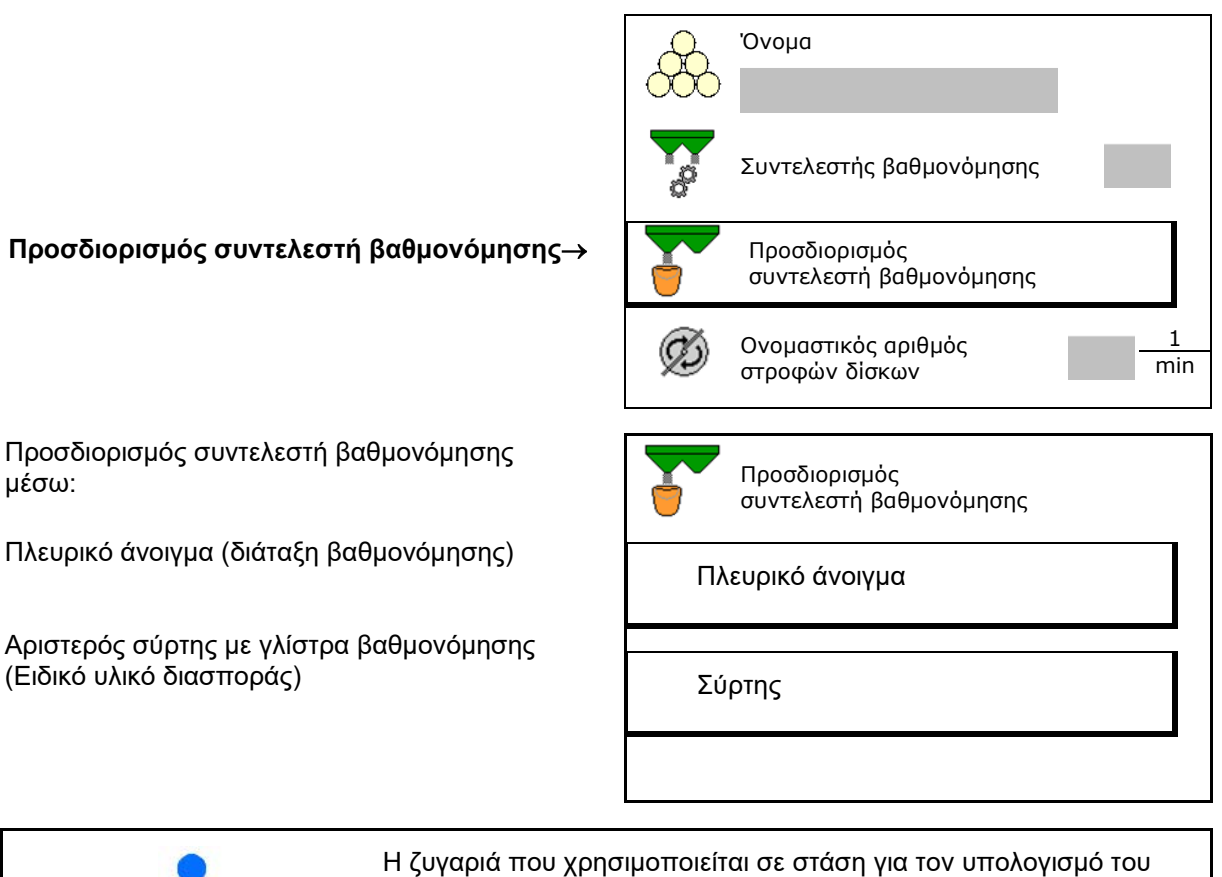

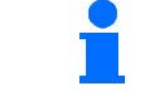

Η ζυγαριά που χρησιμοποιείται σε στάση για τον υπολογισμό του συντελεστή βαθμονόμησης λιπάσματος πρέπει να ζυγίζει με ακρίβεια. Οι ανακρίβειες μπορούν να προκαλέσουν αποκλίσεις στην πραγματική ποσότητα διασποράς.

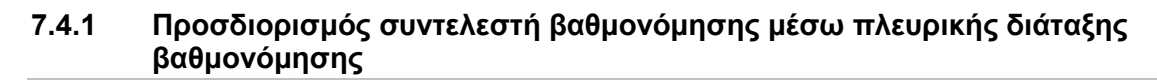

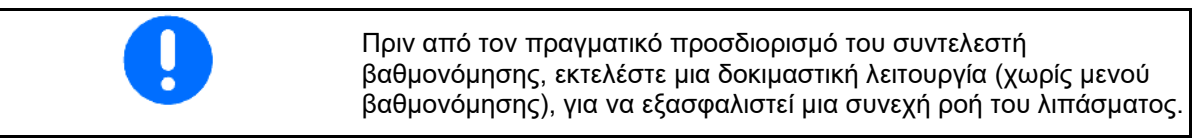

- 1. Συμπληρώστε επαρκή ποσότητα λιπάσματος στο δοχείο.
- 2. Αναρτήστε το δοχείο συλλογής στη διάταξη βαθμονόμησης.
- 3. Ανοίξτε την έξοδο της διάταξης βαθμονόμησης μέσω του χειροκίνητου μοχλού.
- → Κατά τη βαθμονόμηση εμφανίζεται στο τερματικό η διάρκεια βαθμονόμησης σε δευτερόλεπτα.
- 4. Μόλις γεμίσει το δοχείο συλλογής, κλείστε την έξοδο.
- 5. Ζυγίστε την ποσότητα λιπάσματος που συλλέξατε (Λάβετε υπόψη το βάρος του δοχείου συλλογής).
- 6. Καταχωρήστε την τιμή για τη ζυγισμένη ποσότητα λιπάσματος, προσέξτε τη μονάδα μέτρησης.
- Εμφανίζεται ο νέος συντελεστής βαθμονόμησης.
- 7. Αποθηκεύστε τον νέο συντελεστή βαθμονόμησης,

ακυρώστε τη βαθμονόμηση,

επαναλάβετε τη βαθμονόμηση με τον νέο υπολογισμένο συντελεστή βαθμονόμησης.

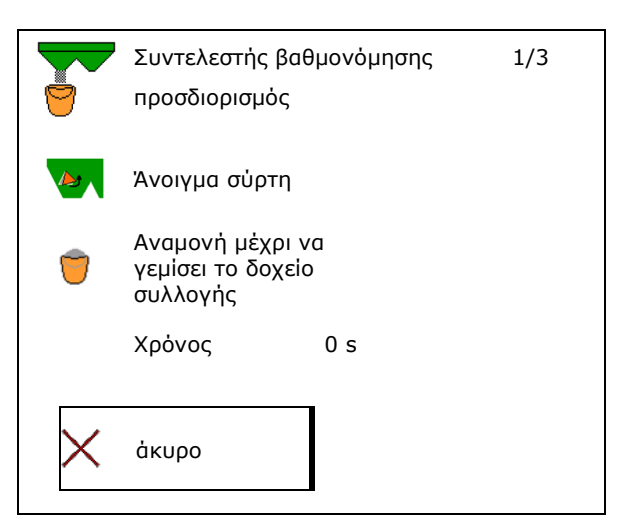

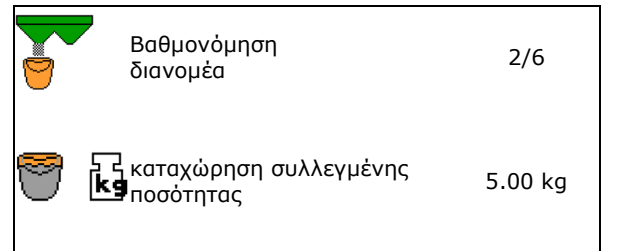

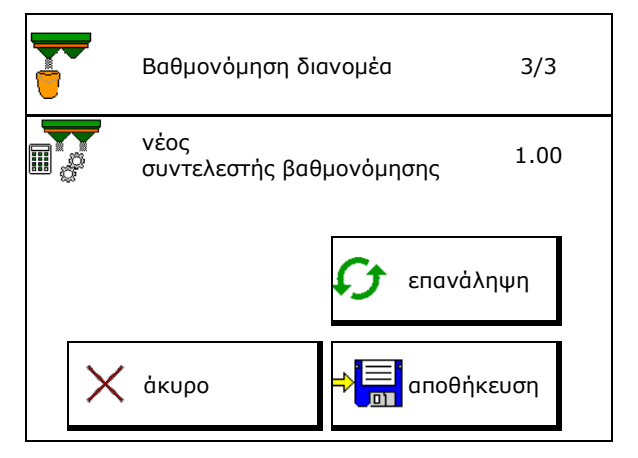

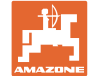

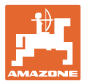

#### **7.4.2 Προσδιορισμός συντελεστή βαθμονόμησης μέσω σύρτη (για ειδικό υλικό διασποράς λεπτό)**

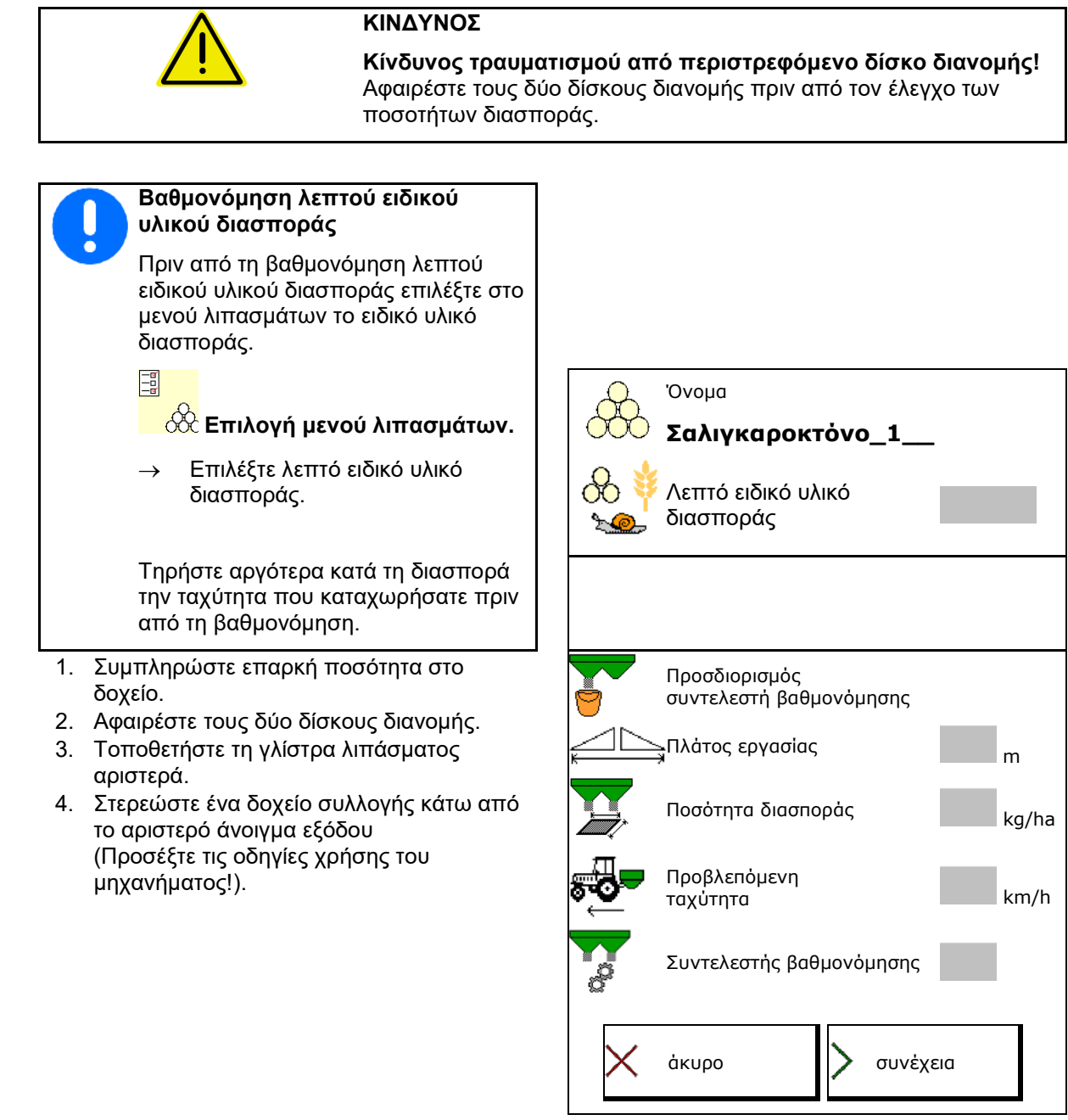

- 5. Ρυθμίστε τη μονάδα κίνησης δίσκων Pυθμίστε τη μονασα κινησης οισκών<br>διανομής σύμφωνα με τον πίνακα διανομής. <sub>Β΄</sub> 1 δίσκων διανομ
- 6.  $\boxed{\phantom{a}}$  Ανοίξτε τον σύρτη κλεισίματος αριστερά
- → Κατά τη βαθμονόμηση εμφανίζεται στο τερματικό η διάρκεια βαθμονόμησης σε δευτερόλεπτα.

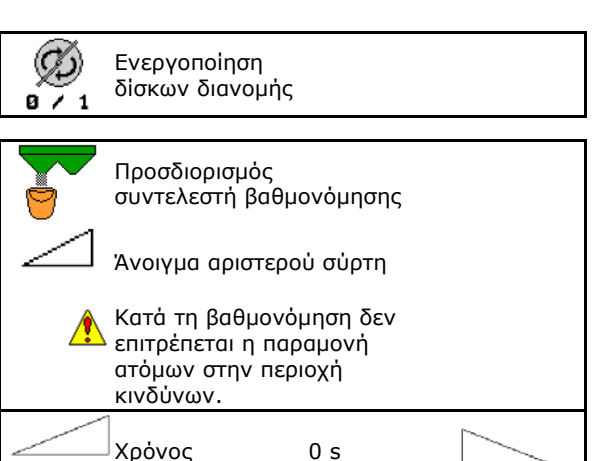

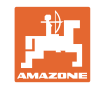

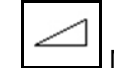

- 7. Μόλις γεμίσει το δοχείο συλλογής, κλείστε τον σύρτη αριστερά.
- 8. Απενεργοποιήστε τη μονάδα κίνησης δίσκων διανομής.
- 9. Ζυγίστε την ποσότητα λιπάσματος που συλλέξατε (Λάβετε υπόψη το βάρος του δοχείου συλλογής).
- 10. Καταχωρήστε την τιμή για τη ζυγισμένη ποσότητα λιπάσματος, προσέξτε τη μονάδα μέτρησης.
- → Εμφανίζεται ο νέος συντελεστής βαθμονόμησης.
- 11. Αποθηκεύστε τον νέο συντελεστή βαθμονόμησης, ακυρώστε τη βαθμονόμηση, επαναλάβετε τη βαθμονόμηση με τον νέο υπολογισμένο συντελεστή βαθμονόμησης.

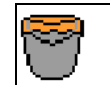

αναμονή μέχρι να γεμίσει το δοχείο συλλογής

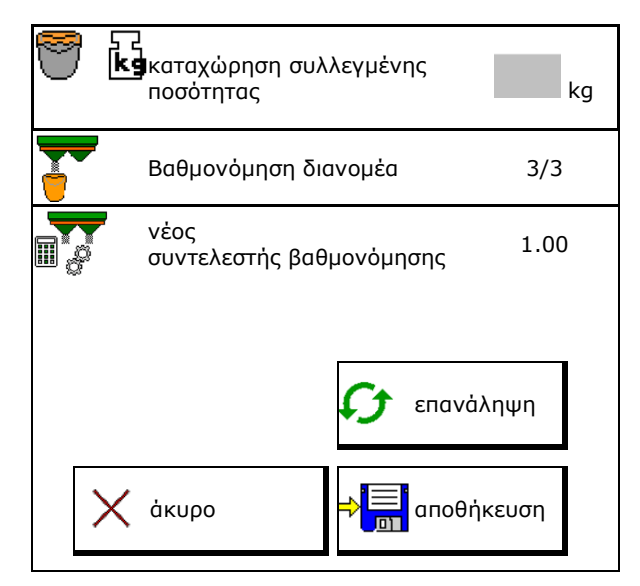

#### **7.5 Διαμόρφωση διασποράς περιφερειών, ορίων και αυλάκων**

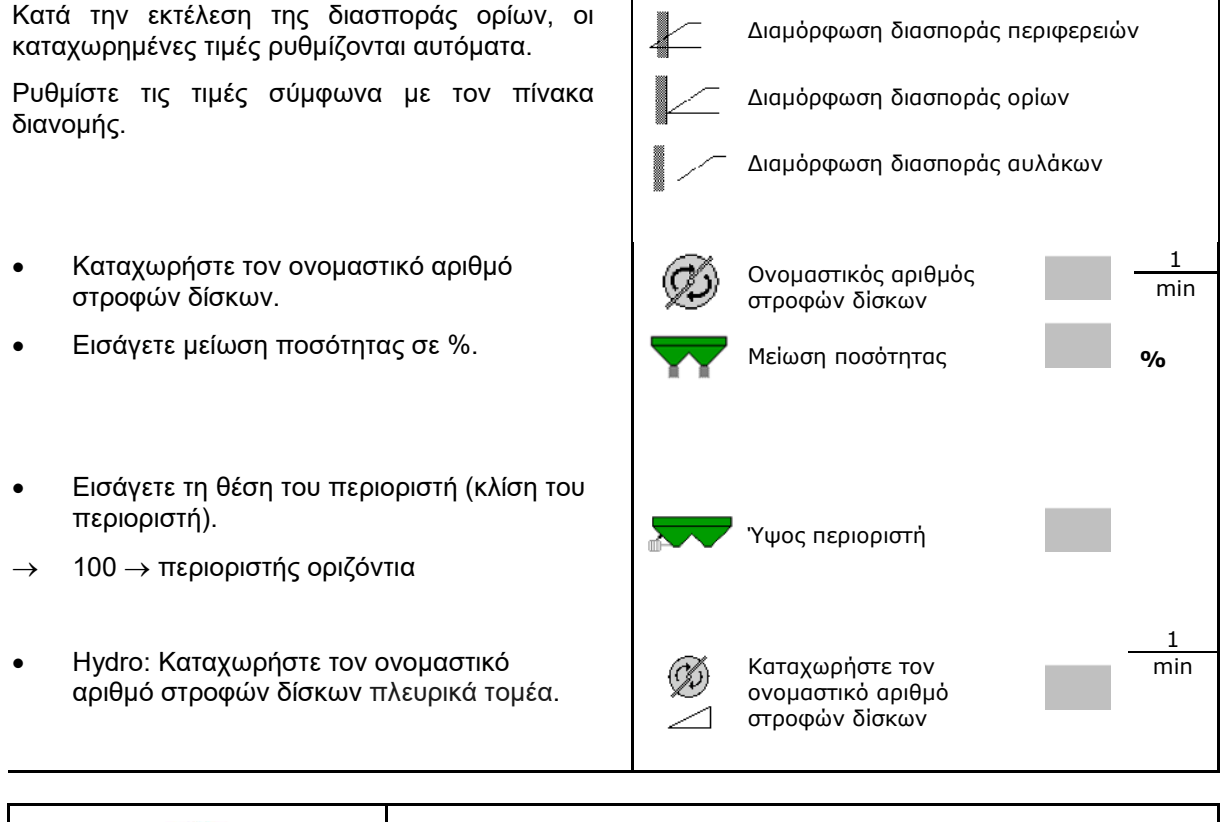

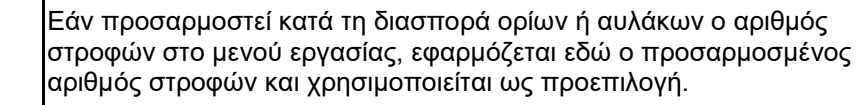

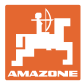

#### **7.6 Βελτιστοποίηση σημείων ενεργοποίησης/απενεργοποίησης**

- Βοήθεια ρύθμισης
	- ο Επιλέξτε βοήθεια ρύθμισης για σημείο ενεργοποίησης ή σημείο απενεργοποίησης.
	- ο Επιλέξτε ενεργοποίηση/απενεργοποίηση πολύ νωρίς ή πολύ αργά.
- 

#### **7.6.1 Βοήθεια ρύθμισης**

- 1. Εισάγετε την απόσταση, που ενεργοποιείται πολύ νωρίς/πολύ αργά.
- 2. Καταχωρήστε την ταχύτητα κίνησης (μόνο σε ρύθμιση με βάση τον χρόνο).
- → Η καταχωρημένη ταχύτητα θα πρέπει να τηρείται κατά την ενεργοποίηση/απενεργοποίηση του μηχανήματος.
- → Υπολογίζεται νέα γεωμετρία συσκευών και νέοι χρόνοι προεπισκόπησης.
- Προβολή νέας γεωμετρίας συσκευών
- 3. <sup>→ Γ</sup>ΣΙ αποθήκευση της ρύθμισης, ή

άκυρο.

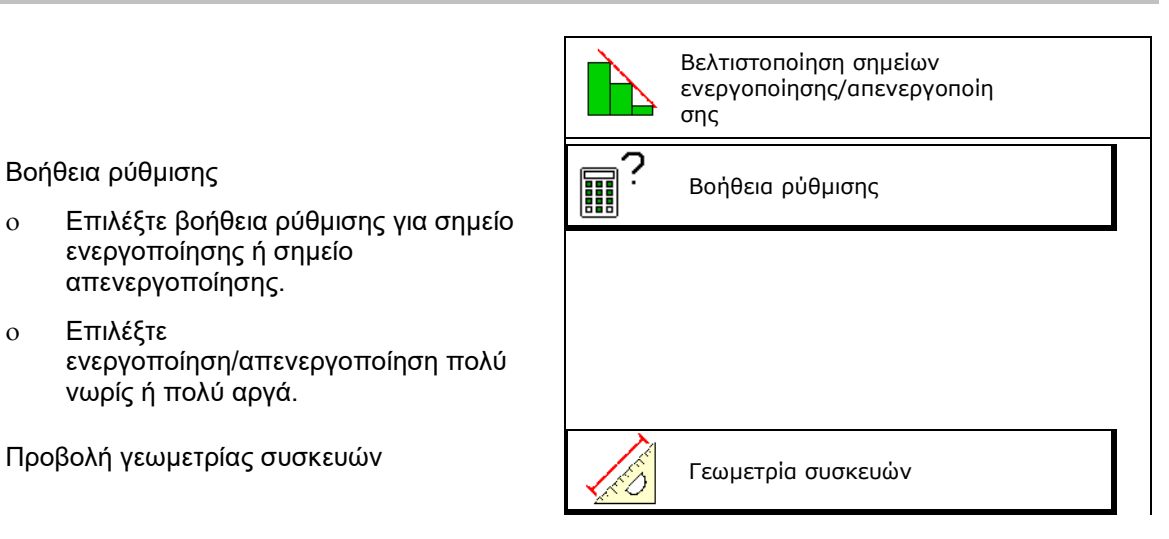

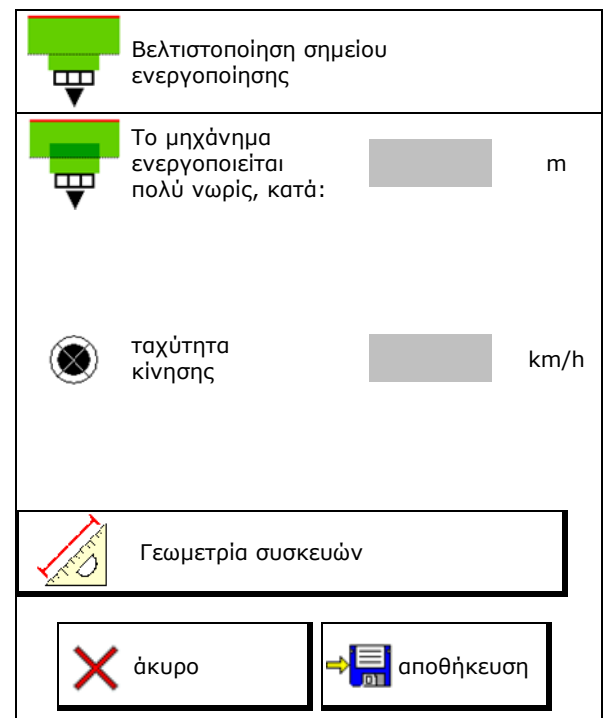

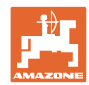

#### **7.6.1.1 Γεωμετρία συσκευών**

Η προβολή της γεωμετρίας συσκευών είναι σημαντική, σε περίπτωση που το τερματικό χειρισμού δεν εφαρμόζει αυτόματα τις τροποποιημένες τιμές.

Σε αυτή την περίπτωση πρέπει να καταχωρήσετε τις τροποποιημένες τιμές χειροκίνητα στο μενού GPS μετά τη βελτιστοποίηση των σημείων ενεργοποίησης/απενεργοποίησης.

Οι τροποποιημένες τιμές επισημαίνονται με κίτρινο χρώμα.

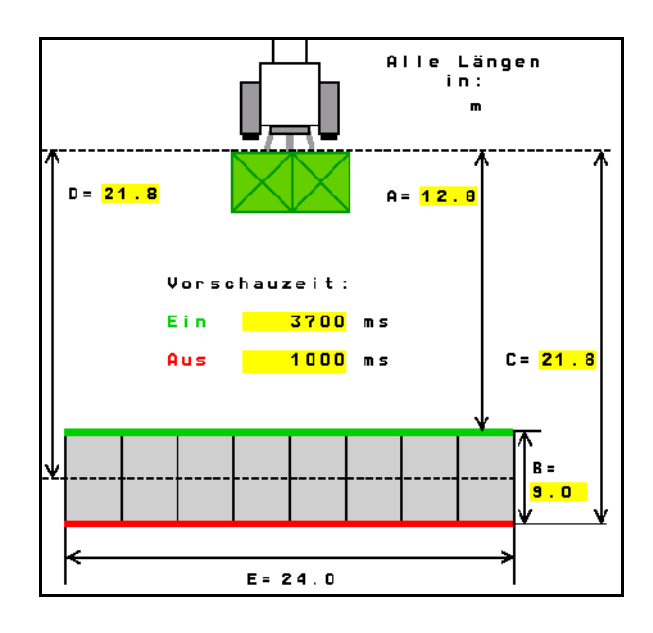

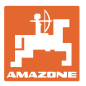

## **8 Προφίλ χρήστη**

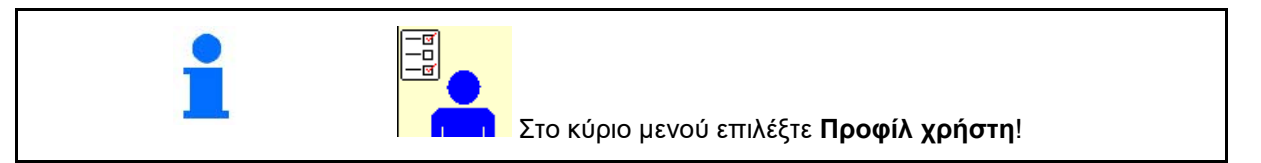

- Καταχώρηση του ονόματος του χρήστη
- Διαμόρφωση αντιστοίχισης πλήκτρων (βλ. σελίδα 27)
- Διαμόρφωση ένδειξης πολλαπλών λειτουργιών στο μενού Εργασία (βλ. σελίδα 29)
- Εισάγετε το όριο συναγερμού για την υπολειπόμενη ποσότητα σε kg.
- → Με την επίτευξη της υπολειπόμενης ποσότητας λιπάσματος ακούγεται ένα σήμα.
- Καταχωρήστε βήμα ποσότητας για αύξηση ή μείωση της ποσότητας διασποράς.
- Κάντε μια επιλογή για τη φορητή διάταξη ελέγχου για έλεγχο της εγκάρσιας διανομής.
	- ο 8 κελύφη ελέγχου (2 σημεία μέτρησης)
	- ο 16 κελύφη ελέγχου (4 σημεία μέτρησης)
- Διαμόρφωση ISOBUS, βλ. σελίδα 30. Διαμόρφωση

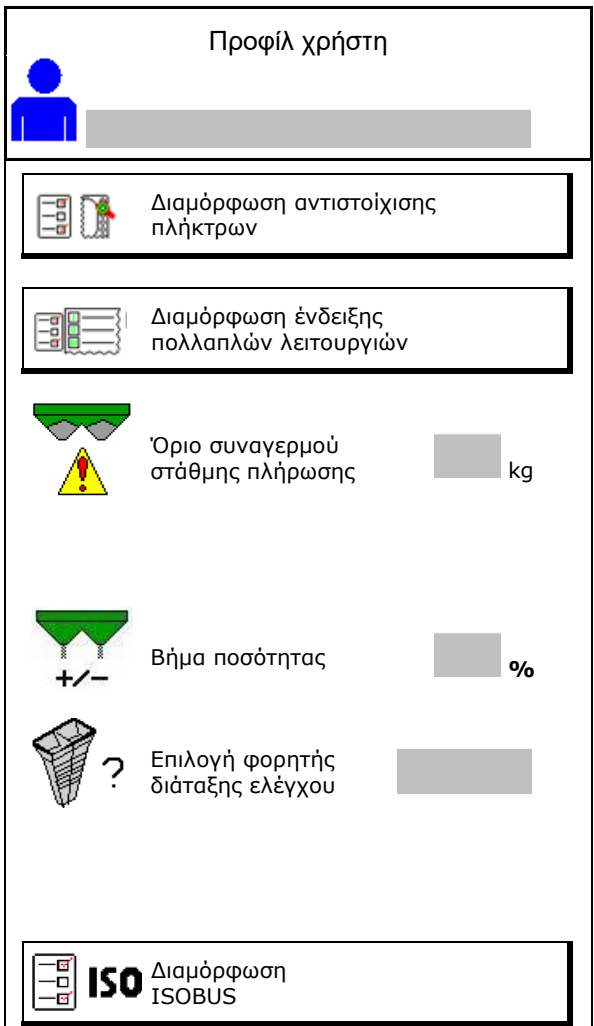

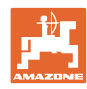

ī

۲.

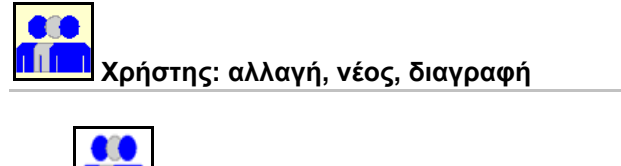

- **ΓΙΓΓΙ** Αλλαγή χρήστη:
- Δημιουργία νέου χρήστη:

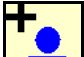

- 1. **Δ΄ Δ**ημιουργία νέου χρήστη.
- 2. Επιλογή χρήστη.
- 3. Επιβεβαίωση επιλογής.
- 4. Εισαγωγή ονόματος.

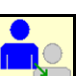

• Αντιγραφή του τρέχοντος χρήστη με όλες τις ρυθμίσεις.

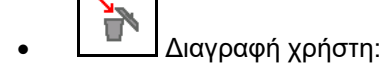

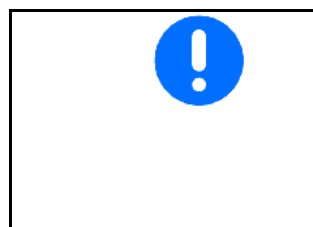

Σε περίπτωση χρήσης μιας λαβής πολλαπλών λειτουργιών AUX-N, η ελεύθερα επιλέξιμη αντιστοίχιση πλήκτρων της λαβής πολλαπλών λειτουργιών εκχωρείται στον αντίστοιχο χρήστη.

Λίστα προφίλ

Pit

Œ М

Tom

Κάθε προφίλ χρήστη απαιτεί μια αντιστοίχιση πλήκτρων.

Εκτελέστε αντιστοίχιση πλήκτρων στο VT1.

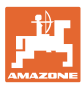

## **8.1 Διαμόρφωση αντιστοίχισης πλήκτρων**

Εδώ μπορείτε να αντιστοιχίσετε ελεύθερα τα πεδία λειτουργιών του μενού εργασίας.

- Ελεύθερη αντιστοίχιση πλήκτρων
	- ο Δυνατότητα ελεύθερης επιλογής αντιστοίχισης πλήκτρων
	- ο Προεπιλεγμένη αντιστοίχιση των πλήκτρων

Διενέργεια αντιστοίχισης πλήκτρων:

- 1. Ανοίξτε τη λίστα των λειτουργιών.
- → Οι ήδη επιλεγμένες λειτουργίες είναι σε γκρι φόντο.
- 2. Επιλέξτε λειτουργία.

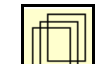

- 3. **Επιλέξτε σελίδα, στην οποία θέλετε** να αποθηκευτεί η λειτουργία στο μενού εργασίας.
- 4. Πατήστε το πλήκτρο/πεδίο λειτουργιών για να τοποθετήσετε τη λειτουργία στο πλήκτρο/πεδίο λειτουργιών.
- 5. Με αυτόν τον τρόπο αντιστοιχίστε όπως θέλετε όλες τις λειτουργίες.
- 6. <del>Φ</del>ΕΙ<br>6. <sup>αποθήκευση της ρύθμισης, ή</sup>

άκυρο.

- ο Είναι δυνατή η πολλαπλή χρήση.
- ο Δεν είναι υποχρεωτική η αντιστοίχιση όλων των λειτουργιών.

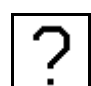

• Πεδίο λειτουργιών χωρίς λειτουργία.

Άνοιγμα λίστας λειτουργιών → κενό/διαγραφή λ

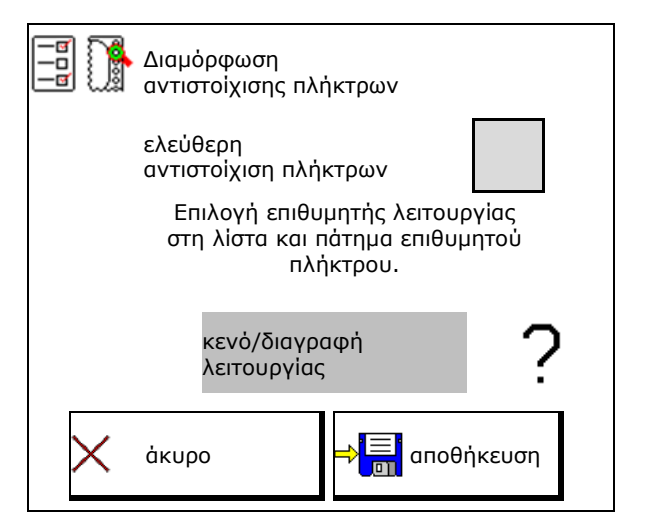

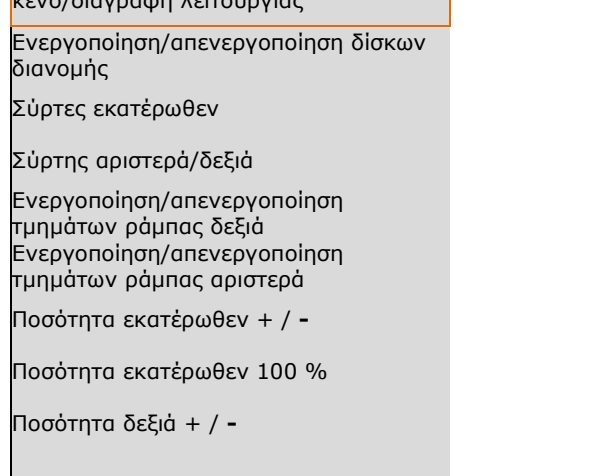

. . .

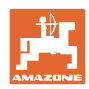

#### **Προφίλ χρήστη**

Μενού Εργασία:

N Άνοιγμα ομάδας λειτουργιών ελεύθερης αντιστοίχισης.

#### **Παράδειγμα: για λειτουργίες ελεύθερης αντιστοίχισης 1 έως 30, 32 στο μενού Εργασία**

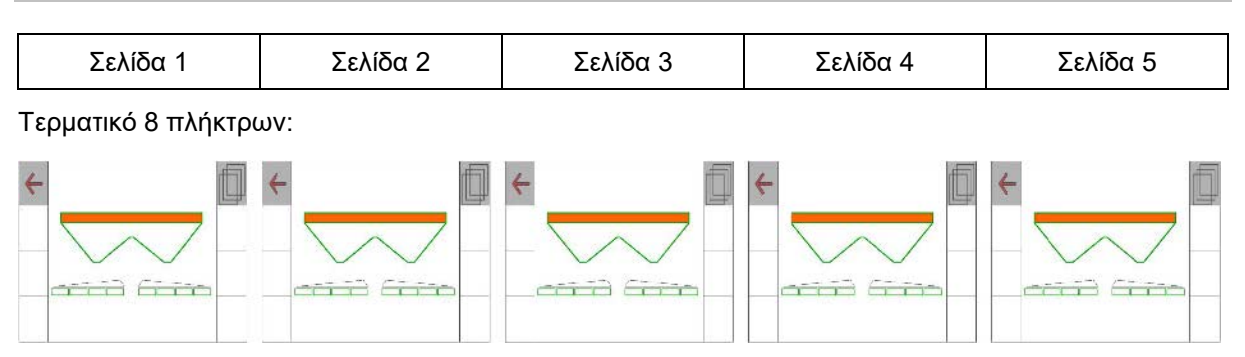

#### Τερματικό 10 πλήκτρων:

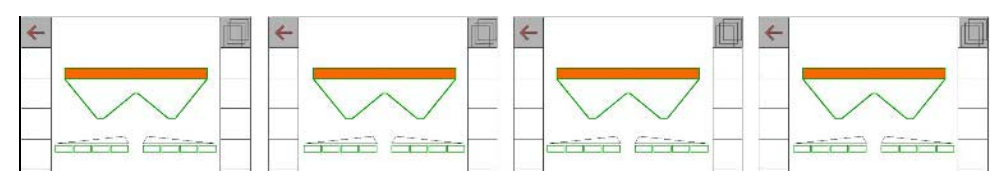

#### Τερματικό 12 πλήκτρων:

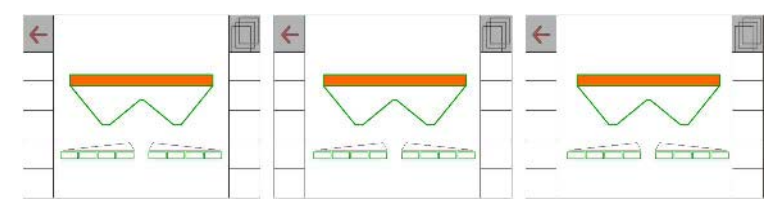

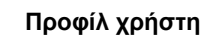

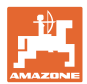

#### **8.2 Διαμόρφωση ένδειξης πολλαπλών λειτουργιών**

Στις σειρές δεδομένων του μενού εργασίας υπάρχει η δυνατότητα προβολής διαφόρων δεδομένων.

- (1) Τρέχουσα ταχύτητα
- (2) Επεξεργασμένη επιφάνεια ανά ημέρα
- (3) Εφαρμοσμένη ποσότητα ανά ημέρα
- (4) Υπολειπόμενη διαδρομή μέχρι να αδειάσει το δοχείο
- (5) Υπολειπόμενη επιφάνεια μέχρι να αδειάσει το δοχείο
- (6) Μετρητής διαδρομών για το κεφαλάρι για εύρεση του επόμενου διαδρόμου.

Ο μετρητής διαδρομών τίθεται στο μηδέν κατά το κλείσιμο των συρτών στο κεφαλάρι και αρχίζει με τη μέτρηση της απόστασης μέχρι το άνοιγμα των συρτών.

- (7) Ονομαστικός αριθμός στροφών δίσκων διανομής
- (8) Κλίση του μηχανήματος

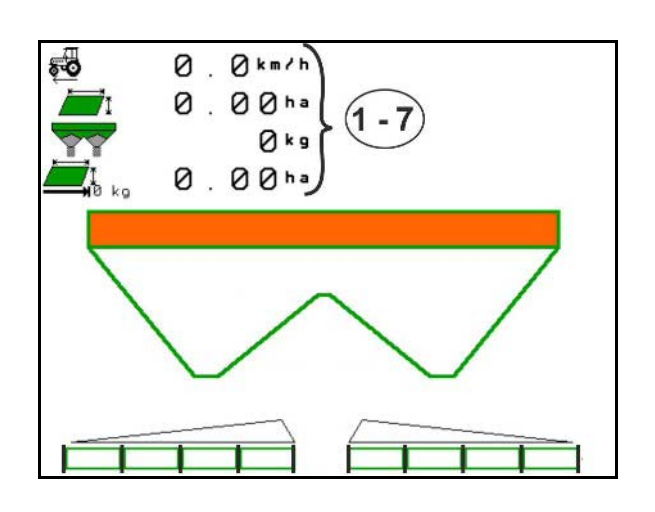

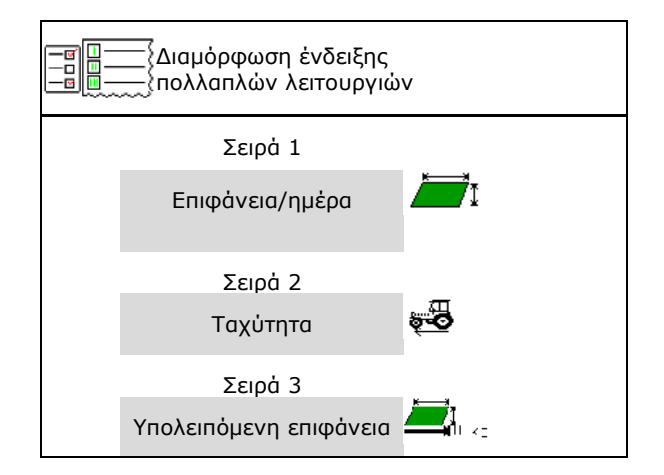

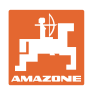

## **8.3 Διαμόρφωση ISOBUS**

- Επιλέξτε τερματικό, βλέπε σελίδα 31.
- Εναλλαγή Section Control Χειροκίνητα/Αυτόματα
	- ο στο μενού GPS Το Section Control ενεργοποιείται στο μενού GPS.
	- ο στο μενού εργασίας Το Section Control ενεργοποιείται στο μενού εργασίας ISOBUS.

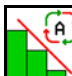

Section Control Χειροκίνητα/Αυτόματα

- Ρύθμιση των σημείων ενεργοποίησης/απενεργοποίησης
	- ο βάσει διαδρομής (το τερματικό υποστηρίζει working length)
	- ο βάσει χρόνου (το τερματικό υποστηρίζει working length)
- Τεκμηρίωση καιρού (μόνο εφόσον διαχείριση εργασιών στο TaskController)
	- ο ⊠ Ναι
	- ο Όχι
- Εισαγάγετε αριθμό τμημάτων ράμπας (ο μέγιστος αριθμός των τμημάτων ράμπας εξαρτάται από το τερματικό χειρισμού) Ο μέγιστος αριθμός των τμημάτων ράμπας εξαρτάται από τον εξοπλισμό. Hydro: αδιαβάθμητη επιλογή τμημάτων ράμπας στο Section Control.
- Τα τμήματα ράμπας έχουν διάταξη παραβολής στο Section Control. Η παραβολή αποδίδει καλύτερα την πραγματική περιοχή διασποράς.

Η λειτουργία δεν υποστηρίζεται από όλα τα τερματικά χειρισμού, ενδέχεται να προκληθεί παρεμβολή στη σύνδεση με το Task Controller.

- ο Ναι
- ο Όχι

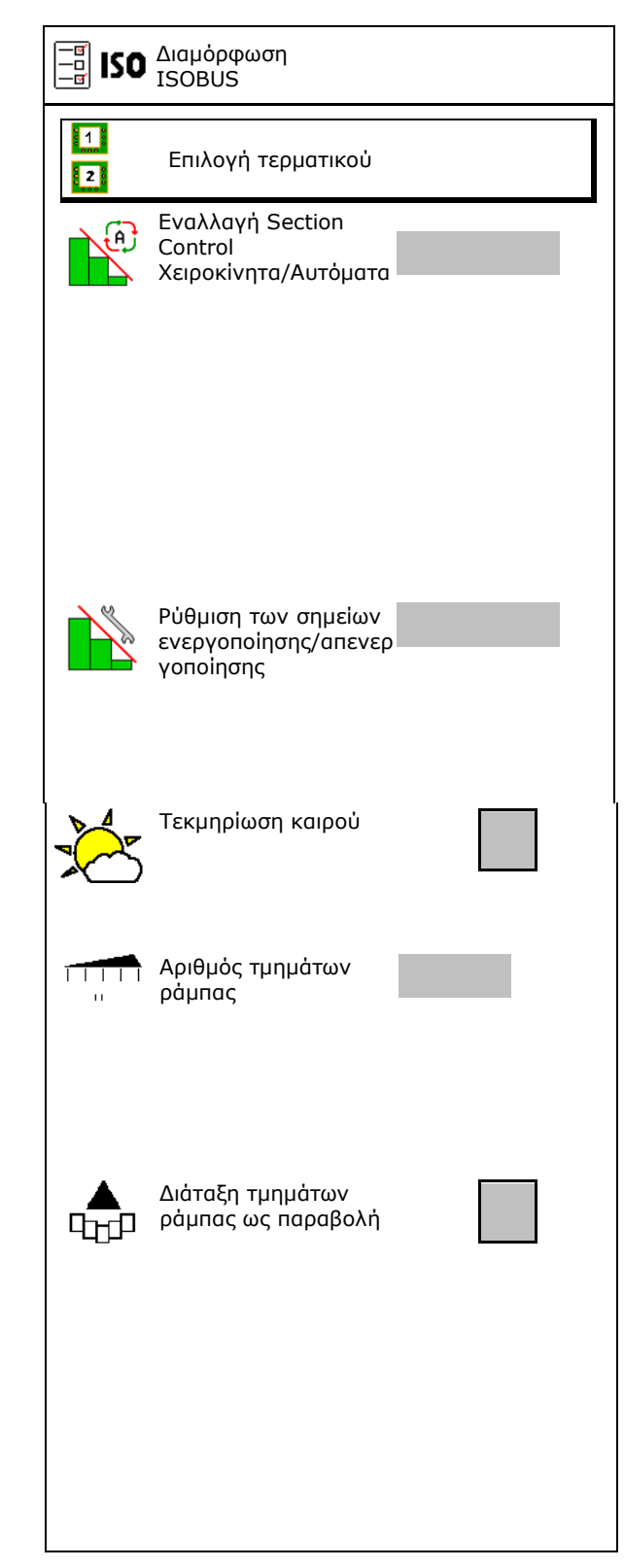

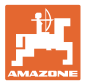

#### **Επιλογή τερματικού**

Εάν είναι συνδεδεμένα 2 τερματικά χειρισμού στο ISOBUS, μπορείτε να επιλέξετε ένα τερματικό για την προβολή.

- Επιλογή τερματικού για τον χειρισμό του μηχανήματος
	- ο 01 Amazone
	- ο 02 άλλο τερματικό
- Επιλογή τερματικού για τεκμηρίωση και Section Control
	- ο 01 Amazone
	- ο 02 άλλο τερματικό
- 1. Επιλογή νέου τερματικού.

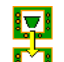

2. **Δ. Αλλαγή τερματικού για ένδειξη.** 

Η σύνδεση στο τερματικό VT μπορεί να διαρκέσει έως και 40 δευτερόλεπτα.

Εάν το καταχωρημένο τερματικό δεν βρεθεί μετά από αυτό το χρονικό διάστημα, το ISOBUS συνδέεται σε ένα άλλο τερματικό.

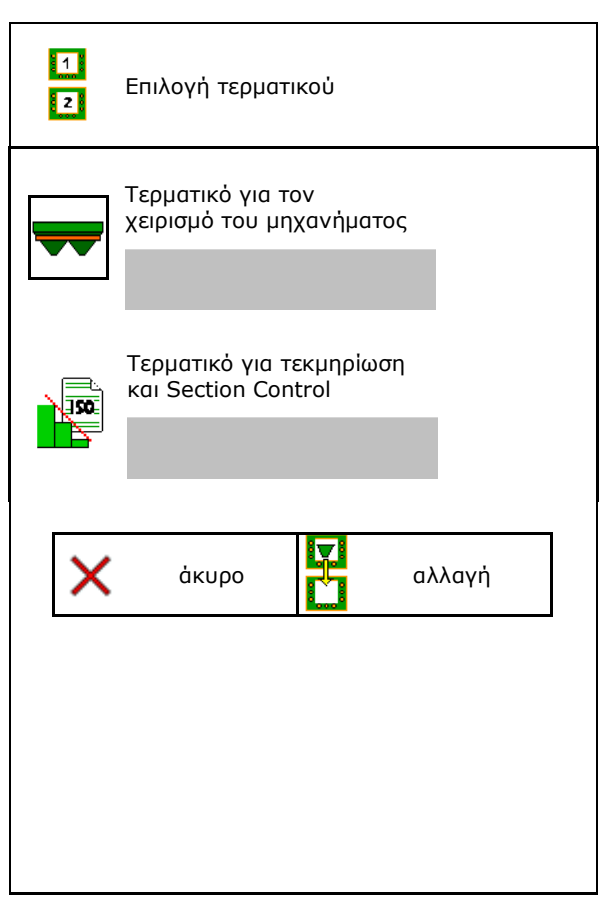

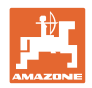

## **9 Διαμόρφωση μηχανήματος**

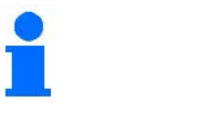

 $\frac{1}{\alpha}$ Στο κύριο μενού, επιλέξτε **Διαμόρφωση μηχανήματος**!

- 
- Διανομέας με ζύγιση: Ρυθμίστε το απόβαρο του διανομέα, π.χ. μετά τη σύνδεση προαιρετικών αξεσουάρ (βλ. σελίδα 34).
- Διανομέας με ζύγιση: Ρυθμίστε τον διανομέα. π.χ. μετά από πλήρωση (βλέπε σελίδα 34).
- Αδειάστε το δοχείο, μετά τη χρήση, πριν από τον καθαρισμό (βλ. σελίδα 33). Άδειασμα δοχείου
- Διανομέας με ζύγιση: Επιλογή διαδικασίας βαθμονόμησης στο χωράφι.
	- ο Offline βαθμονόμηση
	- → Προσδιορισμός του συντελεστή βαθμονόμησης στην αρχή της διασποράς.
	- ο Online ζυγαριά
	- → Συνεχής προσδιορισμός του συντελεστή βαθμονόμησης λιπάσματος κατά τη διασπορά.
- Καταχωρήστε τη στάθμη του λιπάσματος σε kg (όχι για διανομέα με ζύγιση).
- Διαμόρφωση της πηγής του σήματος για την ταχύτητα (βλ. σελίδα 35).
- Ευθυγραμμίστε τον διανομέα με τον
- Σύνδεση συσκευής Bluetooth, βλέπε σελίδα βλ. σελίδα **35**.. Σύνδεση συσκευής
- Άνοιγμα μενού Εγκατάσταση, μόνο για το σέρβις (βλέπε σελίδα 40) Εγκατάσταση

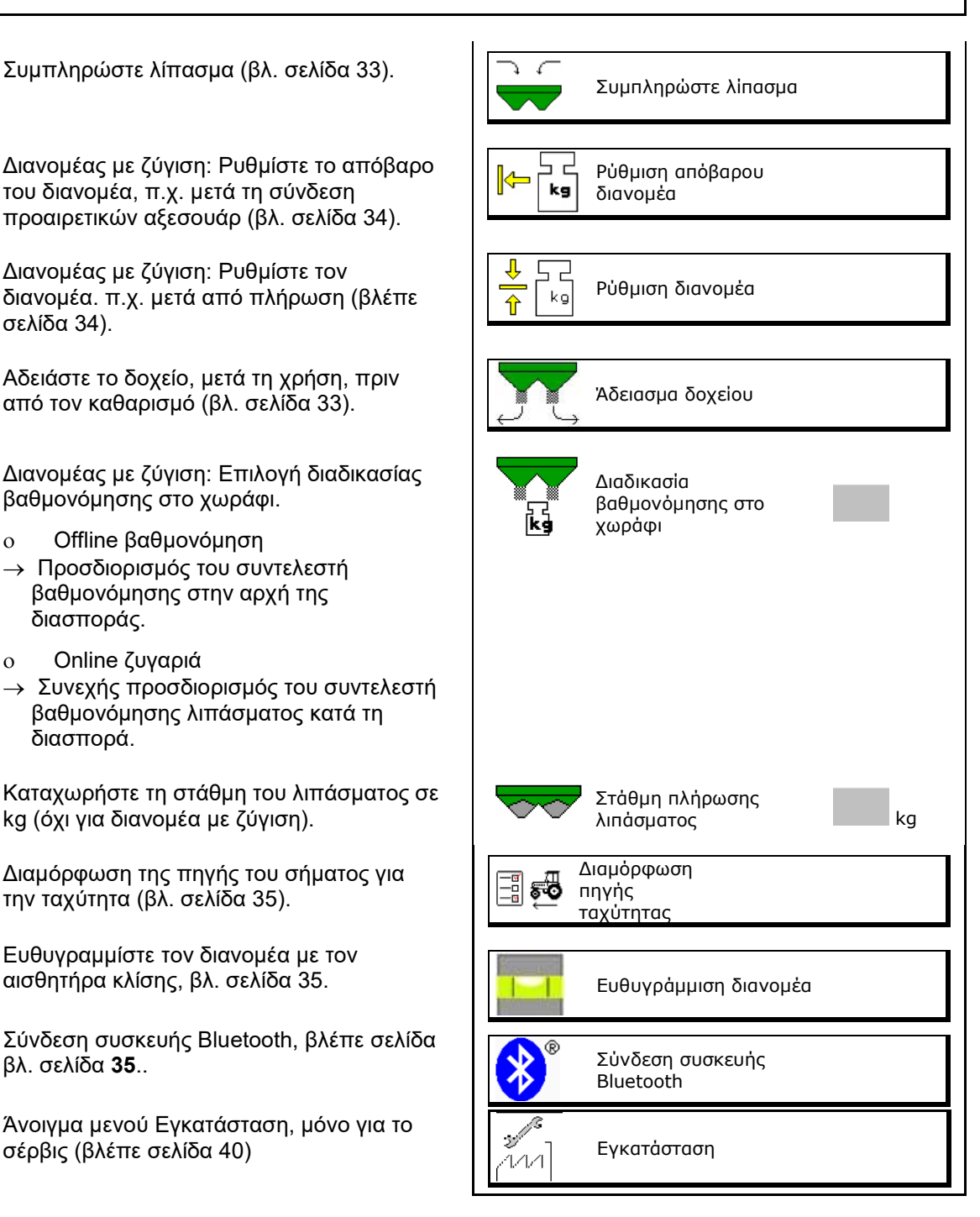

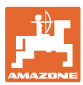

## **9.1 Συμπληρώστε λίπασμα**

Συμπληρώστε λίπασμα.

#### **Λιπασματοδιανομέας χωρίς τεχνολογία ζύγισης:**

→ Καταχωρήστε την ποσότητα λιπάσματος που συμπληρώσατε και αποθηκεύστε.

#### **Λιπασματοδιανομέας με τεχνολογία ζύγισης:**

→ Η ποσότητα λιπάσματος που συμπληρώσατε εμφανίζεται σε kg.

> Αποθηκεύστε την ποσότητα λιπάσματος που συμπληρώσατε.

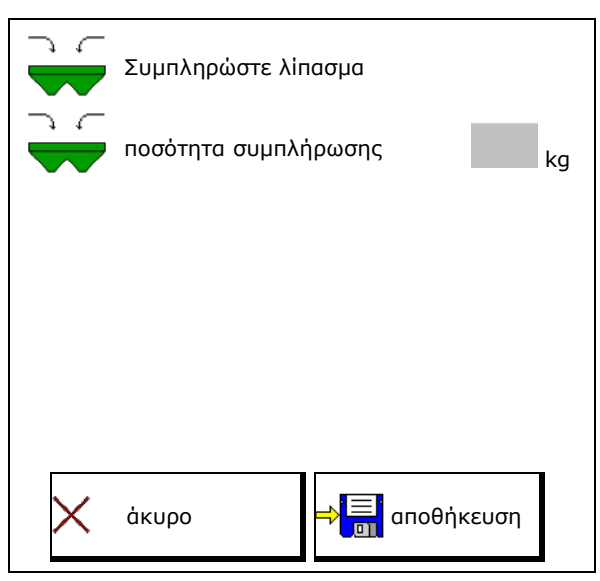

## **9.2 Άδειασμα δοχείου λιπάσματος**

Μπορείτε να αδειάσετε το λίπασμα που έχει απομείνει στο δοχείο λιπάσματος από τις μύτες της χοάνης.

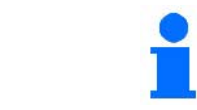

ZA-V με μηχανική μονάδα κίνησης δίσκων διανομής: Εκτελέστε το άδειασμα ξεχωριστά δεξιά και αριστερά.

- 1. ZA-V: Αφαιρέστε τους δίσκους διανομής (βλ. εγχειρίδιο λειτουργίας μηχανήματος).
- 2. Περιστρέψτε τον δίσκο διανομής με το χέρι έτσι, ώστε η οπή στον δίσκο διανομής να βρίσκεται προς το εσωτερικό, ακριβώς κάτω από το άνοιγμα του δοχείου.

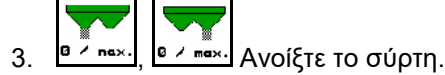

→ Το υπολειπόμενο λίπασμα εξέρχεται.

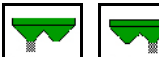

- 4. **a** <sup>7</sup> nex. B / mex. Kλείστε τον σύρτη.
- Ένδειξη 0 Σύρτης κλειστός
- Ένδειξη 100 Σύρτης ανοιχτός
- 5. ZA-V: Μετά το άδειασμα, τοποθετήστε τους δίσκους διανομής.

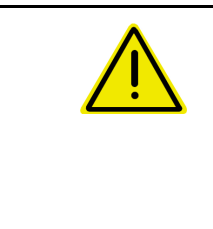

#### **ΠΡΟΕΙΔΟΠΟΙΗΣΗ**

**Κίνδυνος τραυματισμού στην περιοχή του περιστρεφόμενου αναδευτήρα και της μονάδας κίνησης δίσκων διανομής.**

- Διατηρήστε απενεργοποιημένη τη μονάδα κίνησης δίσκων διανομής!
	- ZA-V: Διατηρείτε απενεργοποιημένο τον αναδευτήρα!

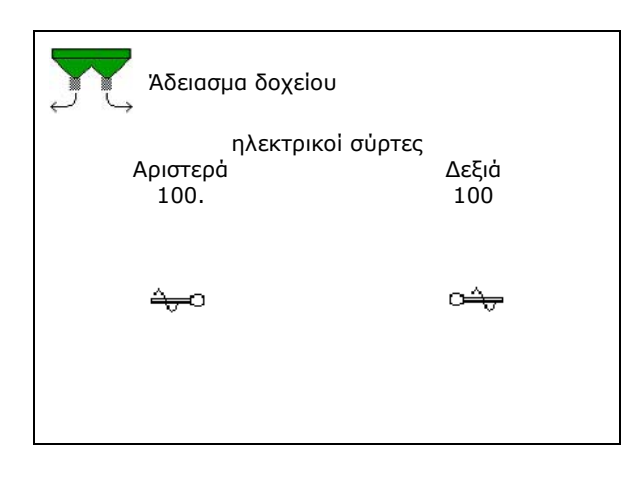

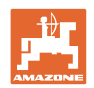

## **9.3 Διανομέας με ζύγιση: Ρύθμιση απόβαρου λιπασματοδιανομέα**

Η ρύθμιση του απόβαρου του λιπασματοδιανομέα χρησιμεύει στην εύρεση του βάρους του διανομέα με 0 kg περιεχόμενο δοχείου.

Η προβαλλόμενη ποσότητα πλήρωσης του άδειου δοχείου πρέπει να είναι 0 kg.

Απαιτείται ρύθμιση του απόβαρου:

- πριν από την πρώτη χρήση,
- μετά από σύνδεση προαιρετικών αξεσουάρ

(βλέπε σελίδα 42).

- 1. Αδειάστε τελείως τον λιπασματοδιανομέα.
- 2. Περιμένετε μέχρι να σβήσει το σύμβολο M .
- 3. Ρυθμίστε το απόβαρο του διανομέα.
- → Η στάθμη πλήρωσης λιπάσματος εμφανίζεται ως 0 kg.

4. **αποθήκευση.**

## **9.4 Διανομέας με ζύγιση: Ρύθμιση λιπασματοδιανομέα**

Η ρύθμιση λιπασματοδιανομέα χρησιμεύει στη διόρθωση της ζυγαριάς με γεμάτο δοχείο (παράμετρος 2).

Η ρύθμιση είναι απαραίτητη, αν μετά την πλήρωση, εμφανίζεται λανθασμένο περιεχόμενο δοχείου.

Πρέπει να έχει ρυθμιστεί το απόβαρο του λιπασματοδιανομέα.

1. Γεμίστε τον λιπασματοδιανομέα.

Η ποσότητα πλήρωσης πρέπει να είναι γνωστή.

- 2. Περιμένετε μέχρι να σβήσει το σύμβολο .
- 3. Ρυθμίστε τον διανομέα.
- 4. Εισαγάγετε το σωστό περιεχόμενο του δοχείου.
- Εμφανίζεται η νέα παράμετρος 2.

5. **αποθήκευση.**

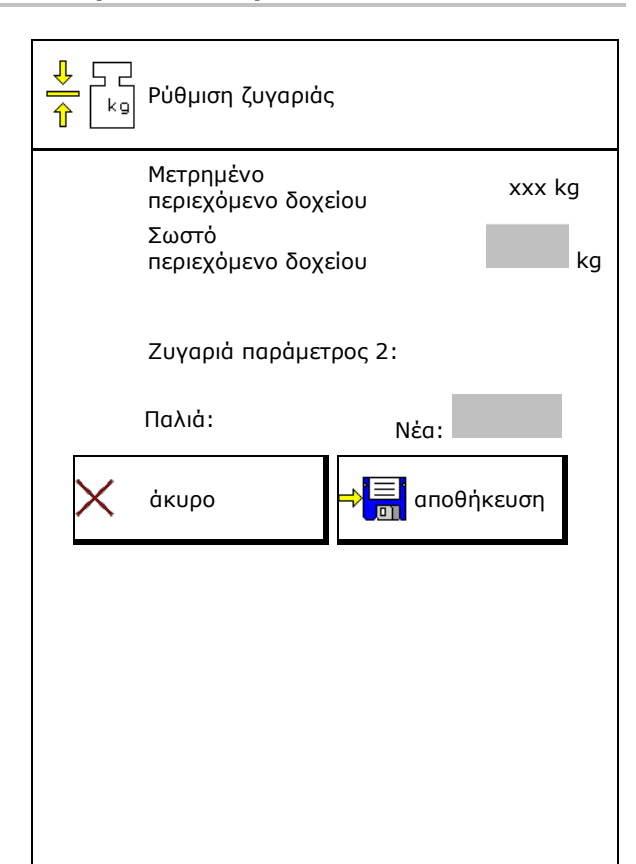

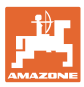

## **9.5 Πηγή σήματος ταχύτητας**

Μπορείτε να επιλέξετε διάφορες πηγές για την είσοδο του σήματος για την ταχύτητα κίνησης.

- Ραντάρ (ISOBUS)
- Τροχός (ISOBUS)
- Τροχός (μηχάνημα)
- Δορυφόρος (NMEA2000)
- Δορυφόρος (J1939)
- προσομοιωμένο
- Μετά την επιλογή της προσομοιωμένης ταχύτητας εισάγετε την τιμή για την ταχύτητα.

Η εισαγωγή μιας προσομοιωμένης ταχύτητας επιτρέπει τη συνέχιση της διασποράς μετά από απουσία του σήματος ταχύτητας από το τρακτέρ.

#### **9.6 Ευθυγράμμιση διανομέα**

- 1. Τοποθετήστε τον προσαρτημένο λιπασματοδιανομέα σε μια οριζόντια επιφάνεια.
- 2. Ευθυγραμμίστε οριζόντια τον λιπασματοδιανομέα μέσω του άνω βραχίονα σε διαμήκη κατεύθυνση και τα στηρίγματα ανύψωσης των κάτω βραχιόνων σε εγκάρσια κατεύθυνση.

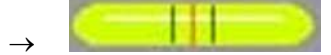

Ο λιπασματοδιανομέας είναι ευθυγραμμισμένος, όταν οι κόκκινες γραμμές βρίσκονται στη μέση

## **9.7 Σύνδεση συσκευής Bluetooth**

Μέσω Bluetooth υπάρχει η δυνατότητα σύνδεσης του μηχανήματος με μια κινητή τερματική συσκευή.

Για τον σκοπό αυτό, εισάγετε στην κινητή τερματική συσκευή τον κωδικό που εμφανίζεται.

Η σπαρτική μηχανή μπορεί να ανταλλάσσει μέσω Bluetooth δεδομένα της εφαρμογής mySeeder.

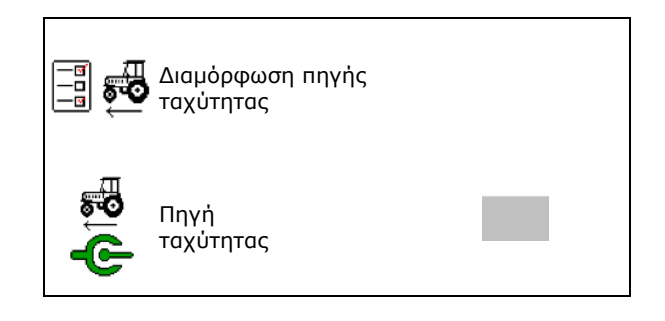

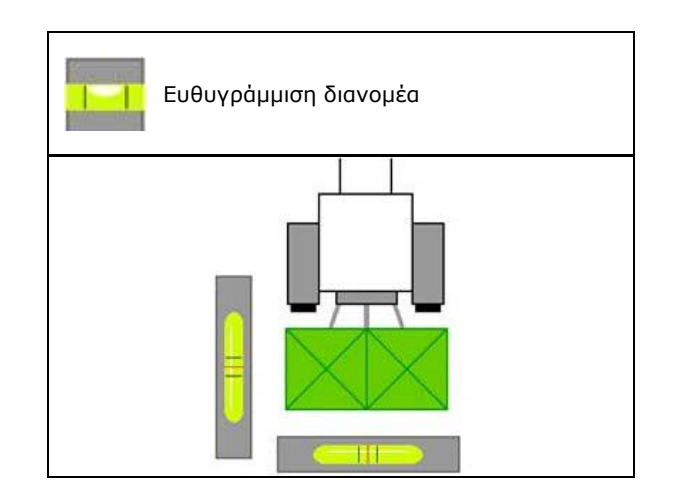

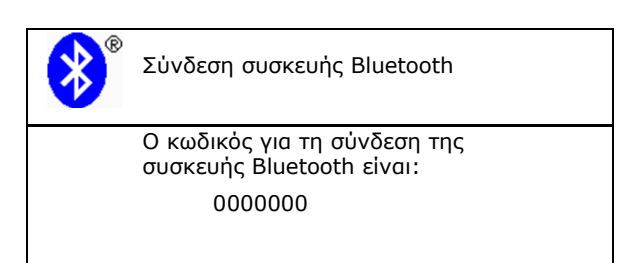

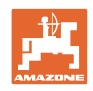

## **9.8 Μενού Εγκατάσταση**

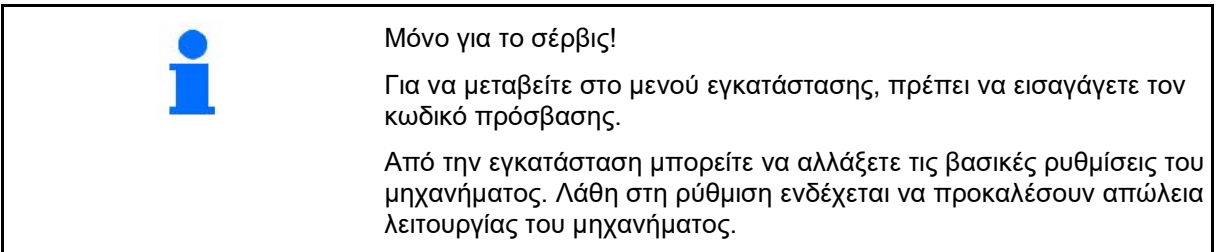
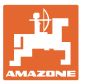

# **10 Φορητό χειριστήριο ελέγχου**

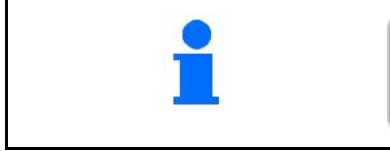

Στο κύριο μενού, επιλέξτε **Φορητό χειριστήριο ελέγχου**!

Χρησιμοποιήστε το φορητό χειριστήριο ελέγχου σύμφωνα με το εγχειρίδιο λειτουργίας του φορητού χειριστηρίου ελέγχου, και αξιολογήστε την εγκάρσια διανομή.

### **Φορητή διάταξη ελέγχου με 4 σημεία μέτρησης**

Γεμίστε τις συλλεγμένες ποσότητες λιπάσματος από τις τέσσερις λεκάνες συλλογής λιπάσματος στις τέσσερις θέσεις τοποθέτησης (I, II, III, IV) διαδοχικά για κάθε σειρά μέτρησης στη μεζούρα και εισάγετε τον αριθμό των γραμμών βαθμονόμησης στο τερματικό.

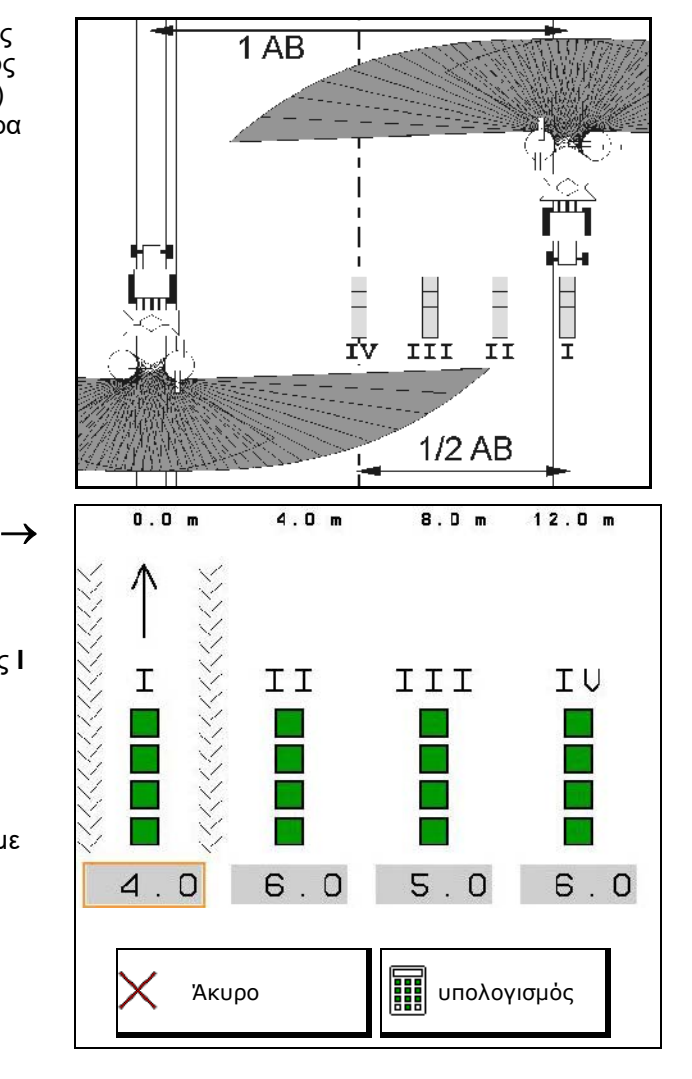

Οι αποστάσεις των λεκανών συλλογής λιπάσματος εμφανίζονται ανάλογα με το πλάτος εργασίας.

- 1. Καταχωρήστε τον αριθμό των γραμμών βαθμονόμησης για τη στάθμη λιπάσματος **I έως IV**.
	-
- 2. **ΕΙΙ Υπολογίστε νέες τιμές ρύθμισης.**
- 3. Πραγματοποιήστε τη ρύθμιση σύμφωνα με τις υπολογισμένες τιμές ρύθμισης.

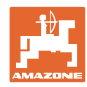

### **Φορητή διάταξη ελέγχου με 2 σημεία μέτρησης**

Γεμίστε τις συλλεγμένες ποσότητες λιπάσματος από τις 2 λεκάνες συλλογής λιπάσματος στις 2 θέσεις τοποθέτησης (I, II) διαδοχικά για κάθε σειρά μέτρησης στη μεζούρα και εισάγετε τον αριθμό των γραμμών βαθμονόμησης στο τερματικό.

- Οι αποστάσεις των λεκανών συλλογής λιπάσματος εμφανίζονται ανάλογα με το πλάτος εργασίας.
- 1. Καταχωρήστε τον αριθμό των γραμμών βαθμονόμησης για τη στάθμη λιπάσματος **I έως II**.

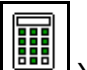

- 2. **ΕΙΙ** Υπολογίστε νέες τιμές ρύθμισης.
- 3. Πραγματοποιήστε τη ρύθμιση σύμφωνα με τις υπολογισμένες τιμές ρύθμισης.

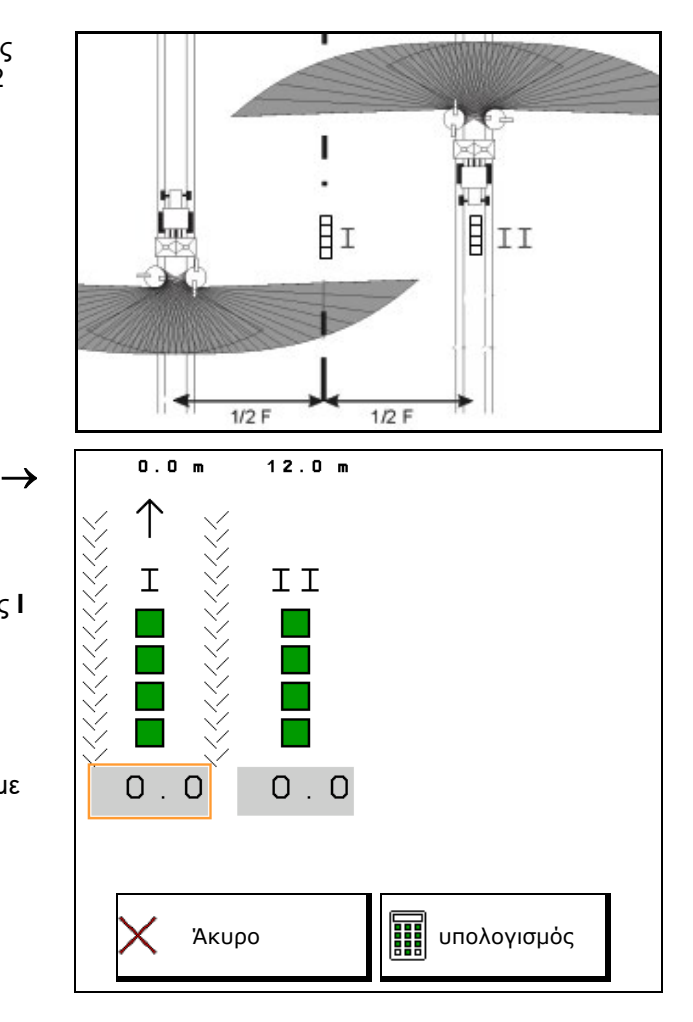

### **Διόρθωση θέσης πτερυγίου διανομής**

ZA-V: Διορθώστε τις επιλεγμένες θέσεις πτερυγίων διανομής κατά τις υπολογισμένες θέσεις ρύθμισης πτερυγίων διανομής.

- Αρνητική τιμή: Μειώστε τη θέση του πτερυγίου διανομής κατά την εικονιζόμενη τιμή.
- Θετική τιμή: Αυξήστε τη θέση του πτερυγίου διανομής κατά την εικονιζόμενη τιμή.
- ⊰E Αποθήκευση υπολογισμένων τιμών και επιστροφή στο κύριο μενού.

Η υπολογισμένη θέση πτερυγίου διασποράς αποθηκεύεται στο μενού δεδομένα λιπάσματος.

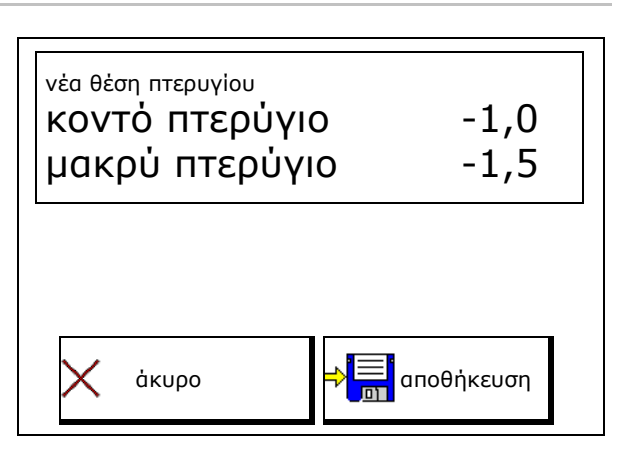

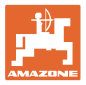

# **11 Μενού Πληροφορίες**

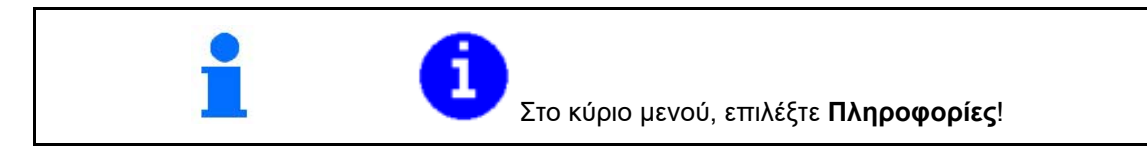

- ΜΙΝ Αριθμός αναγνώρισης μηχανήματος
- Προβάλλετε τους αριθμούς των προγραμματιζόμενων πλήκτρων στα μενού.

Επιπρόσθετα εμφανίζεται το πεδίο λειτουργιών μνήμης σφαλμάτων

• Εμφάνιση στοιχείων εργασίας

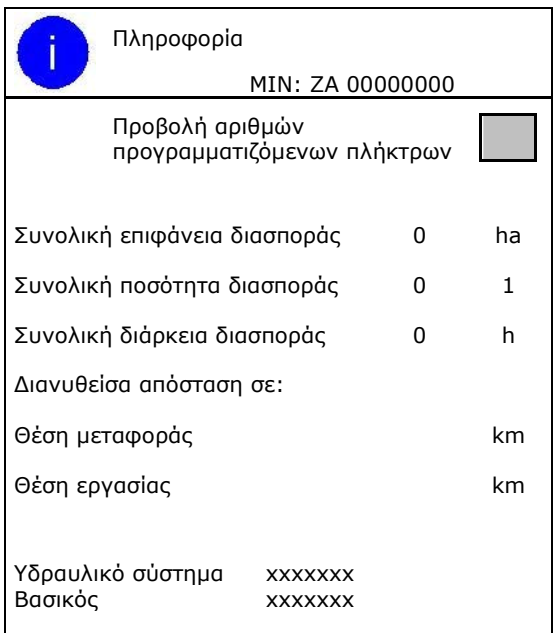

• Εμφάνιση της έκδοσης λογισμικού

### **Μνήμη σφαλμάτων**

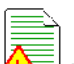

• Προβολή των τελευταίων 50 μηνυμάτων σφάλματος (για τον σκοπό αυτό προβάλλετε τους αριθμούς των προγραμματιζόμενων πλήκτρων, βλέπε επάνω).

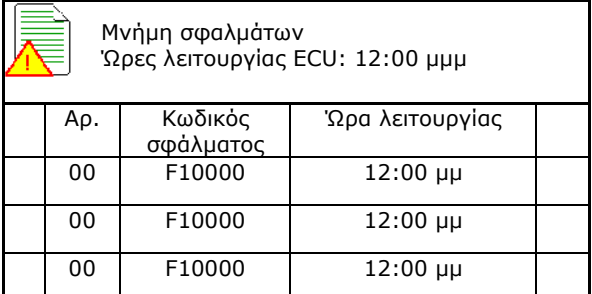

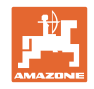

# **12 Χρήση στο χωράφι**

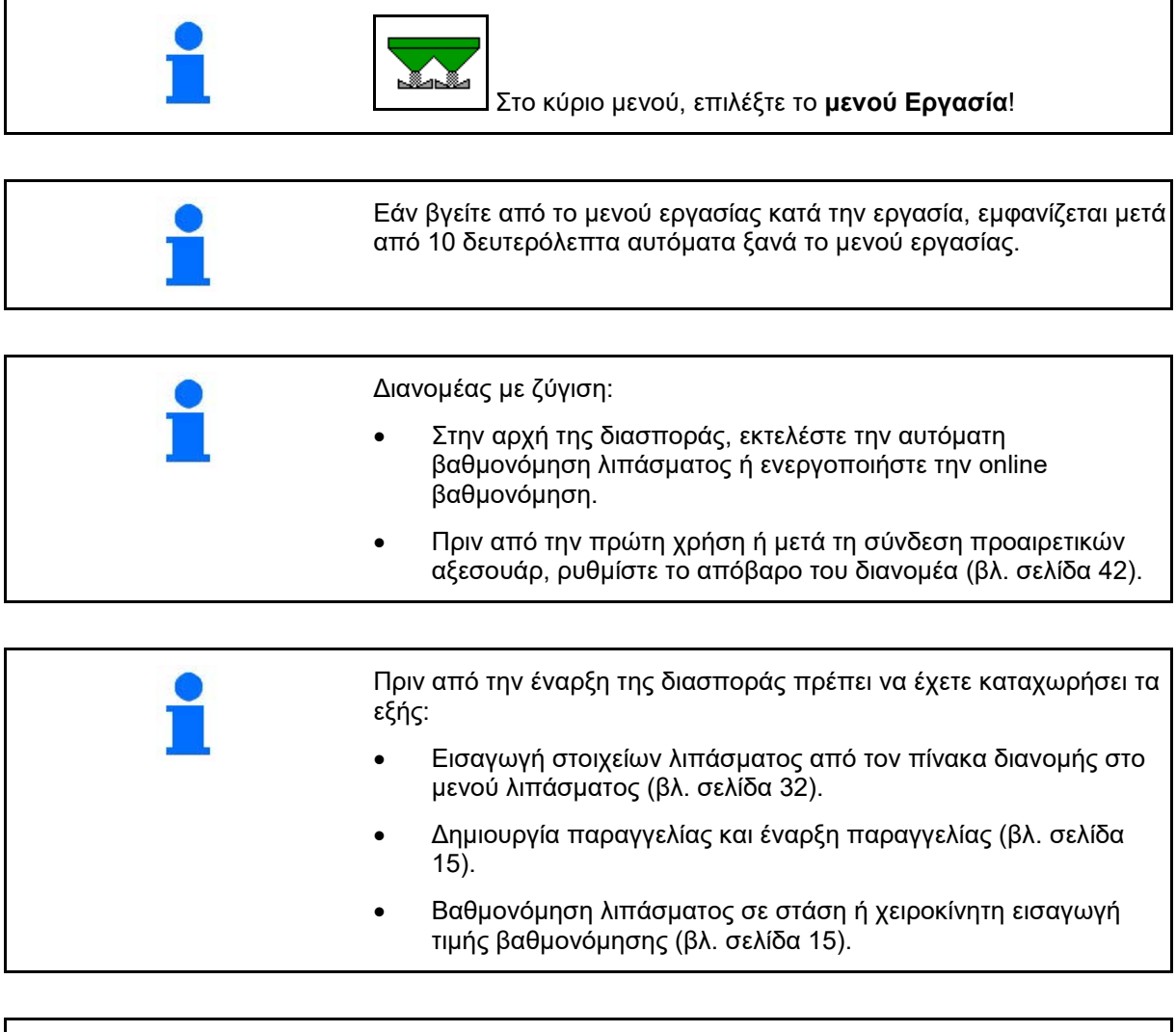

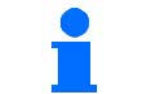

Μετακίνηση στο μενού Εργασία

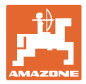

# **12.1 Λειτουργίες στο μενού εργασίας**

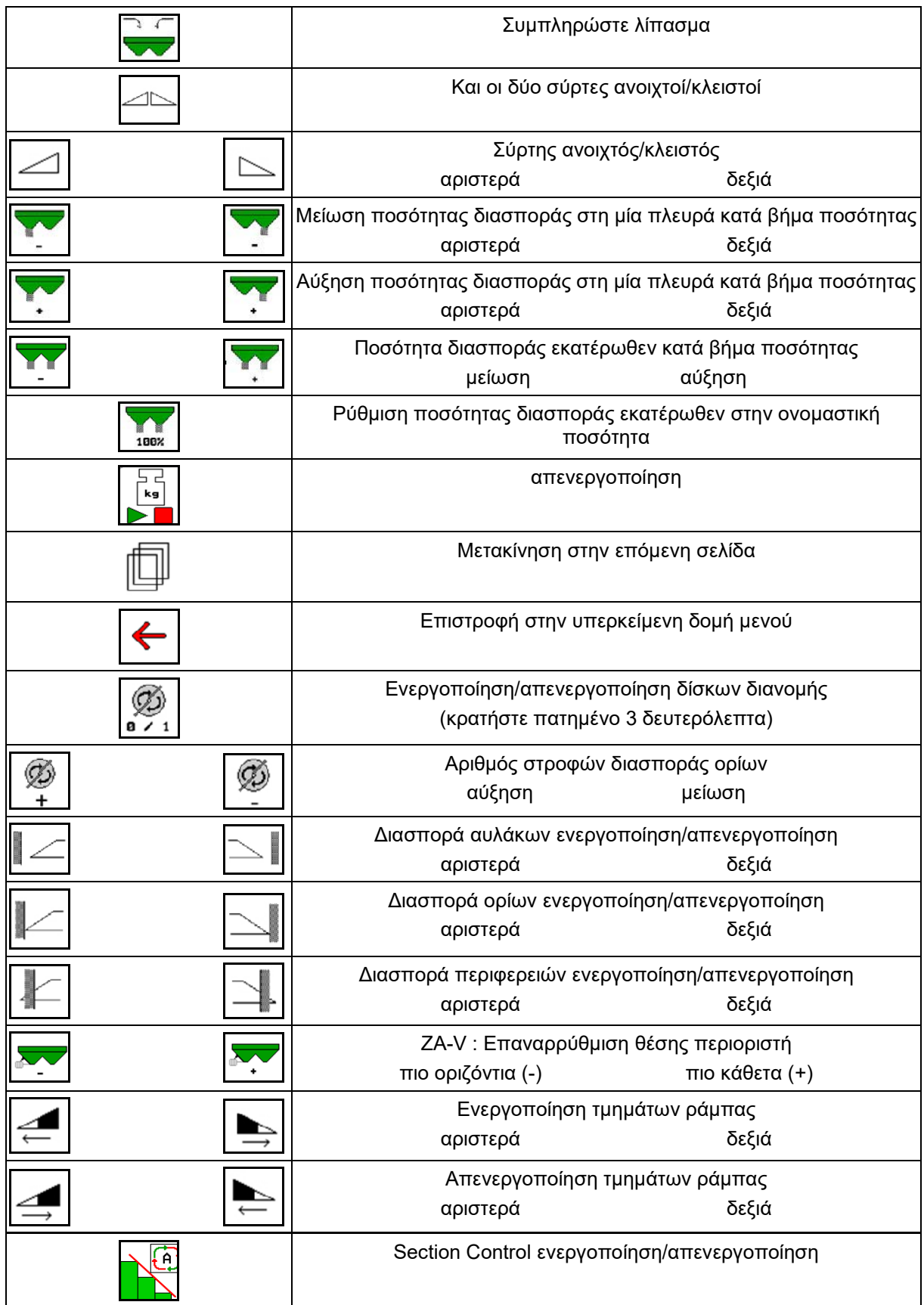

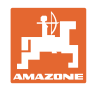

# **12.2 Ένδειξη Μενού εργασίας**

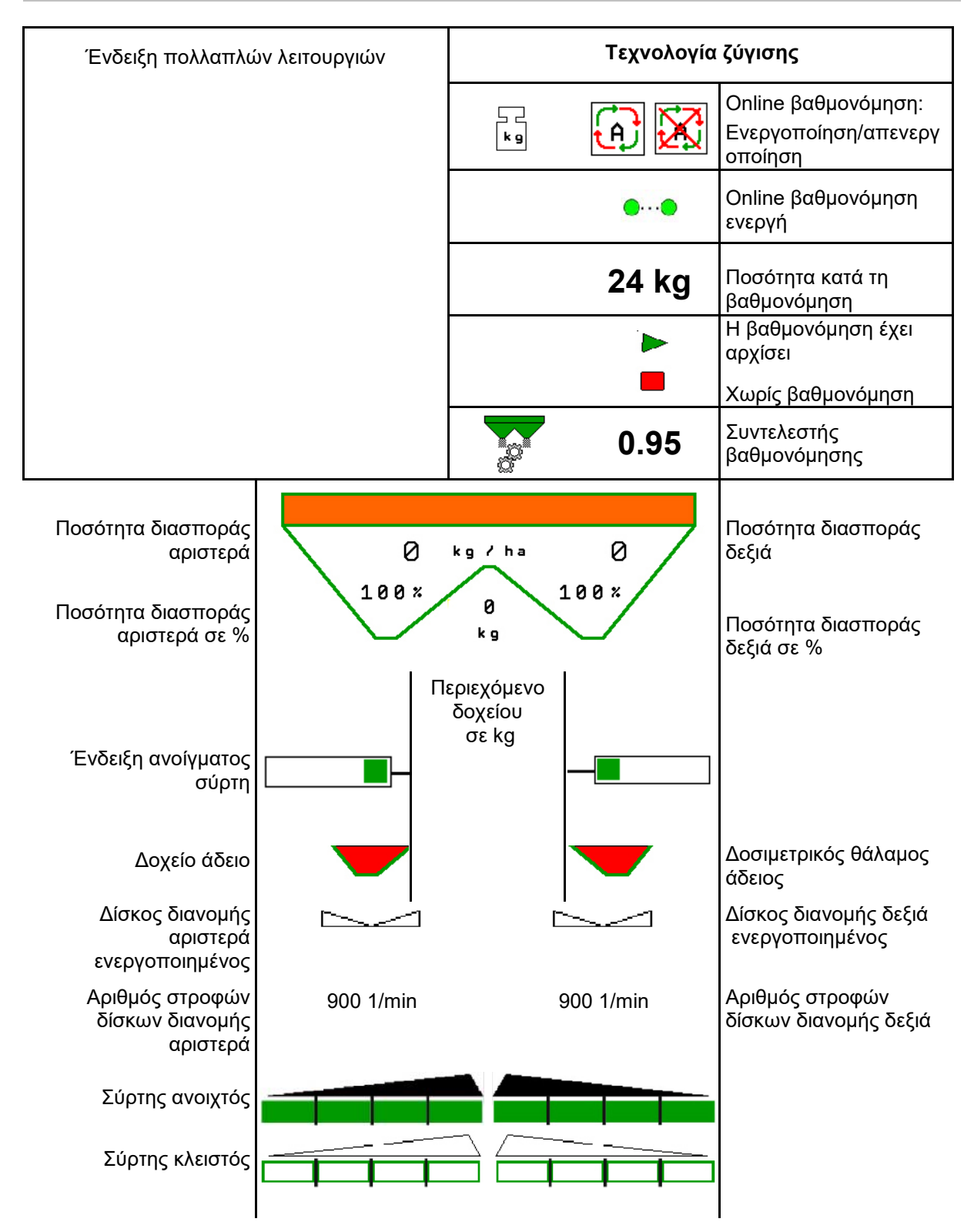

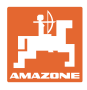

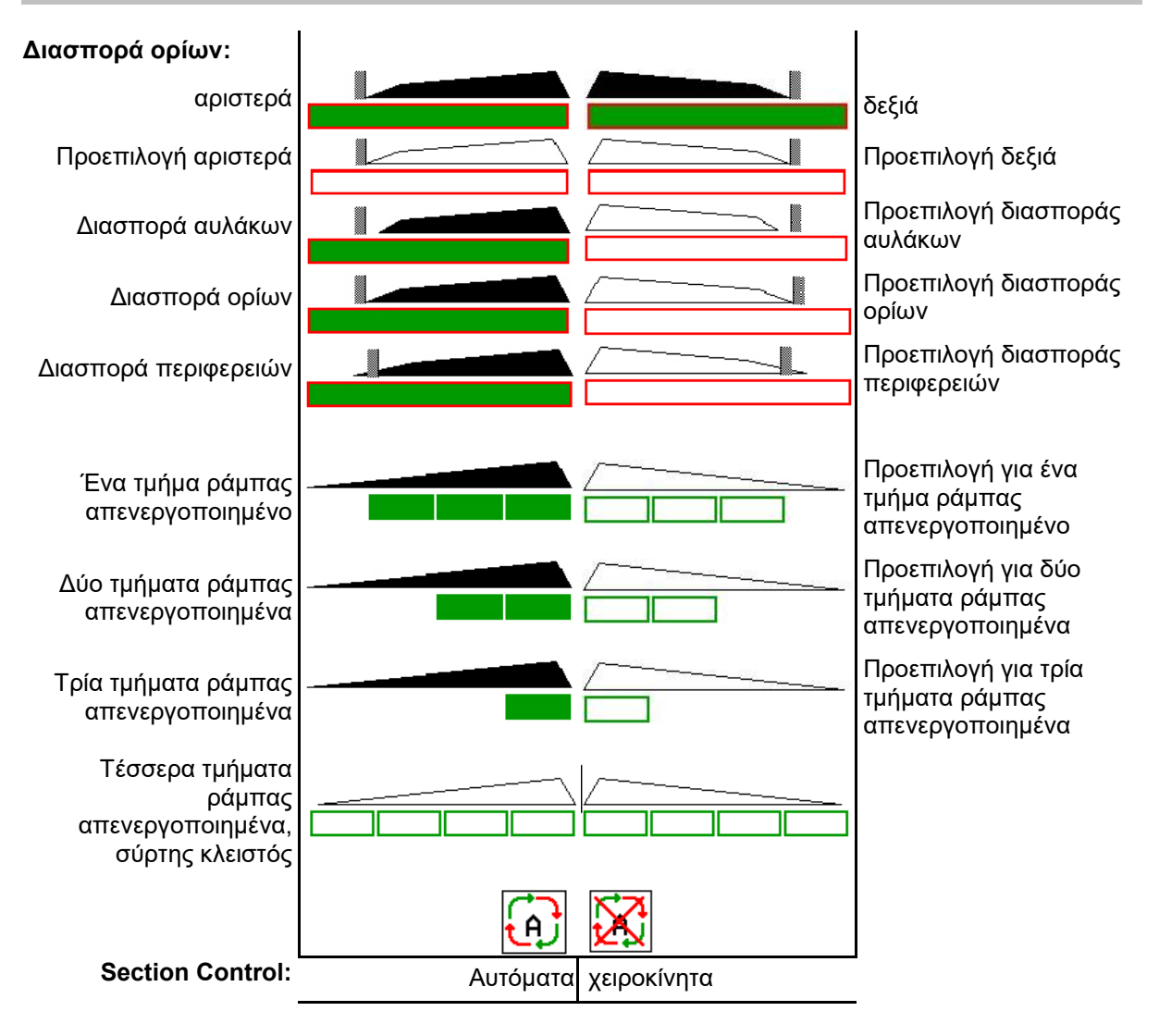

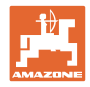

# **12.3 Ιδιαίτερες υποδείξεις στο μενού εργασίας**

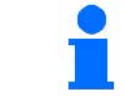

Οι ενδείξεις που επισημαίνονται με κίτρινο είναι μια υπόδειξη για απόκλιση από την ονομαστική κατάσταση.

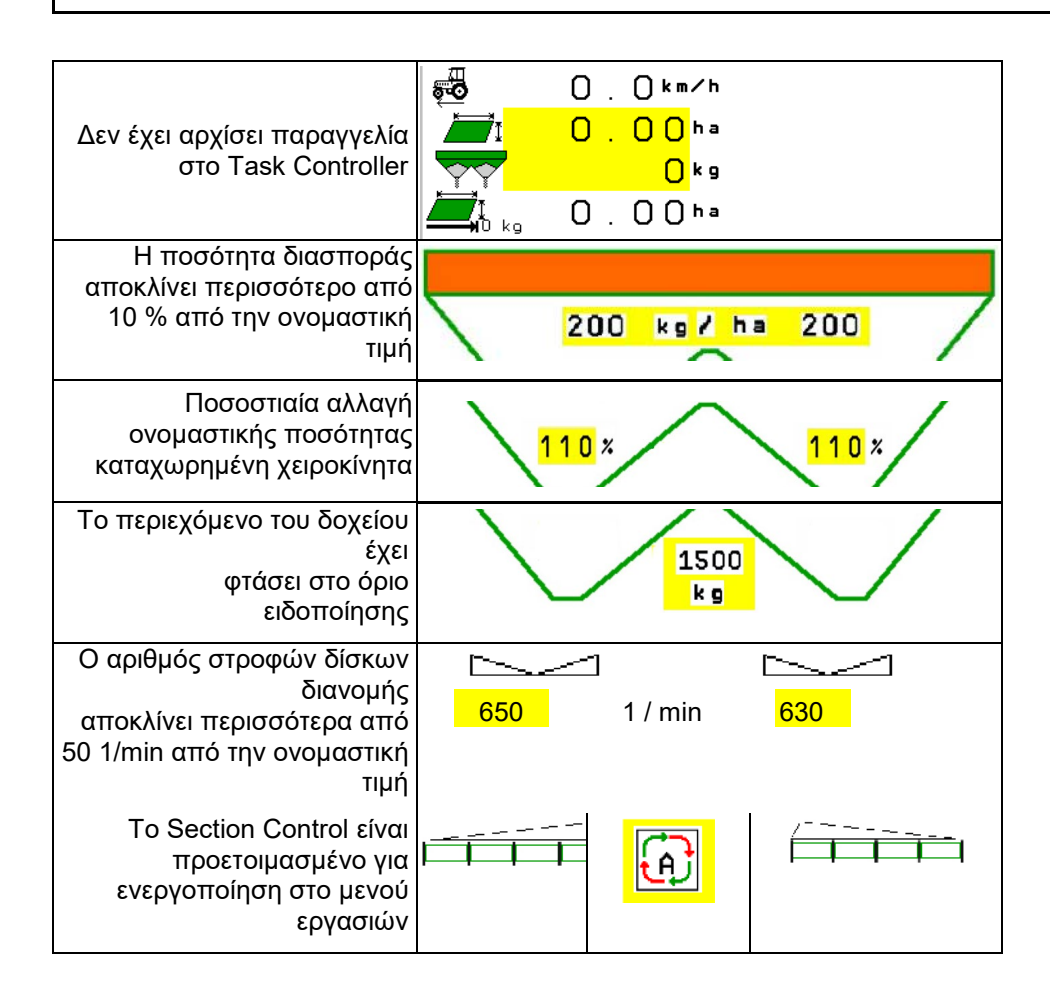

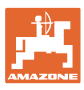

# **12.4 Miniview στο Section Control**

Το Miniview είναι ένα απόσπασμα του μενού Εργασία, το οποίο εμφανίζεται στο μενού Section Control.

- (1) Οι πρώτες 2 σειρές της ένδειξης πολλαπλών λειτουργιών
- (2) Στάθμη πλήρωσης σε kg
- (3) Αριθμός στροφών δίσκων διανομής
- (4) Τρέχουσα ποσότητα διασποράς
- (5) Section Control Βαθμονόμηση λιπάσματος Λειτουργία διασποράς (κίτρινο κατά τη διασπορά από Section Control)

Υποδείξεις εμφανίζονται επίσης στο Miniview.

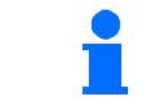

Το Miniview δεν μπορεί να εμφανίζεται σε όλα τα τερματικά χειρισμού.

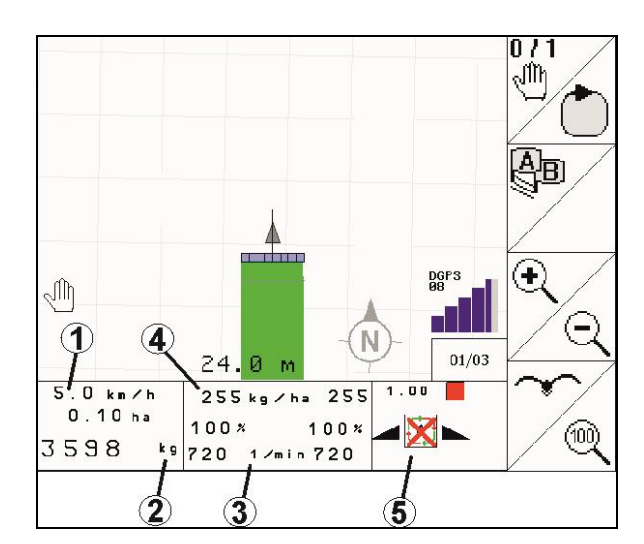

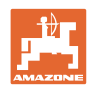

# **12.5 Βαθμονόμηση στο χωράφι**

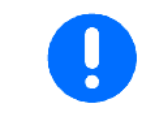

Για να εξέλθει η επιθυμητή ονομαστική ποσότητα, πρέπει πριν τη βαθμονόμηση στο χωράφι να εκτελεστούν οι καταχωρίσεις στο μενού Λίπασμα.

# **12.5.1 Βαθμονόμηση online με τεχνολογία ζύγισης (ζυγαριά)**

Η τιμή βαθμονόμησης υπολογίζεται αδιάκοπα εκ νέου μέσω online ζύγισης και της θεωρητικά χρησιμοποιημένης ποσότητας. Η απαραίτητη θέση του σύρτη προσαρμόζεται online.

Επιλέξτε την επιθυμητή διαδικασία βαθμονόμησης στο μενού Διαμόρφωση μηχανήματος.

Ένδειξη στο μενού εργασιών:

- (1) Τρέχων συντελεστής βαθμονόμησης
- (2) Online βαθμονόμηση ενεργή
- (3) Online βαθμονόμηση απενεργοποιημένη

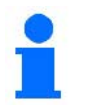

Η online βαθμονόμηση μπορεί να αρχίσει μόνο με τη ζυγαριά σε θέση ηρεμίας και με περιεχόμενο άνω των 200 kg στο δοχείο.

Εάν στην οθόνη εμφανίζεται το

σύμβολο  $\cancel{\mathbb{M}}$ , ο διανομέας δεν βρίσκεται σε θέση ηρεμίας.

Στην εργασία σε λοφώδη επιφάνεια ή σε όχι επίπεδα εδάφη, ενδέχεται να παρουσιαστούν αποκλίσεις στον προσδιορισμό του βάρους, οφειλόμενες στη λειτουργία του συστήματος:

Εδώ απενεργοποιήστε την οnline βαθμονόμηση κατά την πορεία.

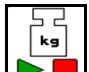

Απενεργοποίηση / εκ νέου ενεργοποίηση online βαθμονόμησης (υπάρχει η δυνατότητα κατά την πορεία).

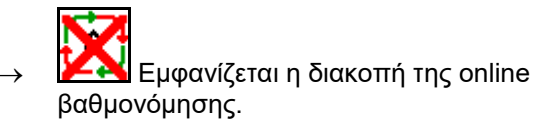

→ Η διασπορά συνεχίζεται με τον εικονιζόμενο συντελεστή βαθμονόμησης.

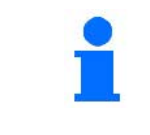

Κατά την εργασία διασποράς, η οnline βαθμονόμηση απενεργοποιείται αυτόματα όταν το περιεχόμενο του δοχείου είναι μικρότερο από 200 kg!

Μετά την πλήρωση (περιεχόμενο δοχείου άνω των 200 kg) ενεργοποιείται ξανά αυτόματα η online βαθμονόμηση!

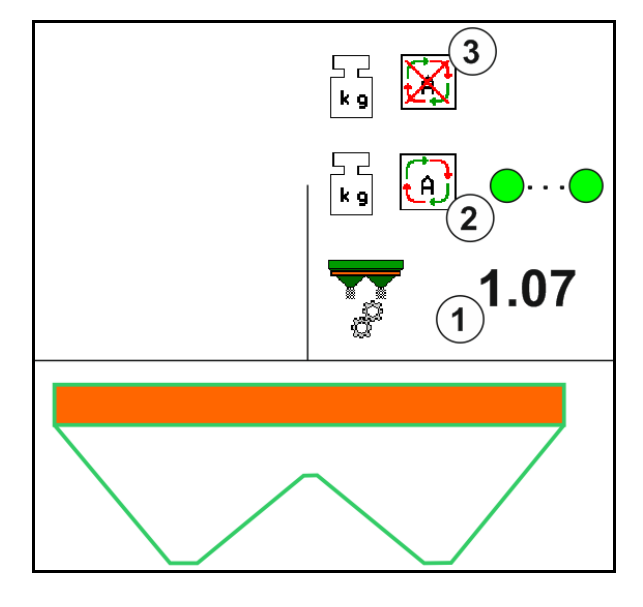

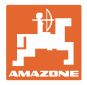

### **12.5.2 Βαθμονόμηση οffline κατά τη διάρκεια μιας πορείας βαθμονόμησης**

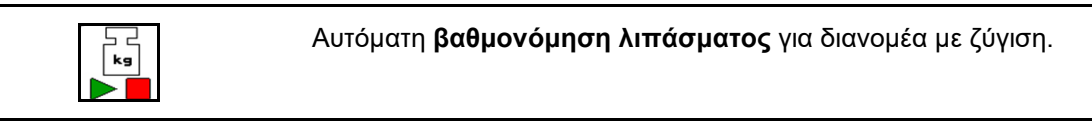

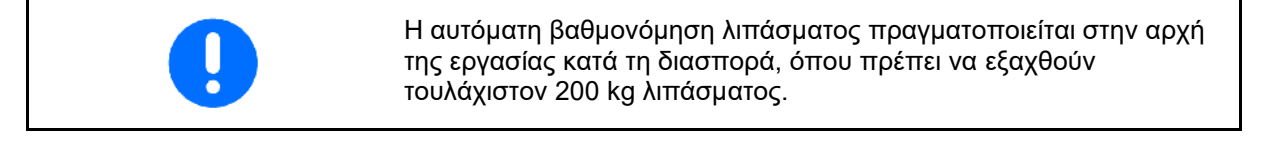

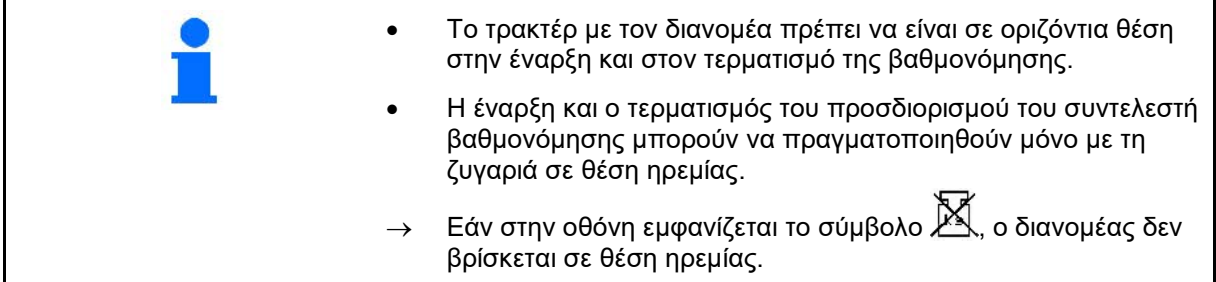

Επιλέξτε την επιθυμητή διαδικασία βαθμονόμησης στο μενού Διαμόρφωση μηχανήματος.

- (1) Λιπασματοδιανομέας όχι σε θέση ηρεμίας, ζύγιση αδύνατη
- (2) Η offline βαθμονόμηση ολοκληρώθηκε
- (3) Η offline βαθμονόμηση άρχισε με ένδειξη της ποσότητας λιπάσματος που έχει διανεμηθεί μέχρι τότε.

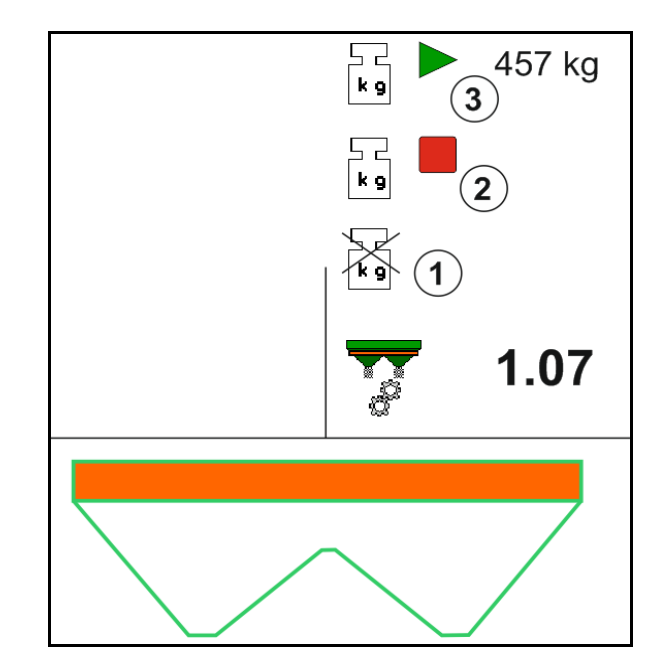

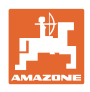

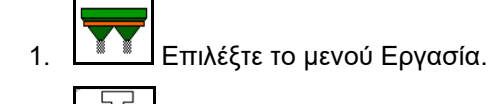

- $\lceil \mathsf{kg} \rceil$ 2.  $\Box$  Αρχίστε την αυτόματη βαθμονόμηση.
- 3. Αρχίστε ως συνήθως τη διασπορά και διασπείρετε μία ελάχιστη ποσότητα λιπάσματος.
- → Η βαθμονόμηση εμφανίζεται με ένα πράσινο τρίγωνο.
- → Εμφανίζεται η ποσότητα λιπάσματος που έχει χρησιμοποιηθεί κατά τη βαθμονόμηση.
- Η επίτευξη της ελάχιστης ποσότητας επισημαίνεται με ένα πράσινο άγκιστρο.
- 4. Όταν εξέλθει η ελάχιστη ποσότητα λιπάσματος, κλείστε τον σύρτη και σταματήστε.

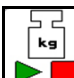

- 5. Τερματίστε την αυτόματη βαθμονόμηση.
- → Ο τερματισμός της βαθμονόμησης εμφανίζεται με ένα κόκκινο τετράγωνο.
- → Εμφανίζεται ο νέος συντελεστής βαθμονόμησης.
- → Εμφανίζεται ο νέος συντελεστής βαθμονόμησης.
- 6. Αποθηκεύστε τον συντελεστή βαθμονόμησης ή ακυρώστε τη βαθμονόμηση.
- 7. Συνεχίστε με τη διασπορά.

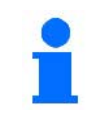

Μια πορεία βαθμονόμησης μπορεί να πραγματοποιηθεί ανά πάσα στιγμή κατά την εργασία για βελτιστοποίηση του συντελεστή βαθμονόμησης.

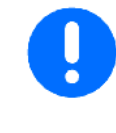

Μετά την πρώτη βαθμονόμηση λιπάσματος θα πρέπει να ακολουθούν πρόσθετες βαθμονομήσεις με μεγαλύτερες ποσότητες διασποράς (π.χ. 1000 kg), για περαιτέρω βελτιστοποίηση του συντελεστή βαθμονόμησης.

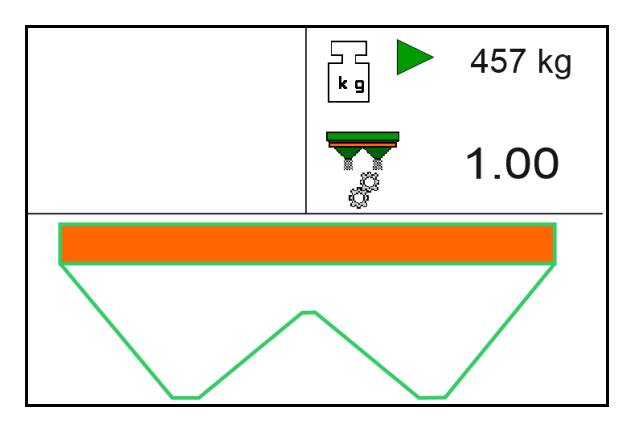

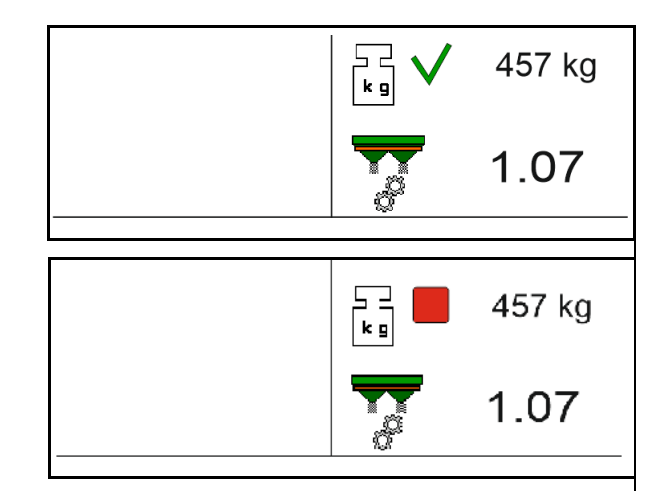

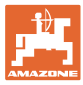

# **12.6 Περιγραφή των λειτουργιών στο μενού εργασίας**

# **12.6.1 Σύρτης**

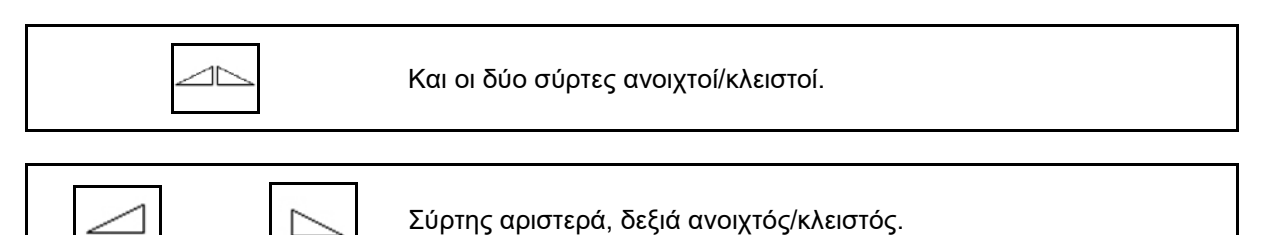

Πριν από την χρήση, ανοίξτε τον σύρτη

- και ταυτόχρονα ξεκινήστε,
- όταν οι δίσκοι διανομής έχουν φτάσει στον σωστό αριθμό στροφών.
- (1) Ένδειξη Σύρτης αριστερά ανοιχτός.
- (2) Ένδειξη Σύρτης δεξιά κλειστός.

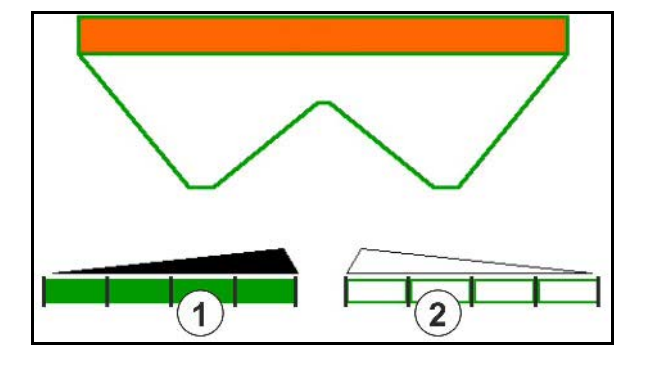

### **12.6.2 Αλλαγή ποσότητας διασποράς κατά τη διασπορά**

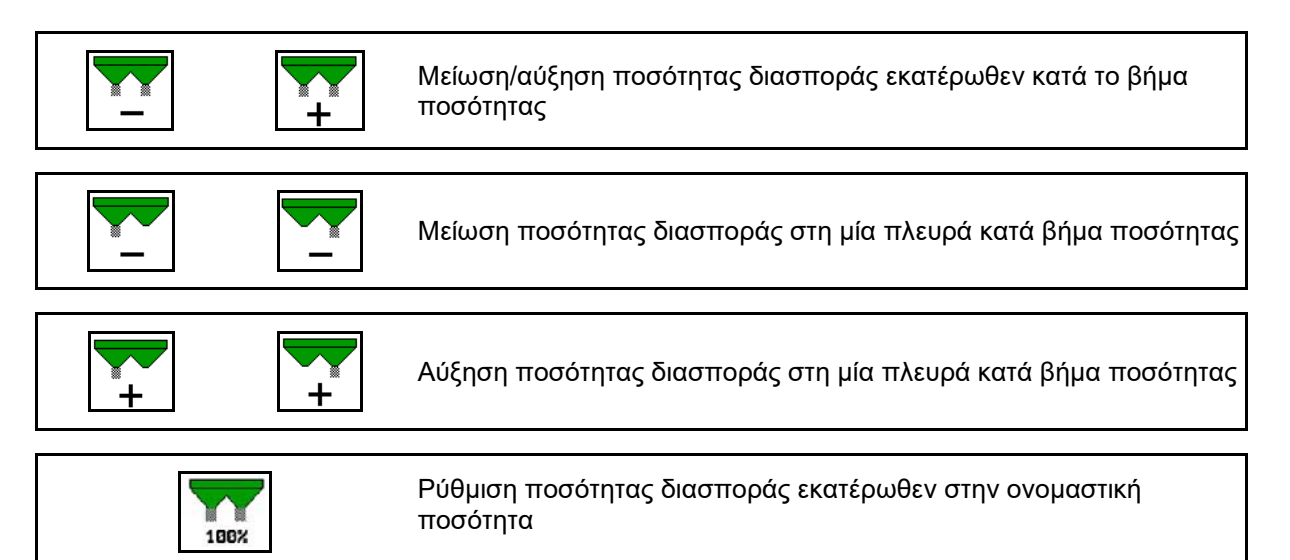

- Η ποσότητα διασποράς αλλάζει με κάθε πάτημα του πλήκτρου κατά το επιλεγμένο βήμα ποσότητας (π.χ. 10 %).
- Καταχωρήστε το βήμα ποσότητας στο μενού Στοιχεία μηχανήματος.
- (1) Ένδειξη τροποποιημένης ποσότητας διασποράς σε kg/ha και σε ποσοστό.

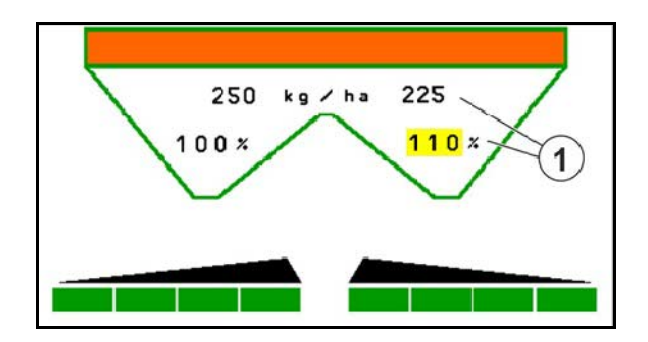

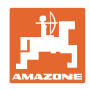

# **12.6.3 Διανομέας με ζύγιση: Βαθμονόμηση λιπάσματος**

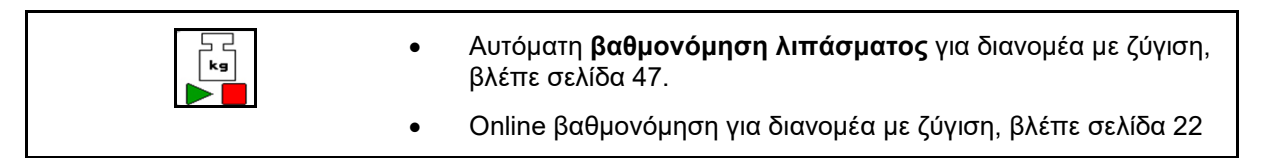

### **Online βαθμονόμηση**

Ένδειξη στο μενού εργασιών:

- (1) Τρέχων συντελεστής βαθμονόμησης
- (2) Online βαθμονόμηση ενεργή
- (3) Online βαθμονόμηση απενεργοποιημένη

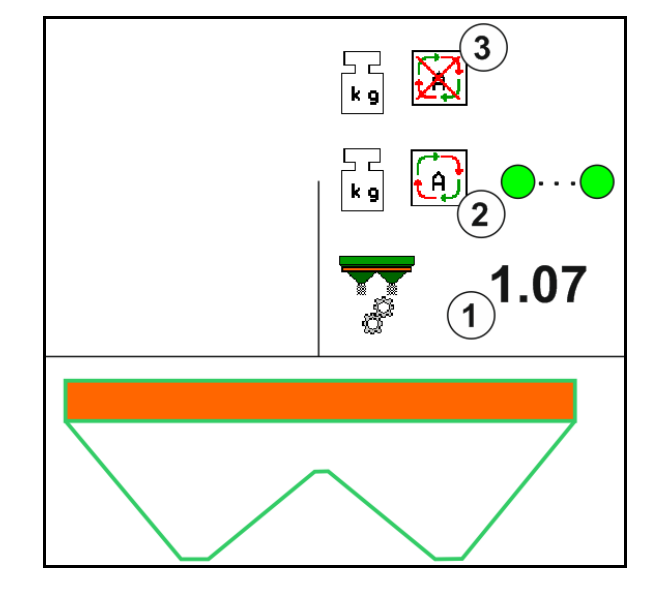

#### **Offline βαθμονόμηση**

- (1) Λιπασματοδιανομέας όχι σε θέση ηρεμίας, ζύγιση αδύνατη
- (2) Η offline βαθμονόμηση ολοκληρώθηκε
- (3) Η offline βαθμονόμηση άρχισε με ένδειξη της ποσότητας λιπάσματος που έχει διανεμηθεί μέχρι τότε.

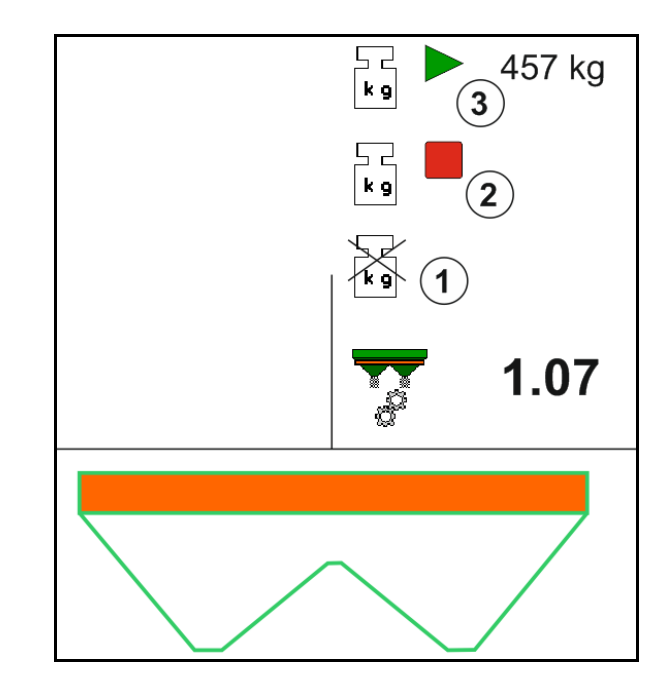

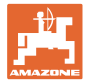

### **12.6.4 Συμπληρώστε λίπασμα**

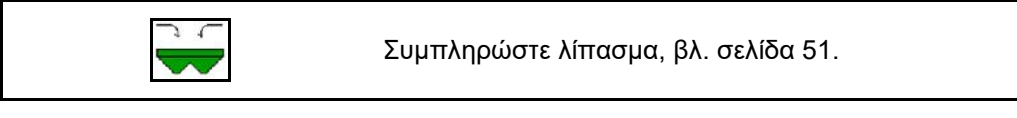

### **12.6.5 Hydro: Ενεργοποίηση και απενεργοποίηση μονάδας κίνησης δίσκων διανομής**

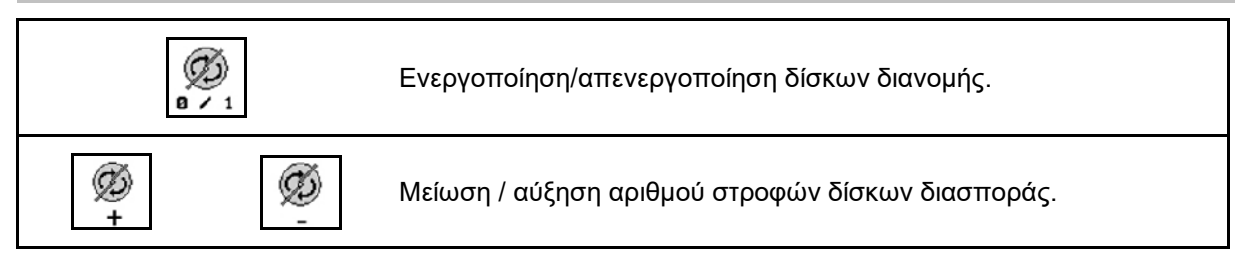

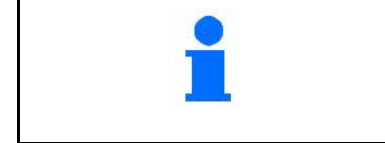

 $0 \times 1$ Για ενεργοποίηση, πατήστε το πλήκτρο τουλάχιστον τρία δευτερόλεπτα, μέχρι να σταματήσει το ηχητικό σήμα.

Οι δίσκοι διανομής κινούνται με τον αριθμό στροφών που είναι καταχωρημένος στο μενού Στοιχεία μηχανήματος.

Ø

- (1) Ένδειξη αριθμού στροφών δίσκων διανομής.
- (2) Ένδειξη ενεργοποιημένων δίσκων διανομής

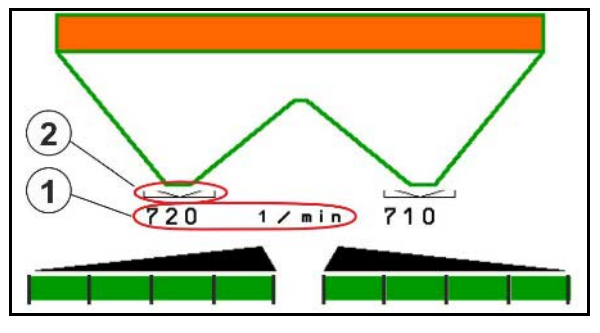

**ΠΡΟΕΙΔΟΠΟΙΗΣΗ Κίνδυνος τραυματισμού από περιστρεφόμενους δίσκους διανομής.** Απομακρύνετε άτομα από την περιοχή των δίσκων διανομής

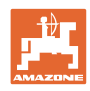

# **12.6.6 Τμήματα ράμπας**

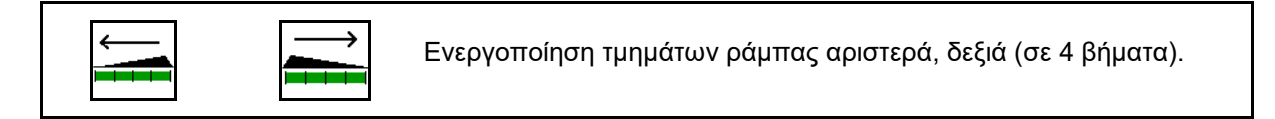

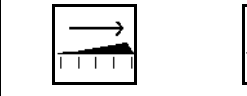

Απενεργοποίηση τμημάτων ράμπας αριστερά, δεξιά (σε 4 βήματα).

Ένδειξη: Δύο τμήματα ράμπας δεξιά απενεργοποιημένα.

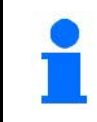

Με κλειστούς σύρτες, υπάρχει η δυνατότητα προεπιλογής μιας μείωσης των τμημάτων ράμπας.

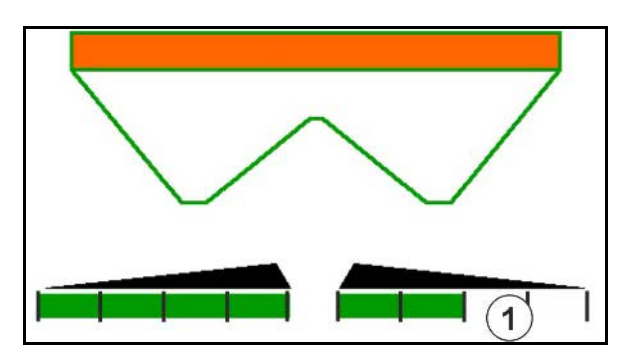

Ένδειξη: 6 τμήματα ράμπας δεξιά απενεργοποιημένα.

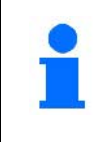

Για σφηνοειδή διασπορά μπορούν να ενεργοποιηθούν ή να απενεργοποιηθούν όλα τα τμήματα ράμπας από τη μία πλευρά στην άλλη

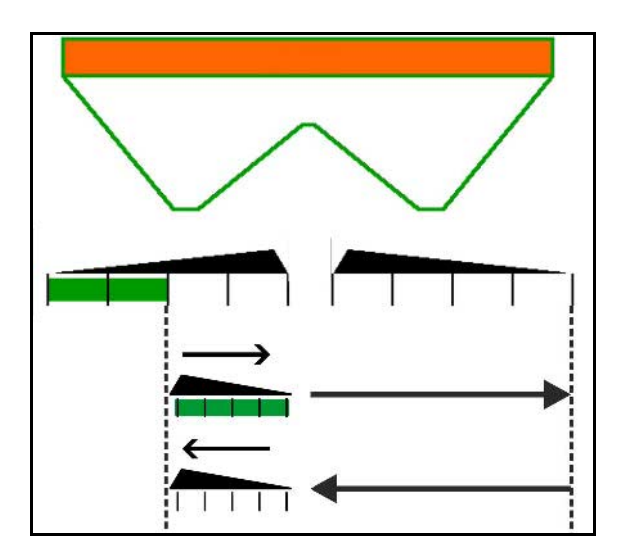

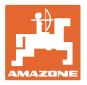

### **12.6.7 Διασπορά ορίων**

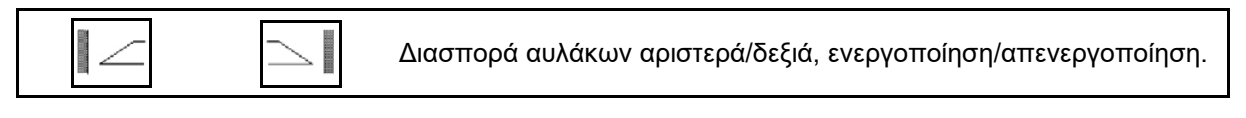

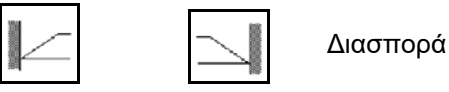

Διασπορά ορίων αριστερά/δεξιά, ενεργοποίηση/απενεργοποίηση.

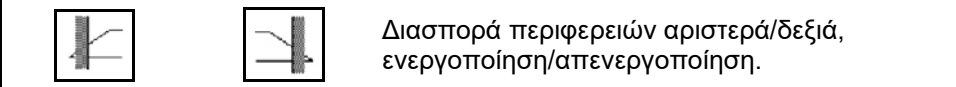

- (1) Ένδειξη Διασπορά περιφερειών ενεργοποιημένη
- (2) Ένδειξη Διασπορά περιφερειών προεπιλεγμένη
- (3) Ένδειξη Διασπορά ορίων ενεργοποιημένη
- (4) Ένδειξη Διασπορά ορίων προεπιλεγμένη
- (5) Ένδειξη Διασπορά αυλάκων ενεργοποιημένη
- (6) Ένδειξη Διασπορά αυλάκων προεπιλεγμένη
- (7) Ένδειξη Μειωμένος αριθμός στροφών δίσκων διανομής.

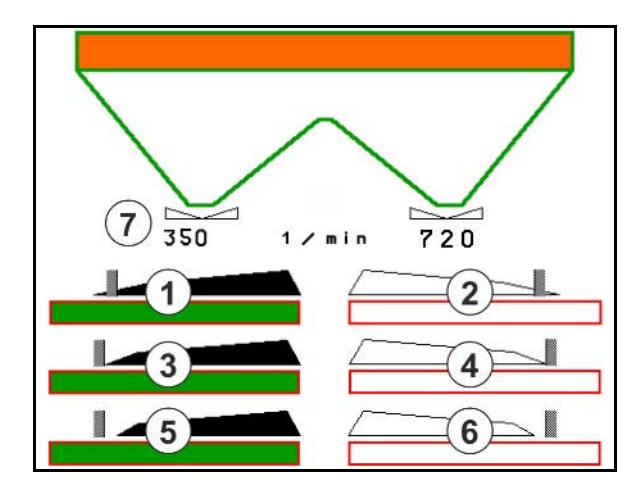

Με τη χρήση μιας διαδικασίας διασποράς ορίων ακυρώνεται η ενεργοποίηση επιμέρους τμημάτων ράμπας με το Section Control.

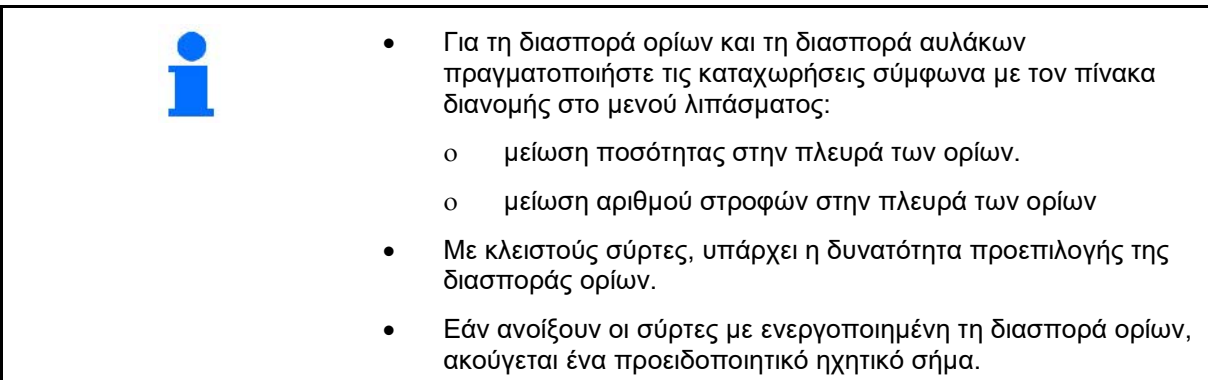

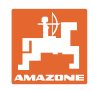

# **ZA-V: Επαναρρύθμιση θέσης περιοριστή**

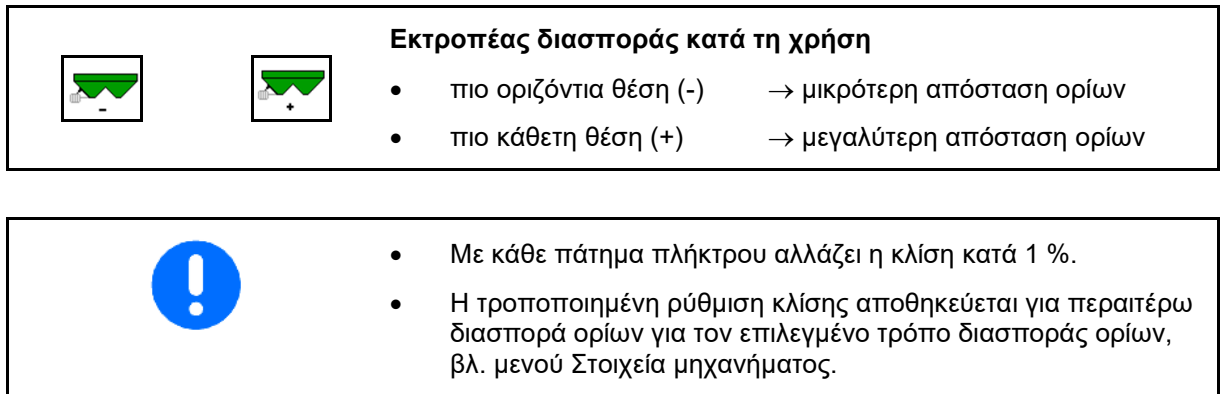

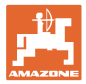

# **12.6.8 Ενεργοποίηση Section Control (έλεγχος GPS)**

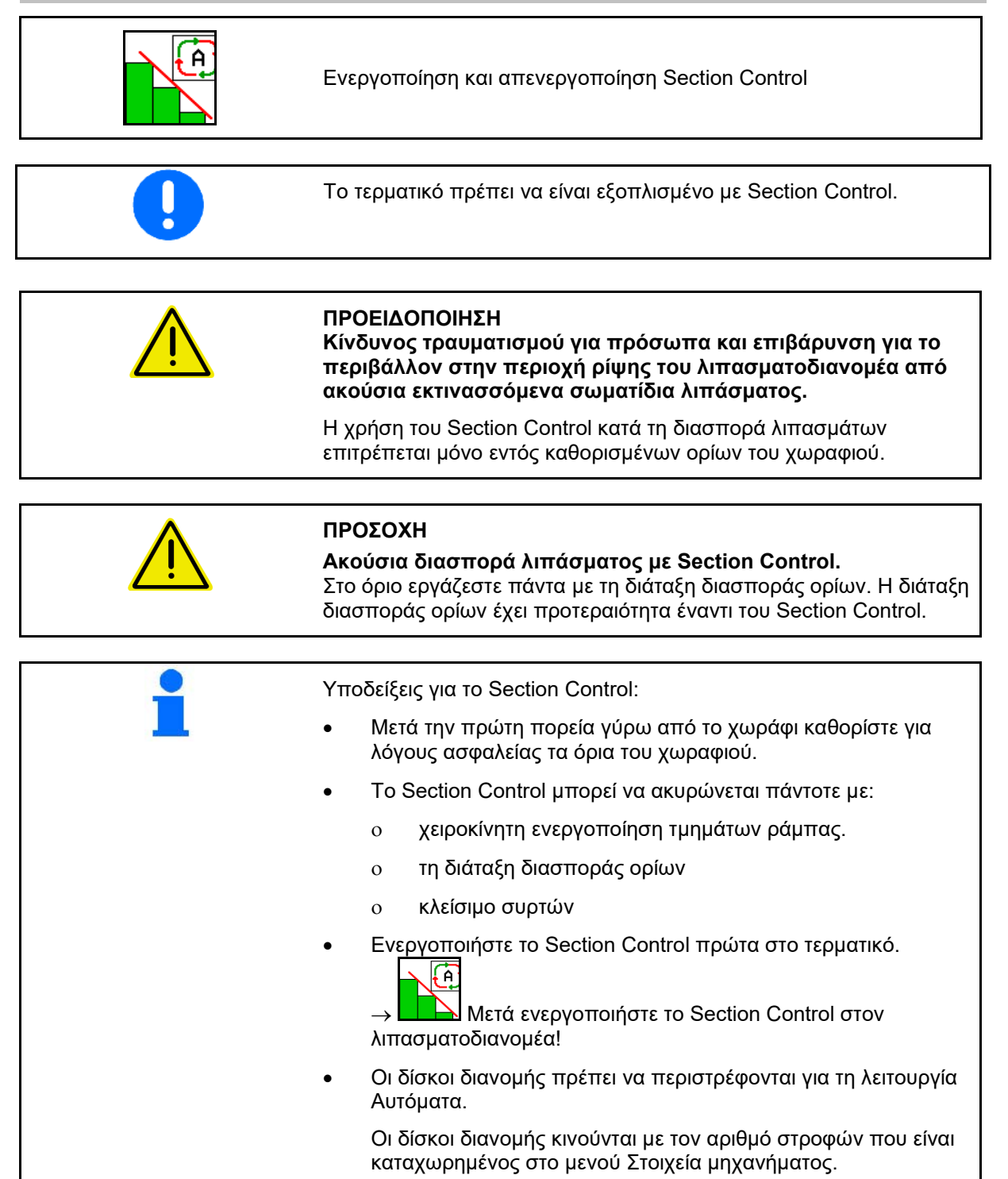

### **Χρήση στο χωράφι**

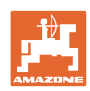

### Ένδειξη:

- Section Control ενεργοποιημένο (λειτουργία Αυτόματα)
- Section Control απενεργοποιημένο (λειτουργία Χειροκίνητα)
- Section Control ενεργοποιημένο ένα τμήμα ράμπας απενεργοποιημένο από Section Control
- Το Section Control ακυρώνεται με χειροκίνητο κλείσιμο συρτών .
- Section Control ακυρώνεται με διάταξη διασποράς ορίων δεξιά
- Το Section Control ακυρώνεται με χειροκίνητη ενεργοποίηση τμημάτων ράμπας.

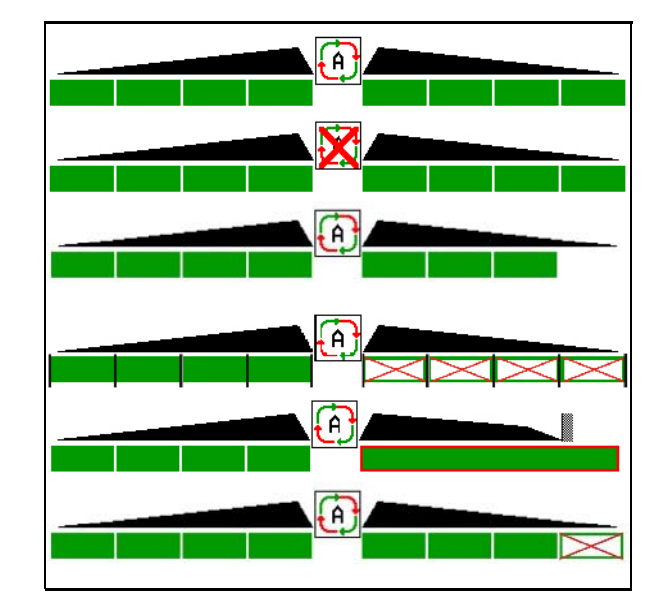

Μονάδα κίνησης δίσκων διανομής μηχανική:

- → Το Section Control ελέγχει το πολύ 8 τμήματα ράμπας.
- Μονάδα κίνησης δίσκων διανομής υδραυλική:
- → Το Section Control ελέγχει τα τμήματα ράμπας αδιαβάθμητα.

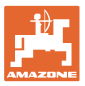

# **12.7 Διαδικασία κατά τη χρήση**

### **12.7.1 Χρήση λιπασματοδιανομέα με μηχανική μονάδα κίνησης δίσκων διανομής**

- 1. Επιλέξτε το μενού Λίπασμα στο τερματικό ISOBUS:
	- ο Καταχωρήστε τα στοιχεία σύμφωνα με τον πίνακα διανομής.
	- ο όχι διανομέας με ζύγιση: Εκτελέστε βαθμονόμηση λιπάσματος.
- 2. Επιλέξτε το μενού Εργασία στο τερματικό ISOBUS.
- 3. Ρυθμίστε τον αριθμό στροφών PTO (όπως προβλέπεται στον πίνακα διανομής).
- 4. Ξεκινήστε και ανοίξτε τους δύο σύρτες
- 5. Διανομέας με ζύγιση:
	- ο αρχίστε με μια πορεία βαθμονόμησης

kş

- ή
- ο πραγματοποιήστε οnline βαθμονόμηση (ενεργοποίηση στο μενού Στοιχεία μηχανήματος).
- 6. Εάν αρχίσετε με διασπορά ορίων/αυλάκων ή περιφερειών:

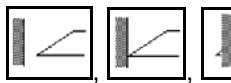

, , Επιλέξτε τρόπο διασποράς ορίων και άκρο χωραφιού (αριστερά/δεξιά) και ενεργοποιήστε.

- → Κατά τη διασπορά, εμφανίζεται στο τερματικό το μενού Εργασία. Από εδώ πρέπει να πραγματοποιούνται όλες οι ρυθμίσεις που απαιτούνται για τη διασπορά.
- → Τα δεδομένα αποθηκεύονται στην παραγγελία που έχει αρχίσει.

### **Μετά τη χρήση:**

1. Κλείστε τους δύο σύρτες.

2. Απενεργοποιήστε το ΡΤΟ.

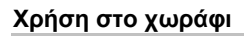

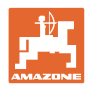

### **12.7.2 Χρήση λιπασματοδιανομέα με yδραυλική μονάδα κίνησης δίσκων διανομής**

- 1. Επιλέξτε το μενού Λίπασμα στο τερματικό ISOBUS:
	- ο Καταχωρήστε τα στοιχεία σύμφωνα με τον πίνακα διανομής.
	- ο όχι διανομέας με ζύγιση: Εκτελέστε βαθμονόμηση λιπάσματος.
- 2. Επιλέξτε το μενού Εργασία στο τερματικό ISOBUS.
- 3. χειριστείτε τη συσκευή ελέγχου *κόκκινη* και θέστε την τροφοδοσία υδραυλικού ελαίου στο συγκρότημα ελέγχου στο ON!
	- Ø
- 4. <sup>Β / 1</sup> Ενεργοποίηση της υδραυλικής μονάδας κίνησης δίσκων διανομής..
- 5. Ξεκινήστε και ανοίξτε τους δύο σύρτες .

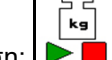

- 6. Διανομέας με ζύγιση:  $\mathsf I$ 
	- ο αρχίστε με μια πορεία βαθμονόμησης
	- ή
	- ο πραγματοποιήστε οnline βαθμονόμηση (ενεργοποίηση στο μενού Στοιχεία μηχανήματος).
- 7. Εάν αρχίσετε με διασπορά ορίων/αυλάκων ή περιφερειών:

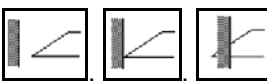

, , Επιλέξτε τρόπο διασποράς ορίων και άκρο χωραφιού (αριστερά/δεξιά) και ενεργοποιήστε.

- → Κατά τη διασπορά, εμφανίζεται στο τερματικό το μενού Εργασία. Από εδώ πρέπει να πραγματοποιούνται όλες οι ρυθμίσεις που απαιτούνται για τη διασπορά.
- → Τα δεδομένα αποθηκεύονται στην παραγγελία που έχει αρχίσει.

### **Μετά τη χρήση:**

- 1. Κλείστε τους δύο σύρτες.
	- Ø)
- 2. Σταματήστε τη μονάδα κίνησης δίσκων διανομής.
- 3. χειριστείτε τη συσκευή ελέγχου *κόκκινη* και θέστε την τροφοδοσία υδραυλικού ελαίου του συγκροτήματος ελέγχου στο OFF!

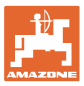

### **12.7.2.1 Διαδικασία κατά τη διασπορά λεπτού ειδικού υλικού διασποράς**

Στο μενού εργασίας εμφανίζεται η λειτουργία λεπτού ειδικού υλικού διασποράς και η προβλεπόμενη ταχύτητα κίνησης.

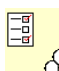

<mark>ιόδο</mark> Για τον σκοπό αυτό, στο μενού Λίπασμα:

- Επιλέξτε λεπτό ειδικό υλικό διασποράς.
- Βαθμονομήστε το λεπτό ειδικό υλικό διασποράς.

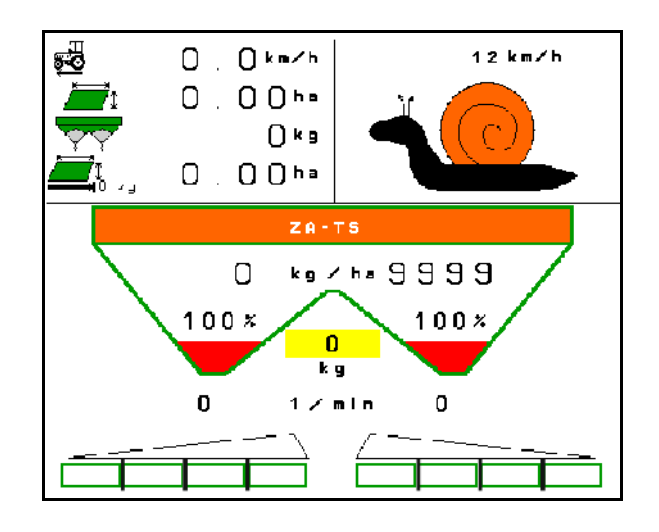

1Ի

- 1. Επιλέξτε το μενού Εργασία στο τερματικό ISOBUS.
- 2. Ρυθμίστε τον αριθμό στροφών δίσκων διανομής (όπως προβλέπεται στον πίνακα διανομής).
- 3. Ξεκινήστε και ανοίξτε τους δύο σύρτες
- 4. Φτάστε γρήγορα στην προβλεπόμενη ταχύτητα (  $\overline{\mathbb{R}}$  ) και διατηρήστε τη κατά τη διασπορά.

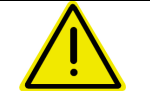

### **ΠΡΟΕΙΔΟΠΟΙΗΣΗ**

**Υπερδοσολογία ή υποδοσολογία με σαλιγκαροκτόνο.**

Η επιθυμητή ποσότητα διασποράς επιτυγχάνεται μόνο τηρώντας την καταχωρημένη ταχύτητα. Δεν είναι δυνατή μια διασπορά ποσότητας αναλογική προς την ταχύτητα.

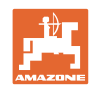

# **13 Λαβές πολλαπλών λειτουργιών AUX-N**

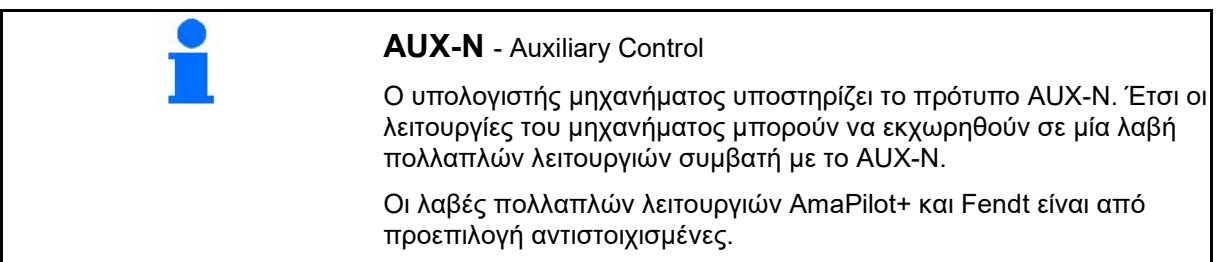

### **Αντιστοίχιση λαβής πολλαπλών λειτουργιών Fendt**

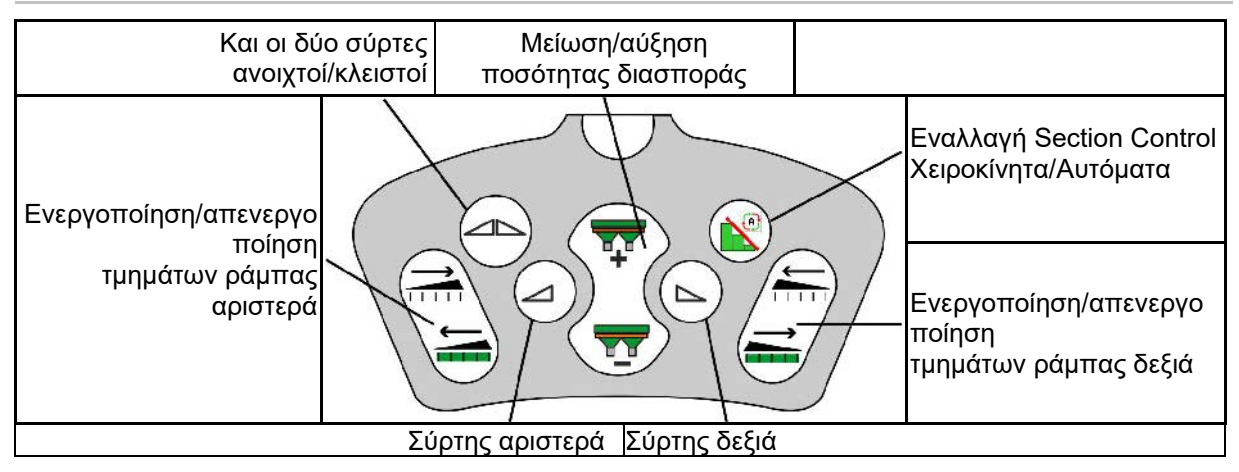

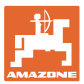

# **14 Λαβή πολλαπλών λειτουργιών AmaPilot+**

Μέσω του AmaPilot+ μπορούν να εκτελεστούν όλες οι λειτουργίες του μηχανήματος.

Το AmaPilot+ είναι ένα χειριστήριο AUX-N με ελεύθερα επιλέξιμη αντιστοίχιση πλήκτρων.

Για κάθε μηχάνημα Amazone-ISOBUS υπάρχει μια προεπιλεγμένη αντιστοίχιση.

Οι λειτουργίες είναι κατανεμημένες σε 3 επίπεδα και επιλέγονται με τον αντίχειρα.

Εκτός από το βασικό επίπεδο υπάρχει η δυνατότητα επιλογής δύο ακόμη επιπέδων χειρισμού.

Μπορείτε να κολλήσετε μια μεμβράνη με την στάνταρ αντιστοίχιση στην καμπίνα. Μια ελεύθερα επιλέξιμη αντιστοίχιση πλήκτρων μπορείτε να την κολλήσετε πάνω από τη βασική αντιστοίχιση.

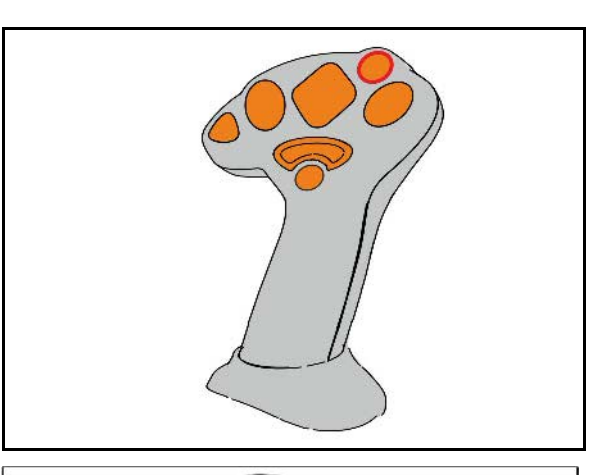

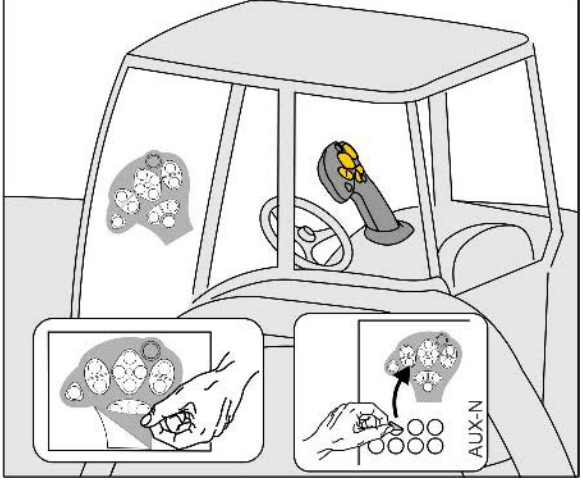

- Βασικό επίπεδο, πράσινη ένδειξη φωτεινού μπουτόν.
- Επίπεδο 2 με κρατημένη σκανδάλη στην πίσω πλευρά, κίτρινη ένδειξη φωτεινού μπουτόν.

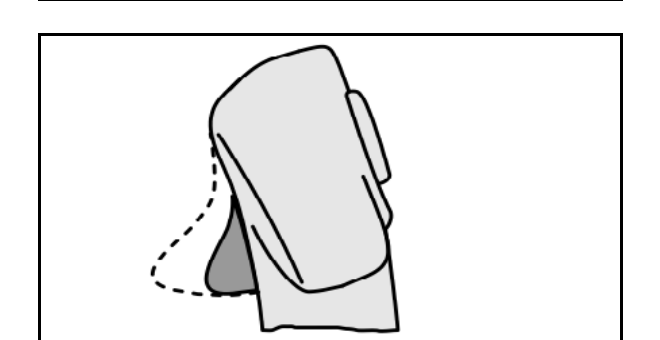

• Επίπεδο 3 μετά το πάτημα του φωτεινού μπουτόν, κόκκινη ένδειξη φωτεινού μπουτόν.

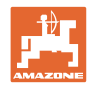

### **AmaPilot+ με σταθερή αντιστοίχιση / βασική αντιστοίχιση**

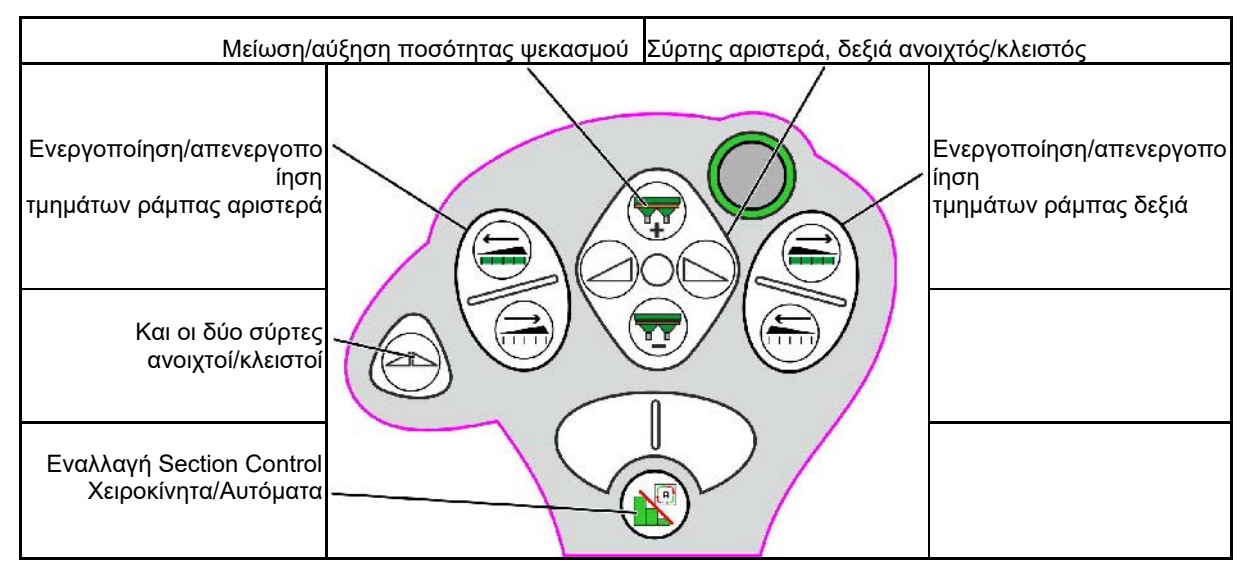

### **Βασικό επίπεδο πράσινο**

**Επίπεδο 2 κίτρινο**

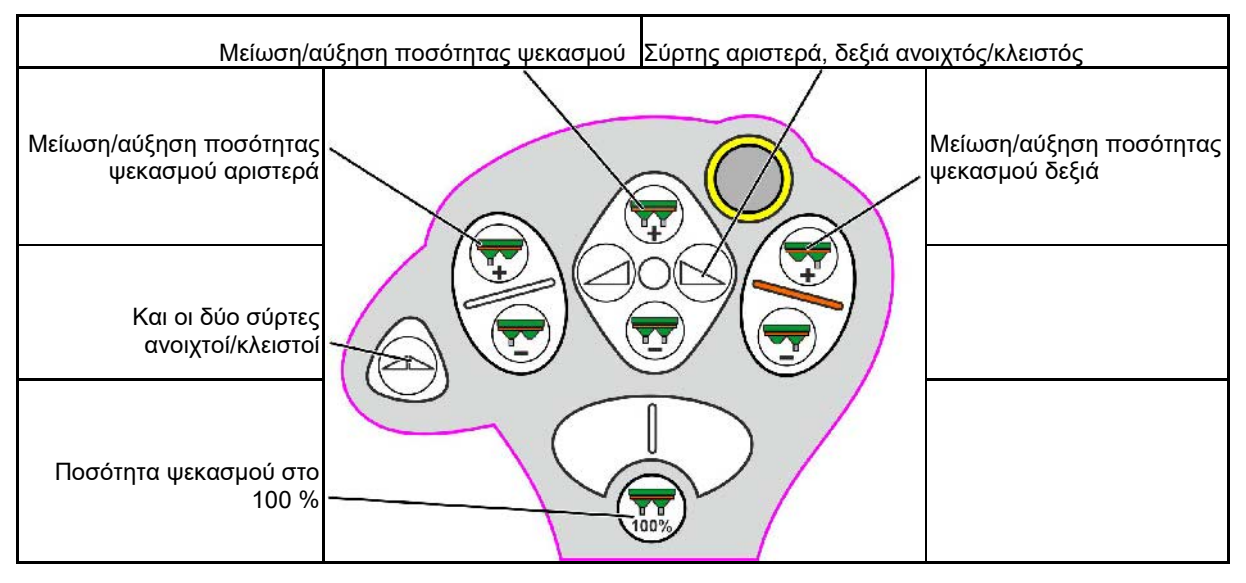

**Επίπεδο 3 κόκκινο**

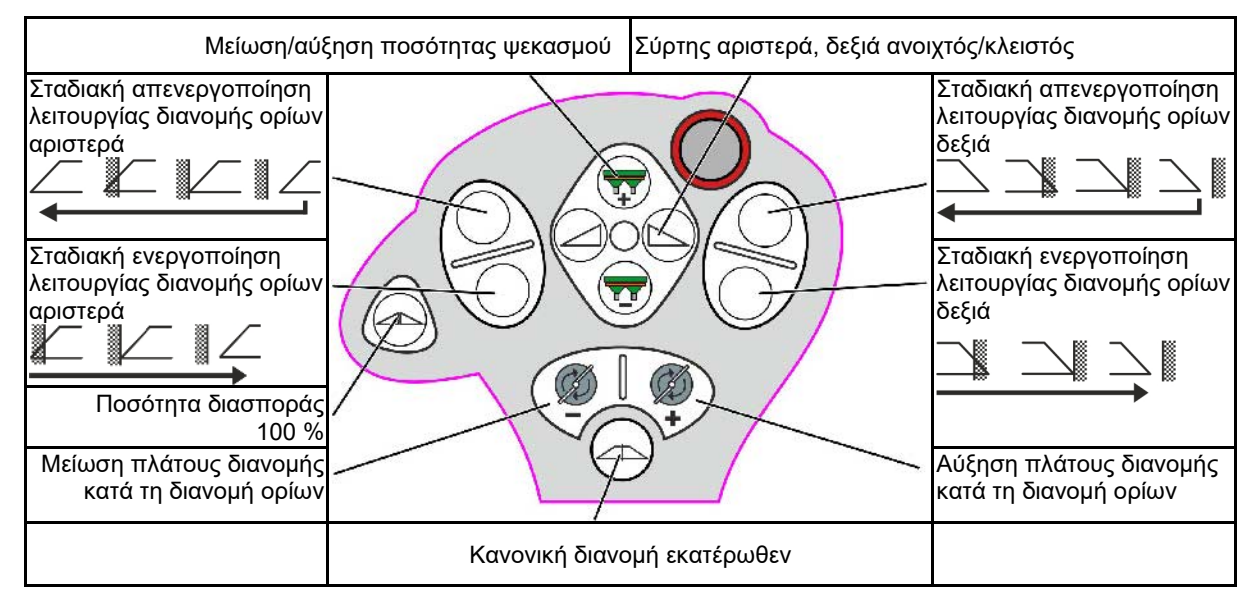

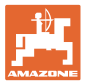

# **15 Συντήρηση και καθαρισμός**

### **ΠΡΟΕΙΔΟΠΟΙΗΣΗ**

**Πραγματοποιείτε εργασίες συντήρησης και καθαρισμού μόνο με αποσυνδεδεμένη μετάδοση κίνησης δίσκων διανομής και αναδευτήρα.**

# **15.1 Καθαρισμός**

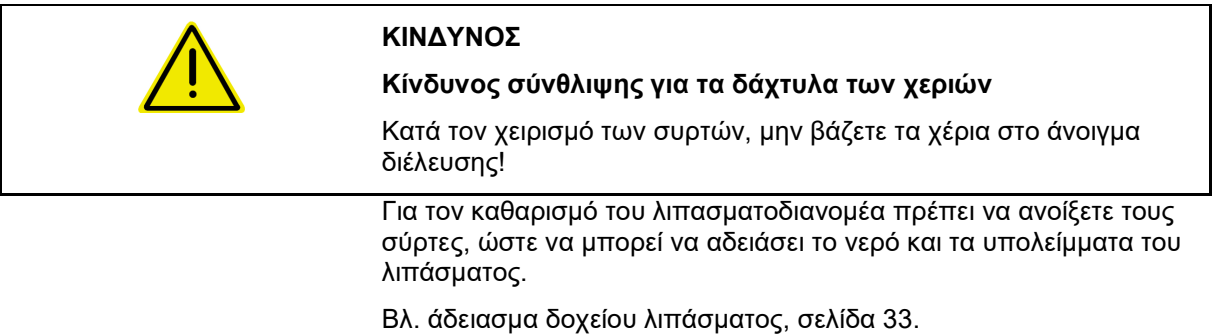

# **15.2 Σημειώσεις πριν από μια ενημέρωση του λογισμικού**

Στους πίνακες μπορείτε να σημειώνετε τις ρυθμίσεις και τις τιμές βαθμονόμησης.

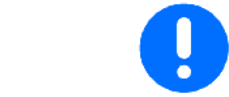

Μετά από μια επαναφορά ή ενημέρωση του λογισμικού του υπολογιστή μηχανήματος πρέπει να καταχωρήσετε εκ νέου τις ρυθμίσεις και τις τιμές βαθμονόμησης.

### **Μενού Λίπασμα**

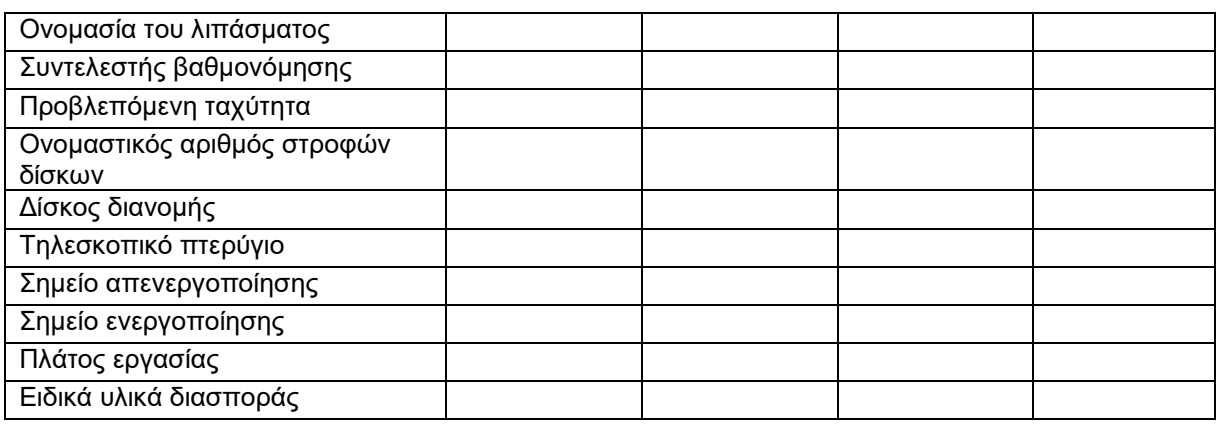

### **Διαμόρφωση διασποράς περιφερειών**

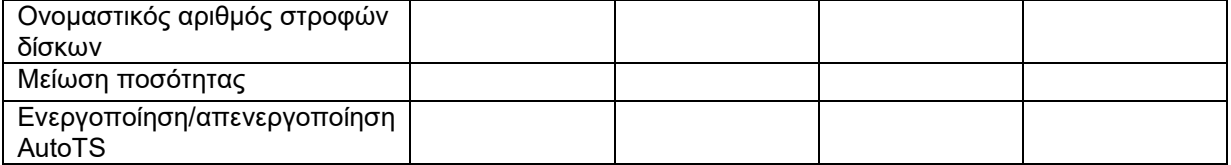

### **Διαμόρφωση διασποράς ορίων**

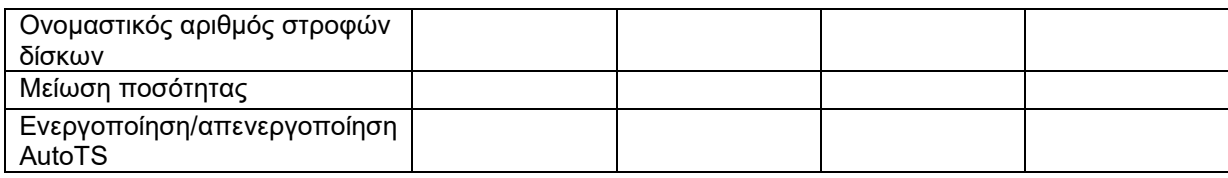

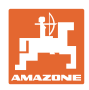

#### **Συντήρηση και καθαρισμός**

# **Διαμόρφωση διασποράς αυλάκων**

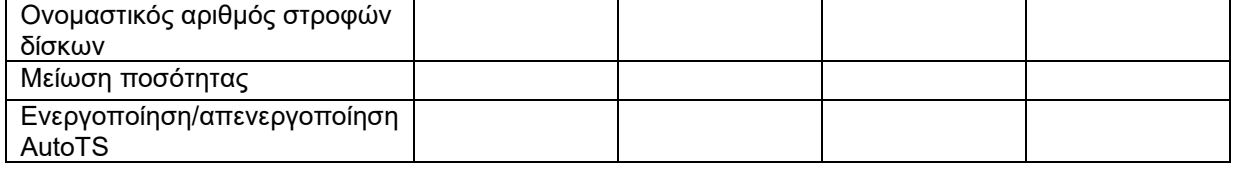

### **Προφίλ χρήστη**

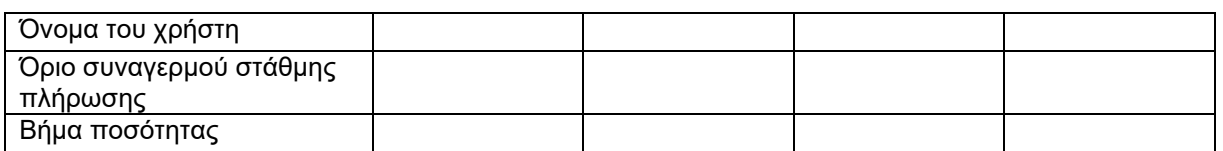

# **Διαμόρφωση αντιστοίχισης πλήκτρων**

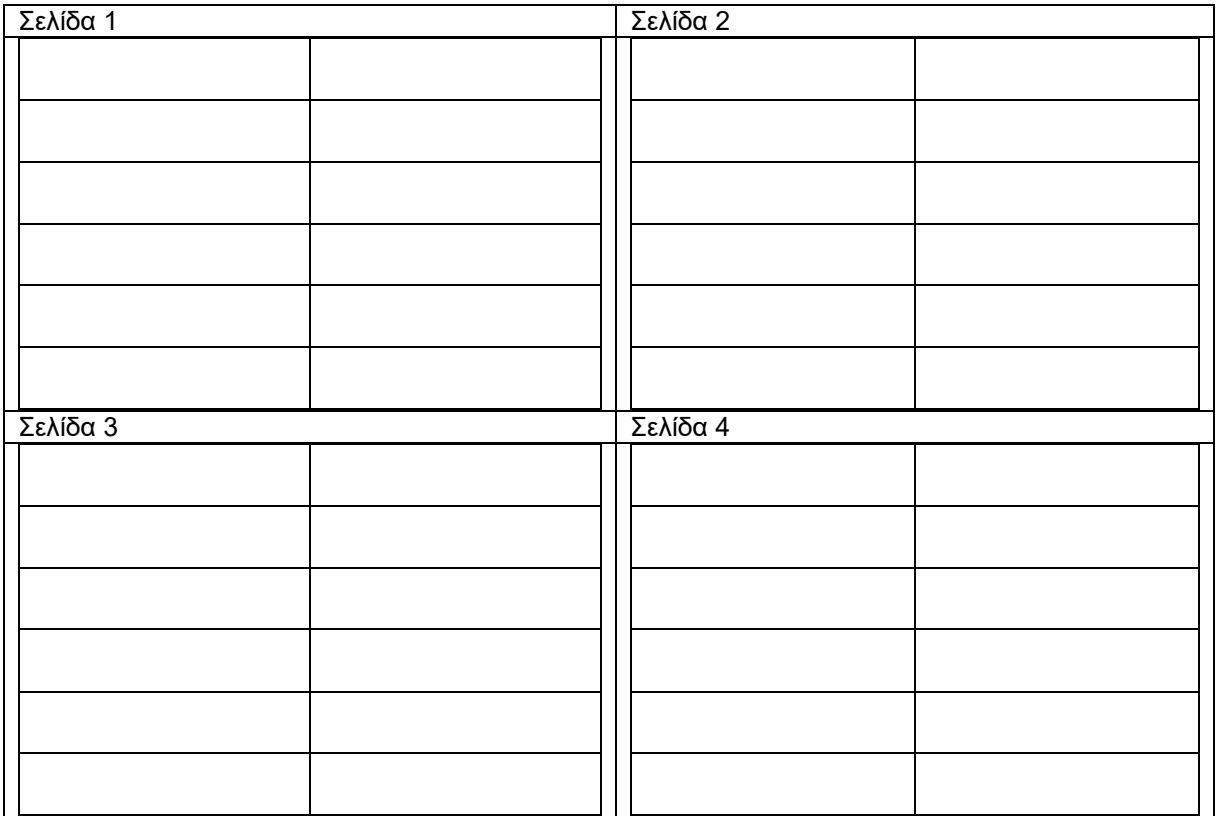

# **Διαμόρφωση ένδειξης πολλαπλών λειτουργιών**

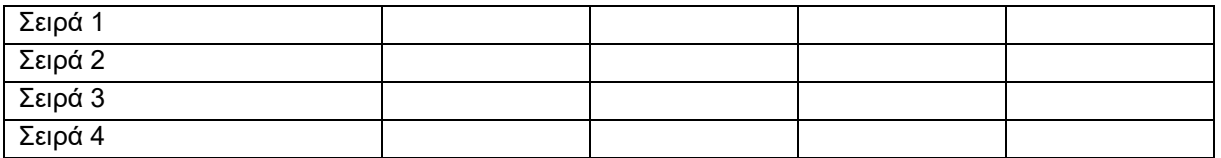

## **Διαμόρφωση ISOBUS**

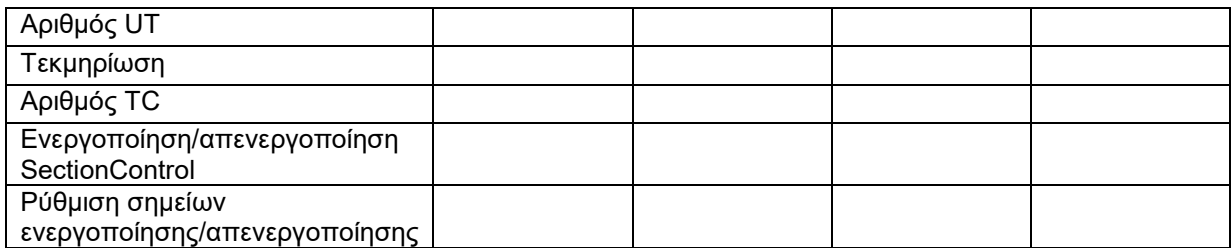

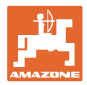

### **Μενού Μηχάνημα**

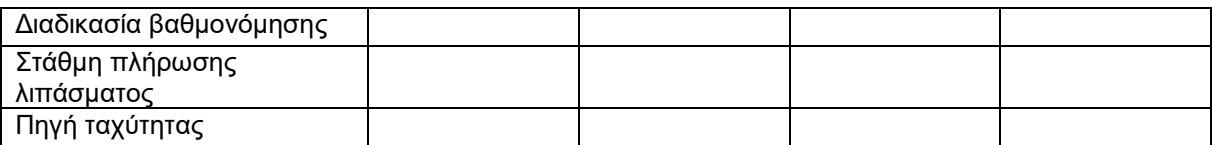

# **Διαμόρφωση πηγής ταχύτητας**

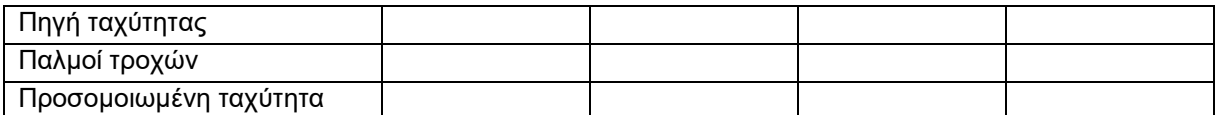

# **Εγκατάσταση/Ρυθμίσεις μηχανήματος**

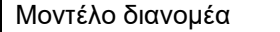

### Διαμόρφωση μονάδας κίνησης δίσκων διανομής

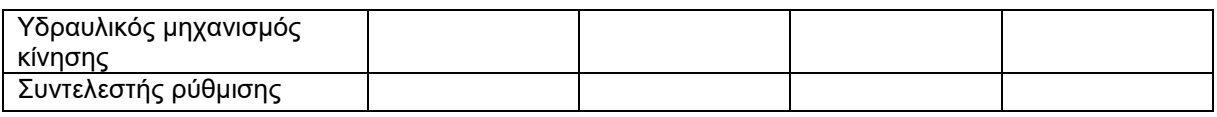

#### Βαθμονόμηση σύρτη

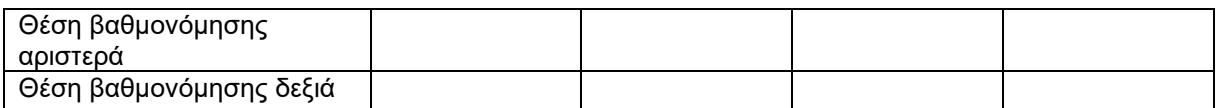

#### Διαμόρφωση ζυγαριάς

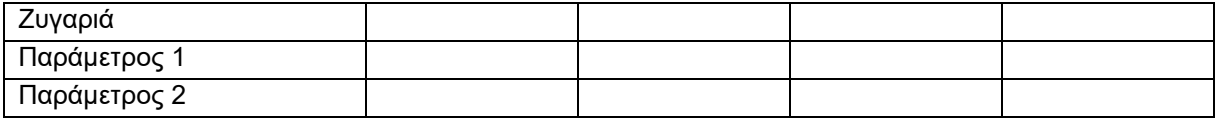

#### Διαμόρφωση περιοριστή/AutoTS

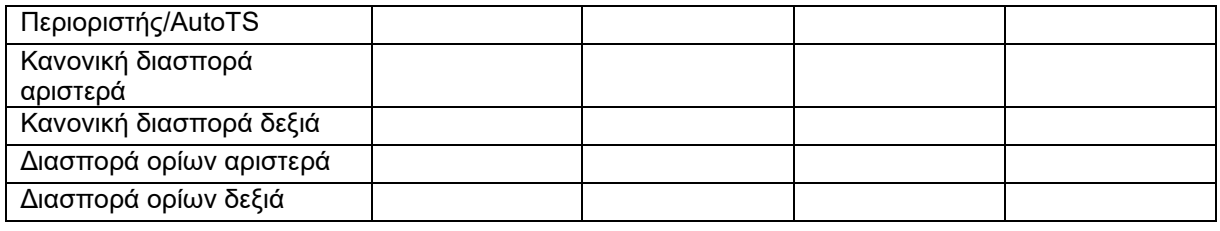

#### Διαμόρφωση ρύθμισης συστήματος εισαγωγής

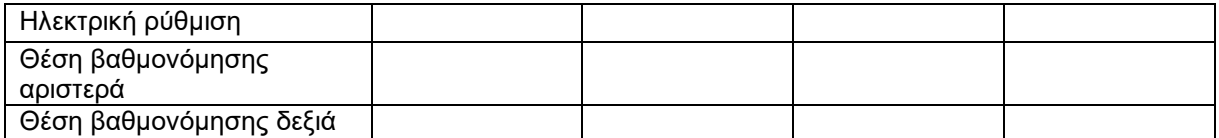

#### Καθυστέρηση ενεργοποίησης, καθυστέρηση απενεργοποίησης

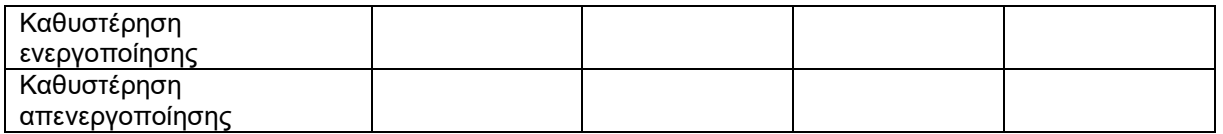

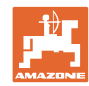

#### **Βλάβη**

# **16 Βλάβη**

# **16.1 Απουσία του σήματος ταχύτητας από το ISO-Bus**

Ως πηγή του σήματος ταχύτητας μπορεί να καταχωρηθεί μια προσομοιωμένη ταχύτητα στο μενού Στοιχεία μηχανήματος.

Αυτό επιτρέπει τη συνέχιση της διασποράς χωρίς σήμα για την ταχύτητα.

Για το σκοπό αυτό:

- 1. Καταχωρήστε την προσομοιωμένη ταχύτητα.
- 2. Κατά τη συνέχιση της διασποράς, τηρήστε την καταχωρημένη προσομοιωμένη ταχύτητα.

# **16.2 Ένδειξη στο τερματικό χειρισμού**

Ένα μήνυμα εμφανίζεται ως:

- Υπόδειξη
- Προειδοποίηση
- Σήμα συναγερμού

Εμφανίζεται:

- ο αριθμός της βλάβης
- ένα μήνυμα κειμένου
- ενδεχομένως το σύμβολο του σχετικού μενού

Διαμόρφωση πηγής ταχύτητας

Πηγή ταχύτητας

FI≅

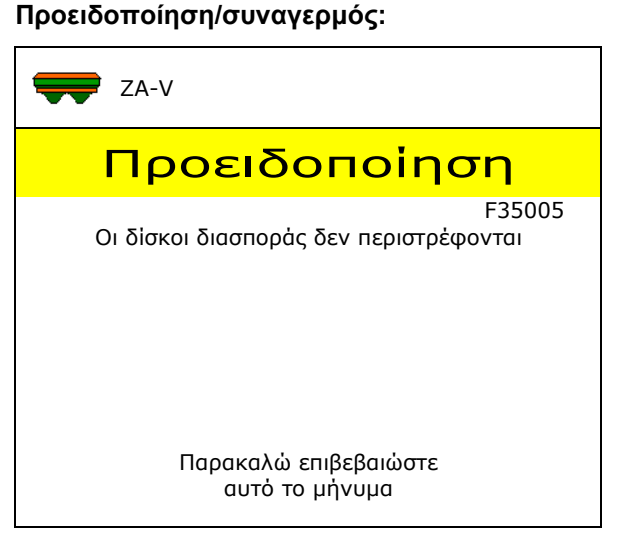

### **Υπόδειξη:**

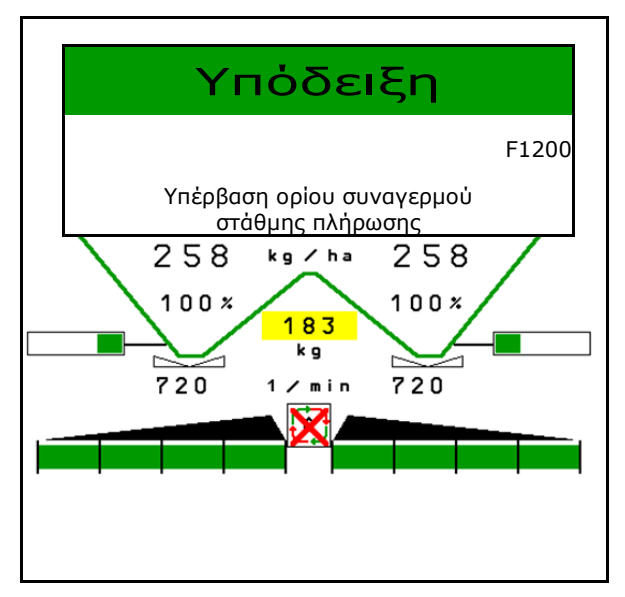

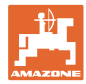

# **16.3 Πίνακας βλαβών**

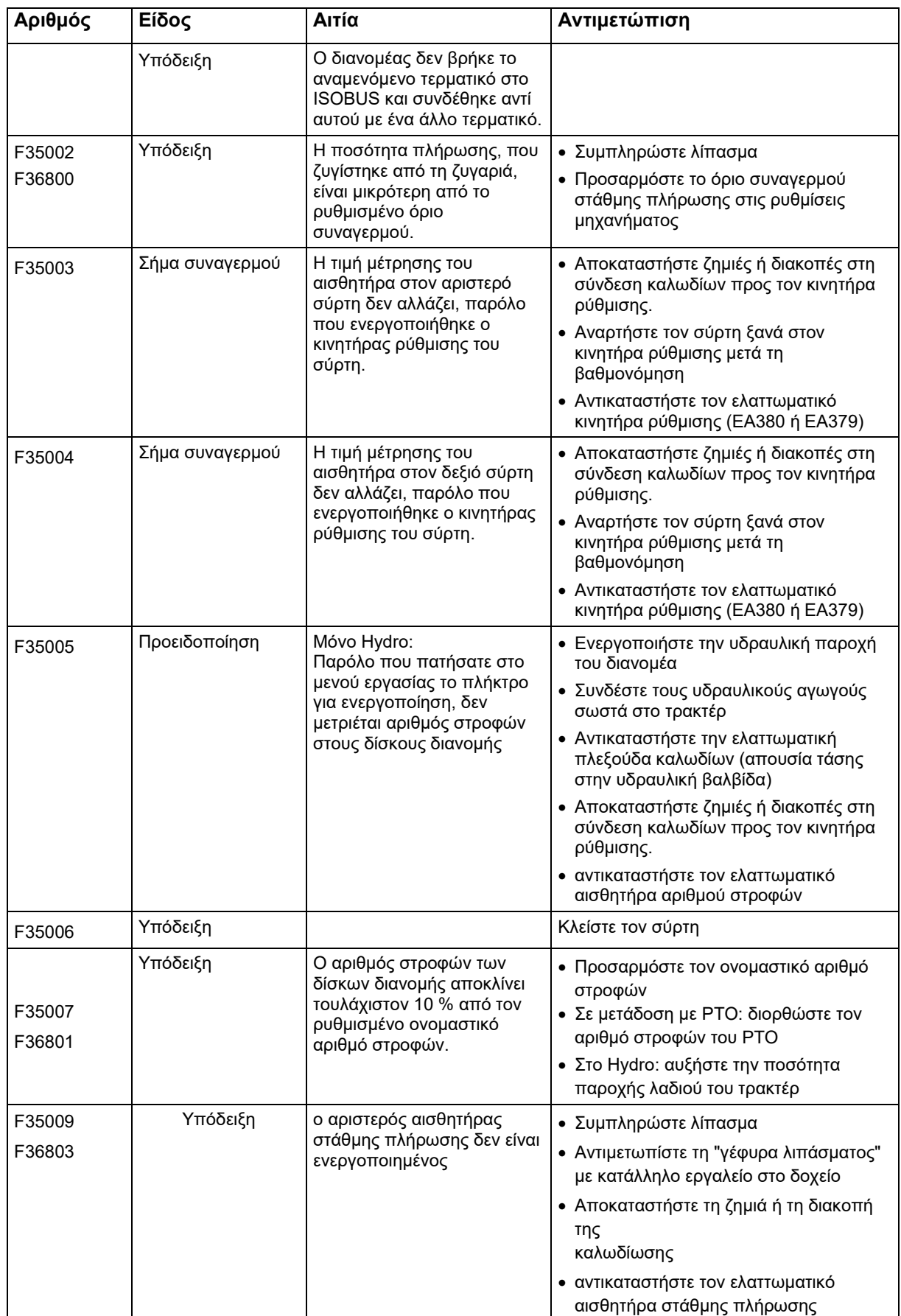

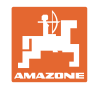

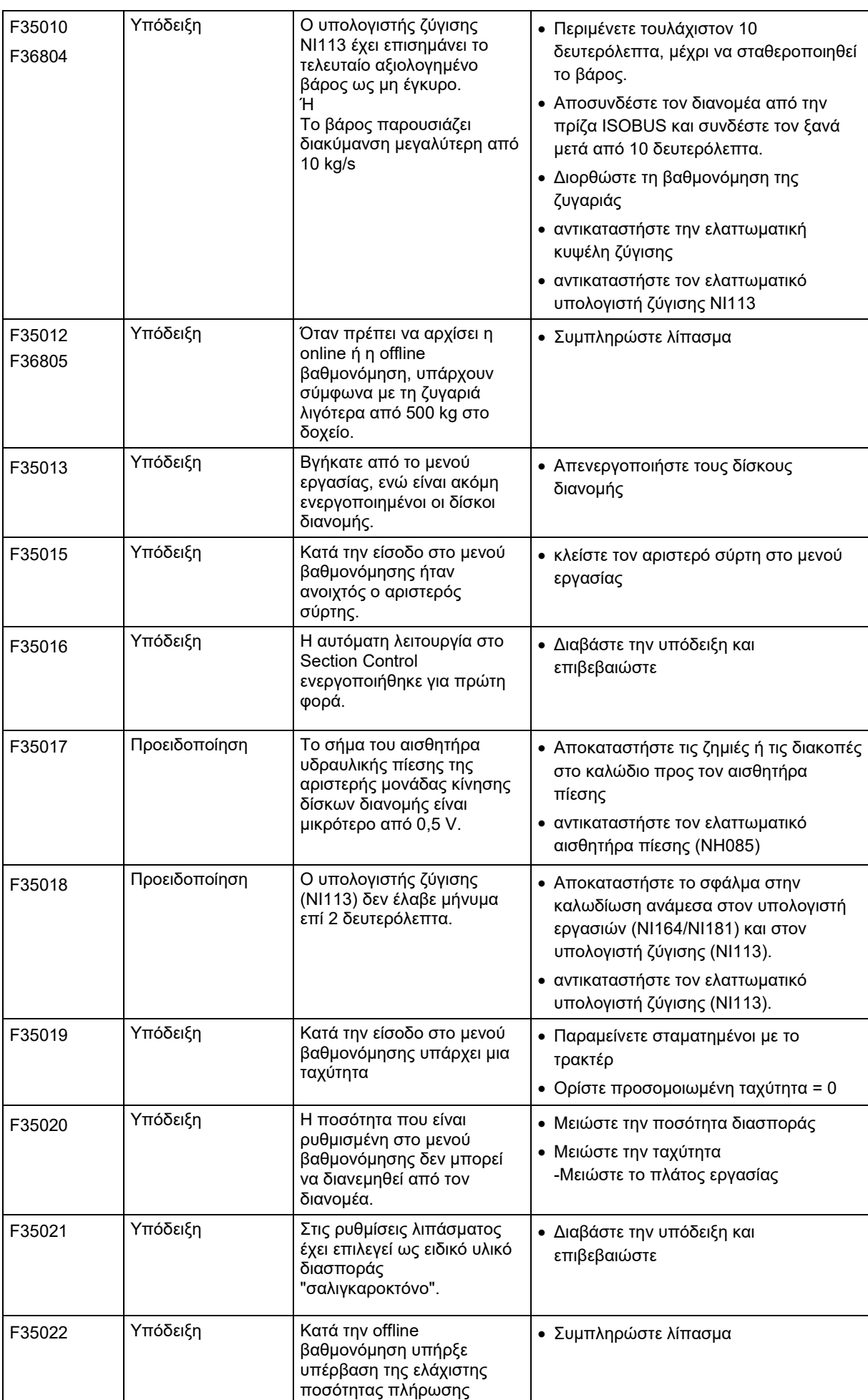

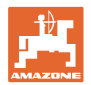

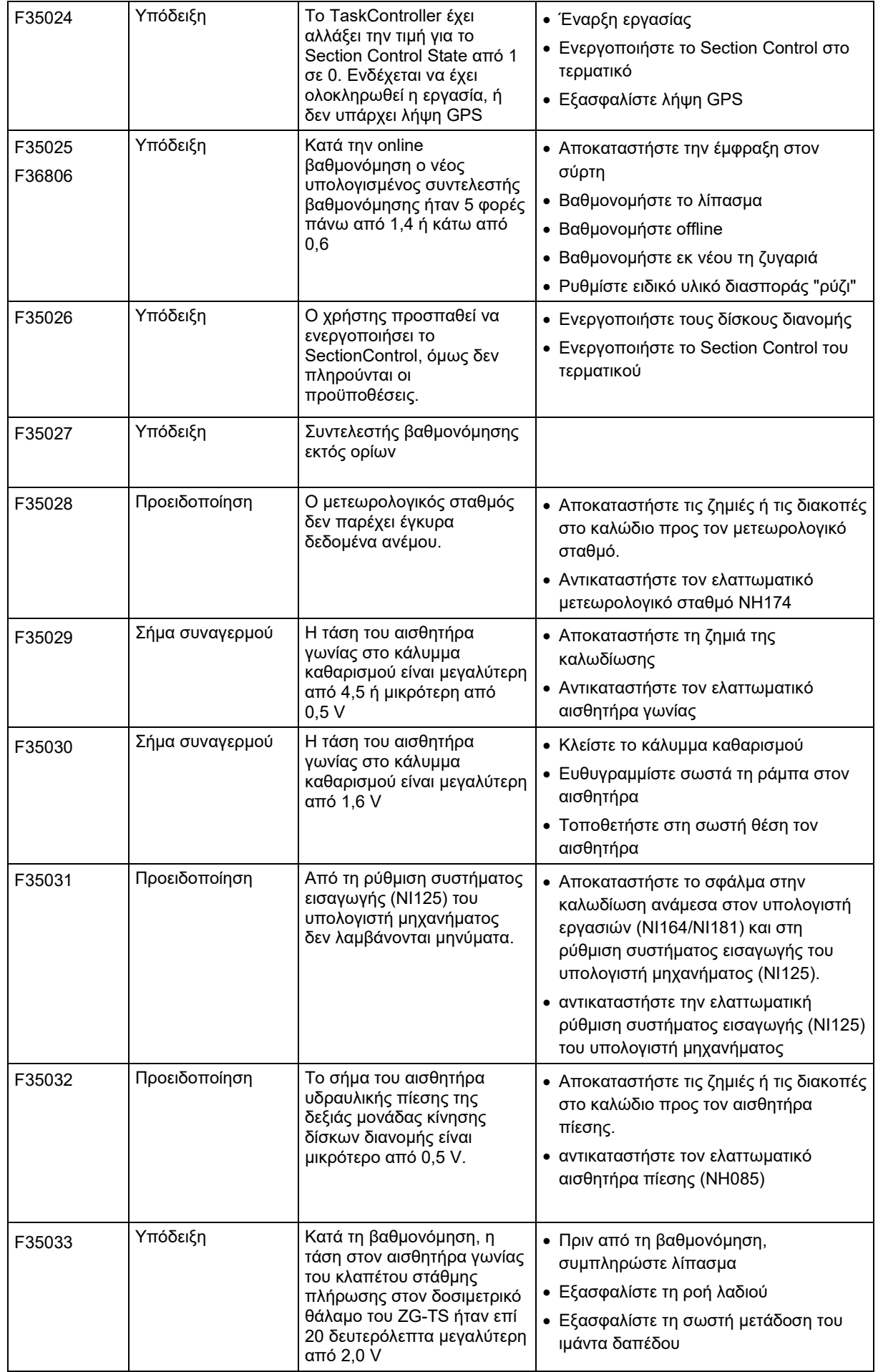

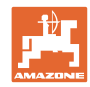

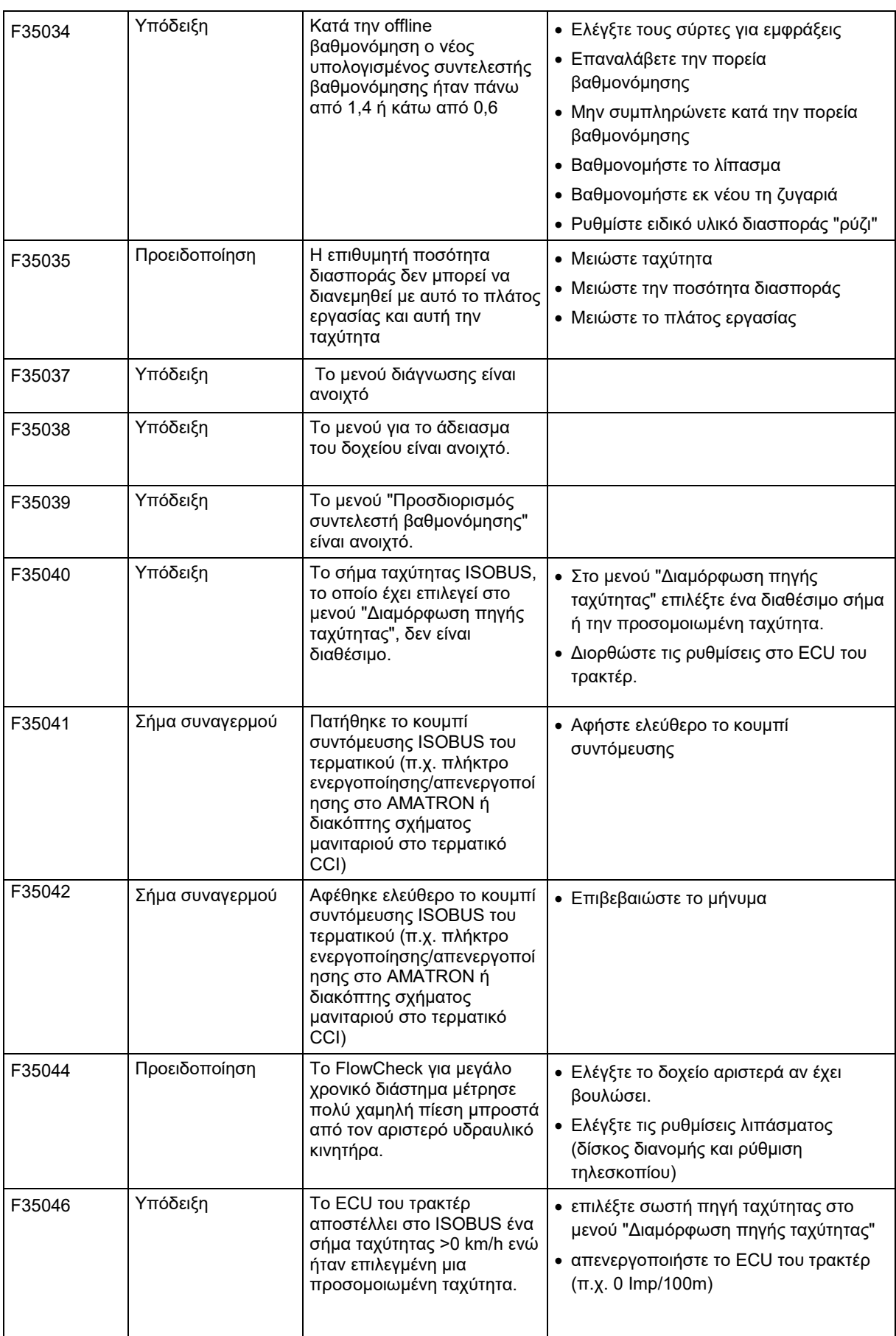

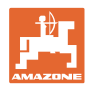

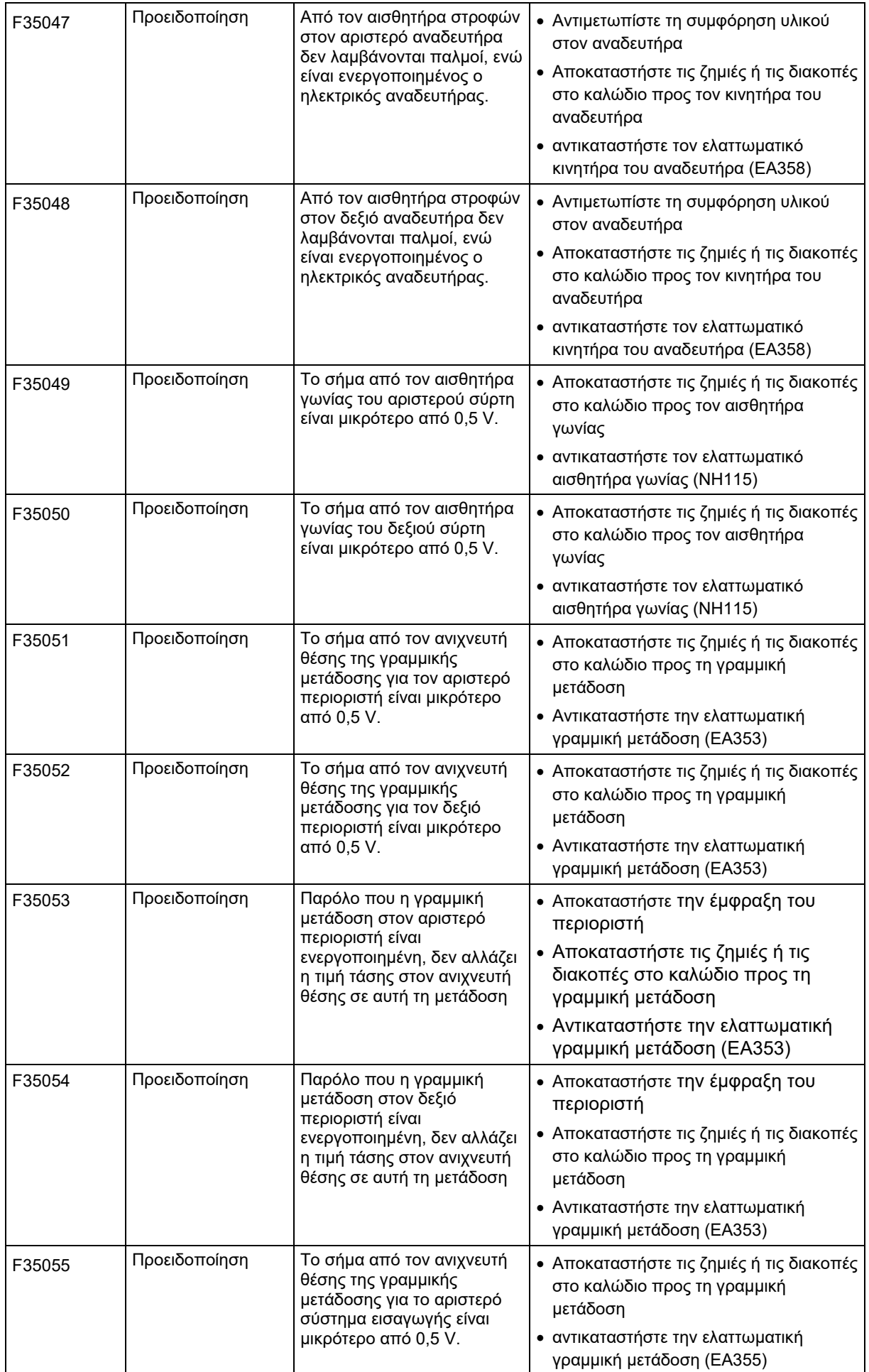

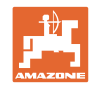

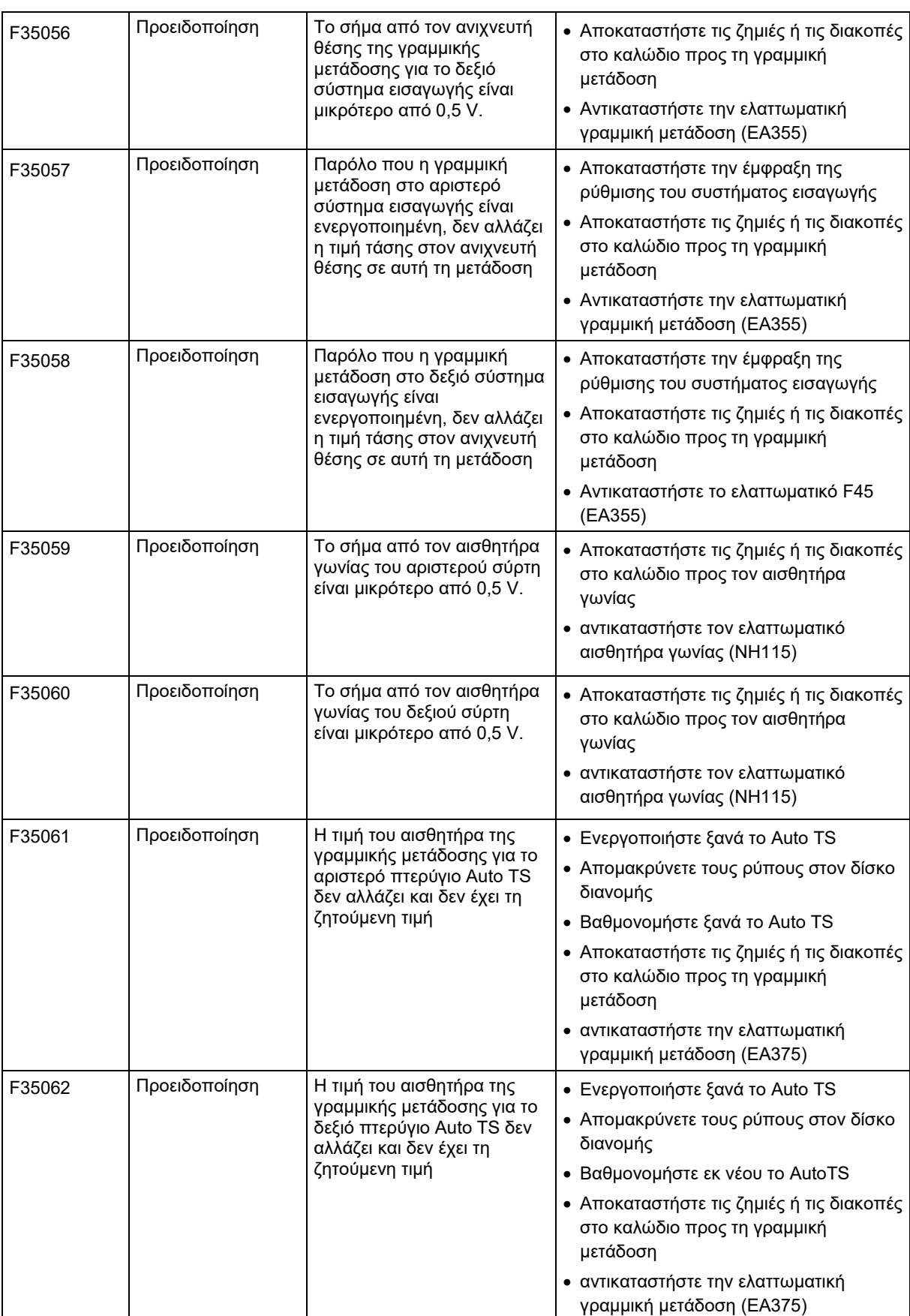
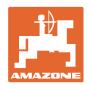

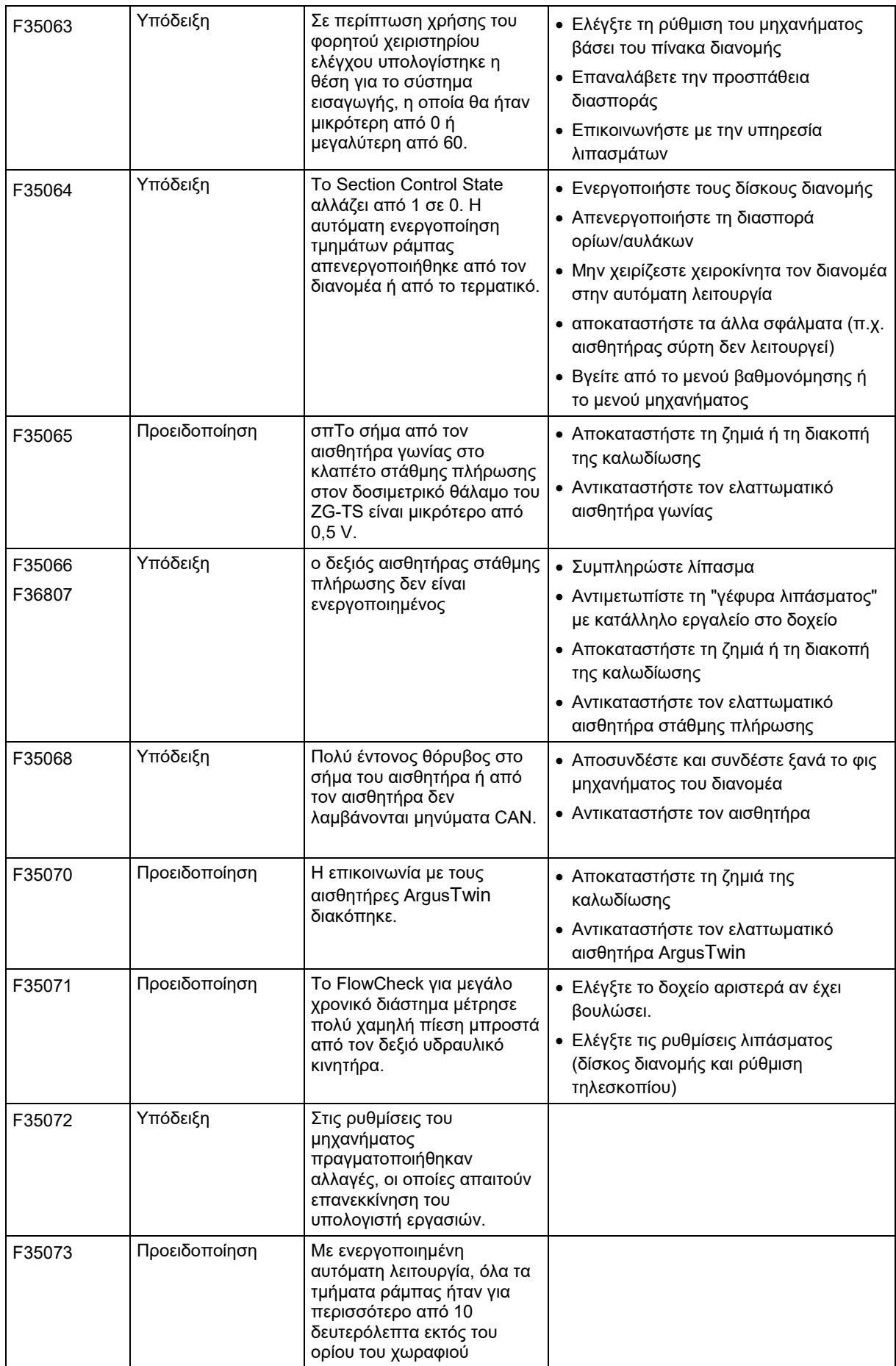

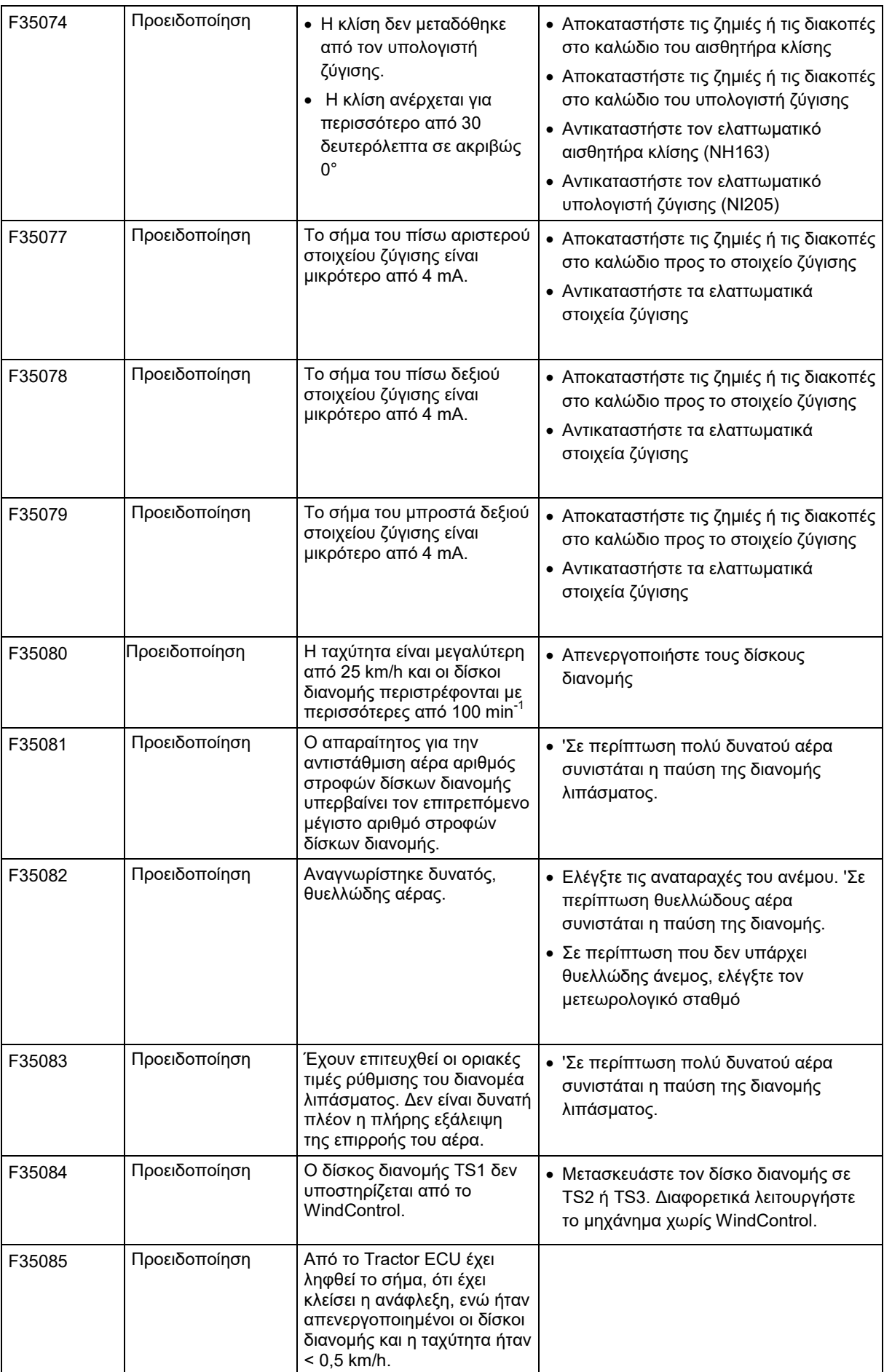

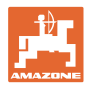

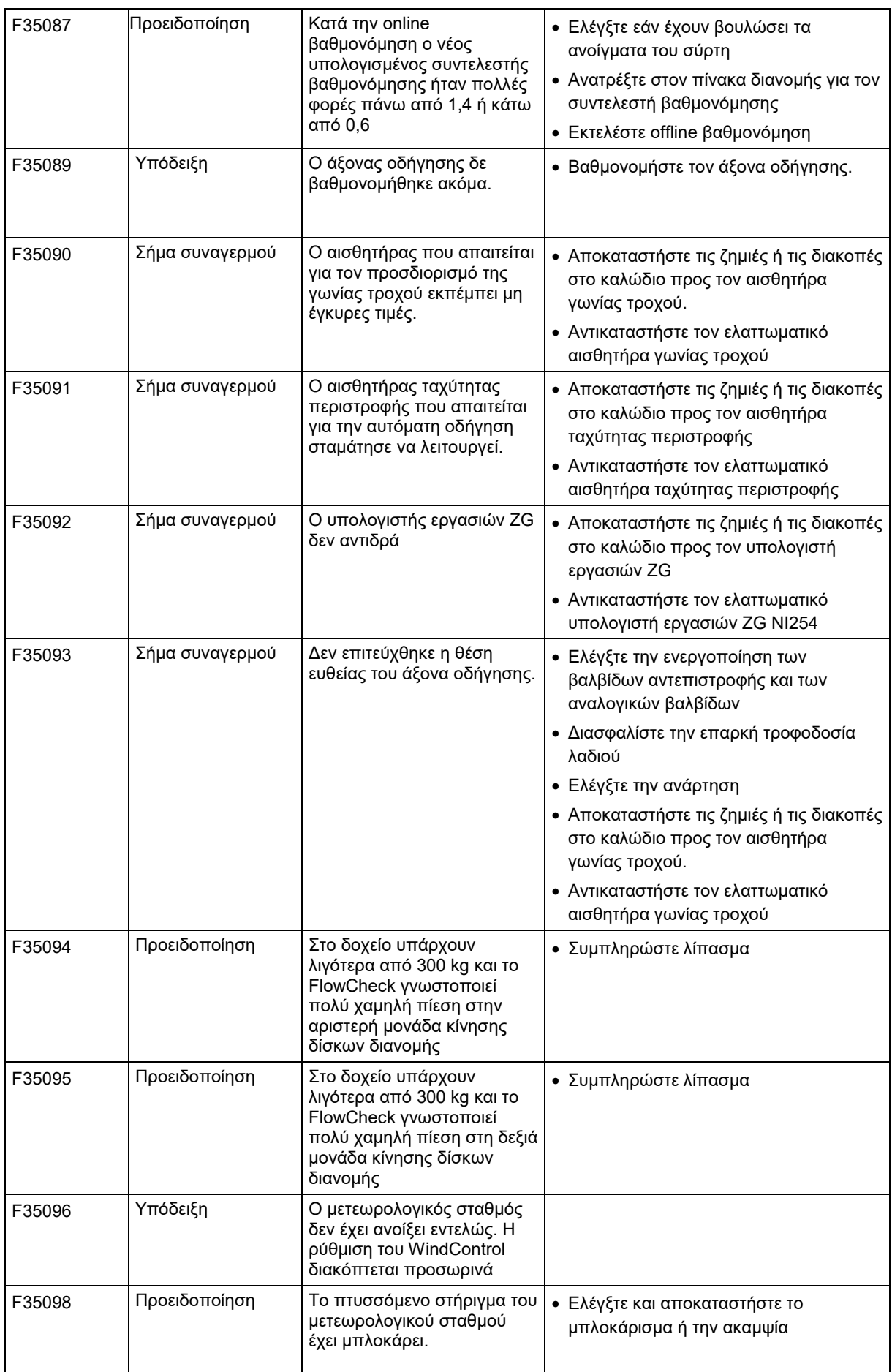

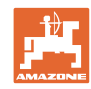

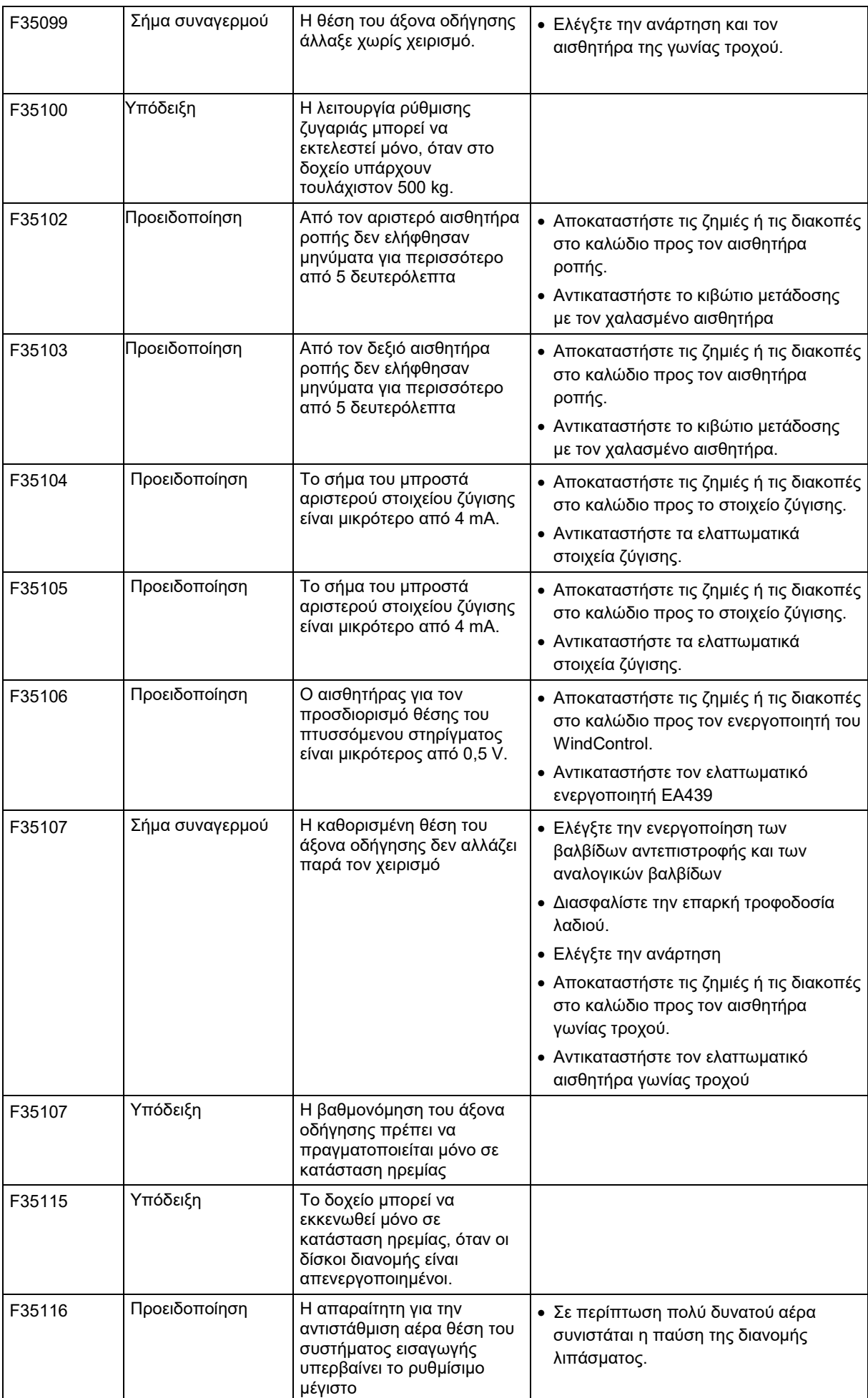

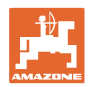

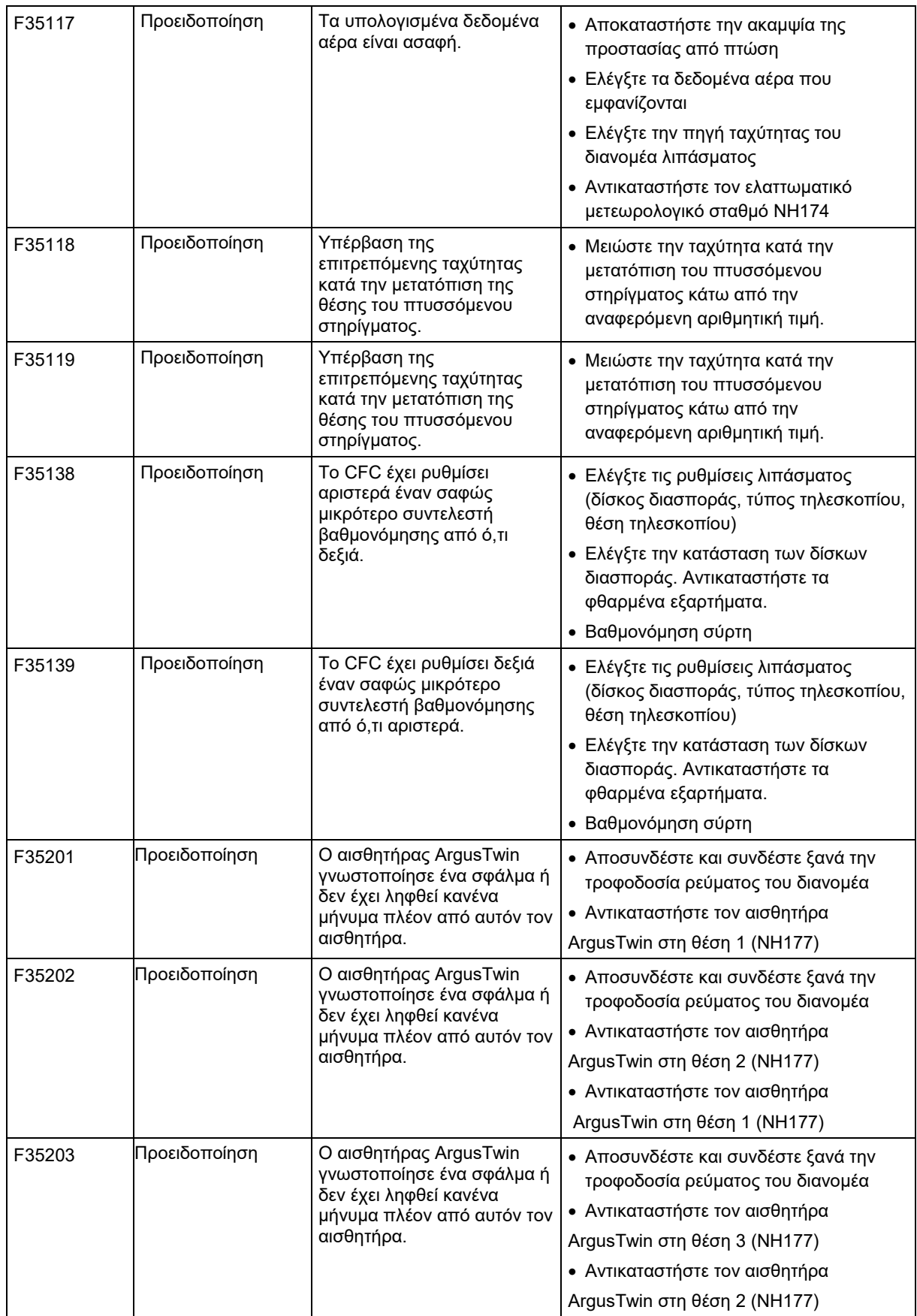

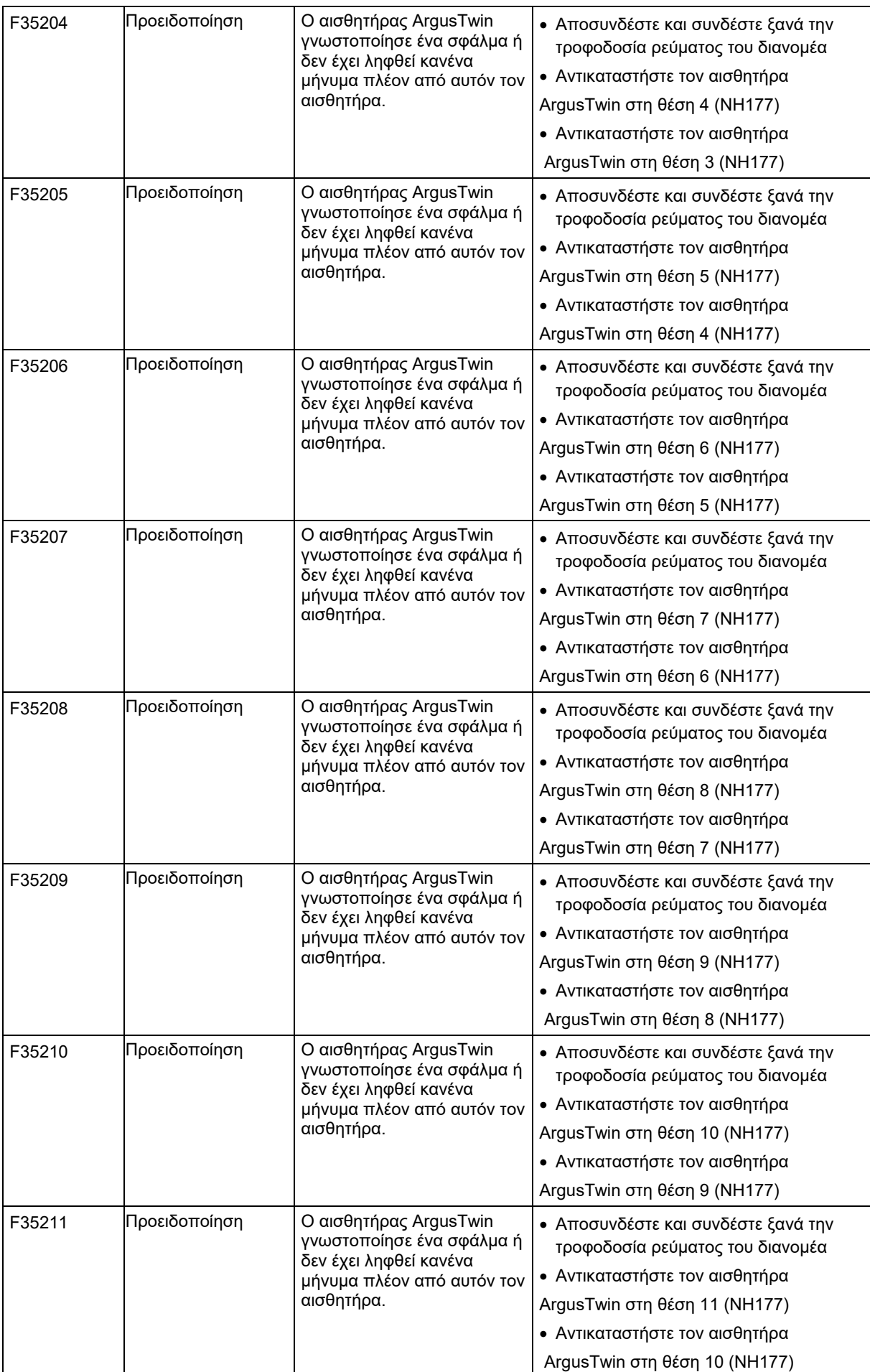

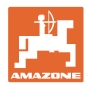

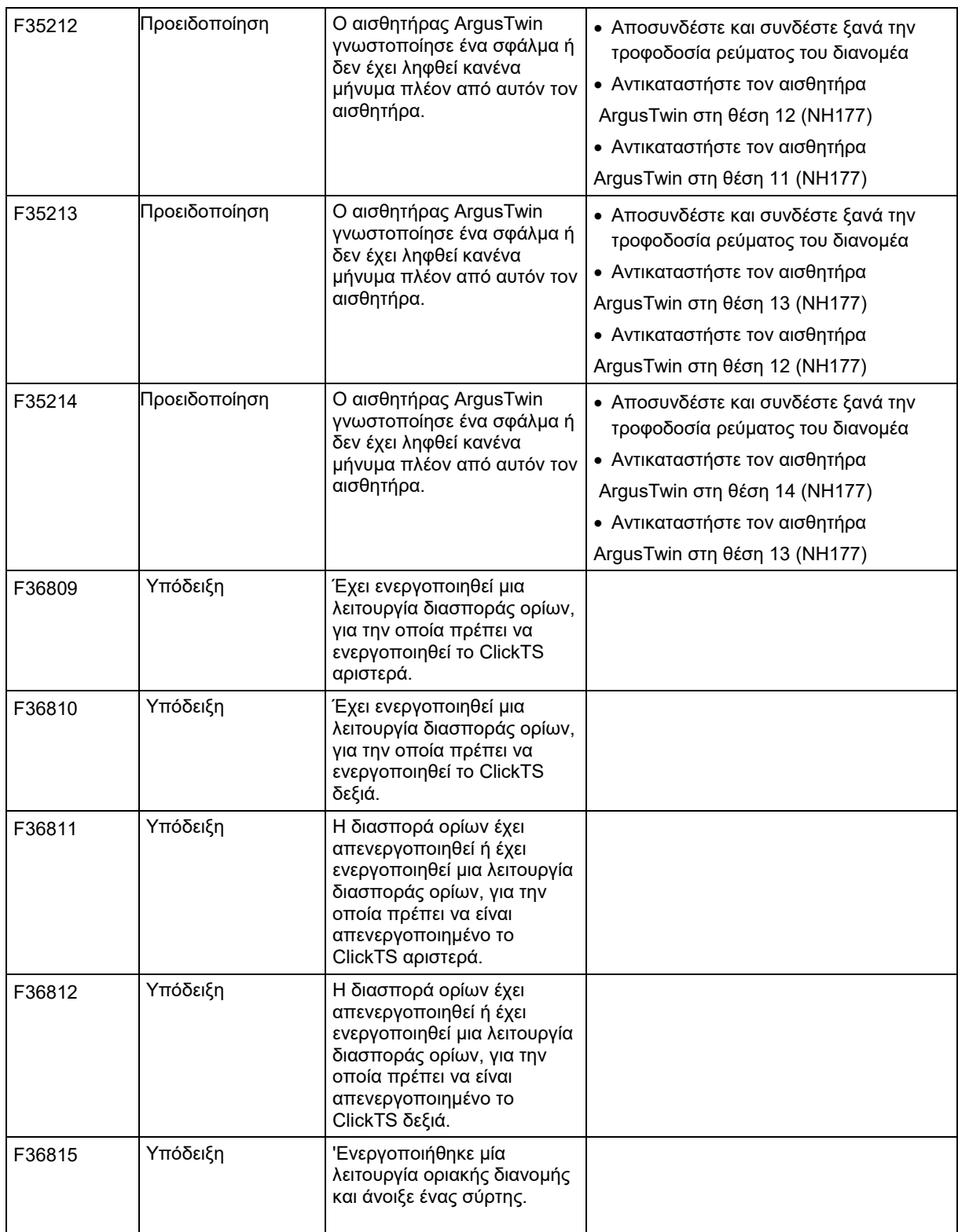

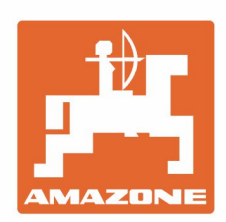

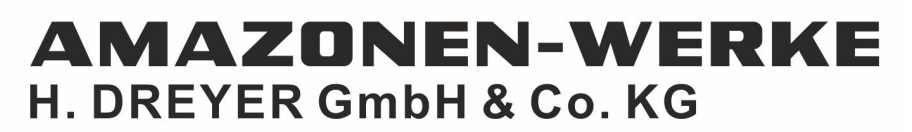

Postfach 51 D-49202 Hasbergen-Gaste Germany

Tel.:+ 49 (0) 5405 501-0 e-mail:amazone@amazone.de http://www.amazone.de